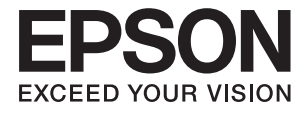

# **DS-30000 Kullanım Kılavuzu**

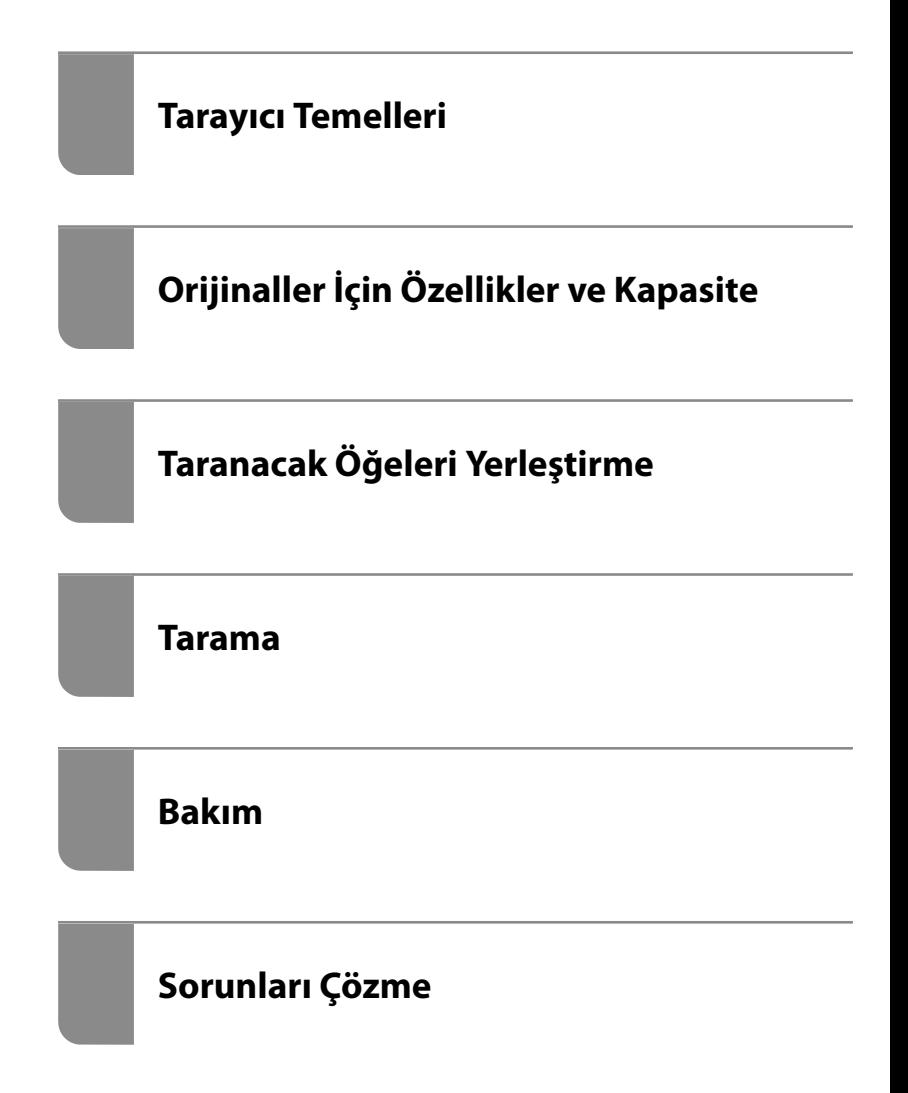

# <span id="page-1-0"></span>**Telif Hakkı**

Bu belgenin herhangi bir kısmı, Seiko Epson Corporation'ın yazılı izni olmadan kısmen veya bütün olarak çoğaltılamaz, bilgi erişim sistemlerinde saklanamaz veya elektronik, mekanik yöntemlerle, fotokopi, kayıt yöntemleriyle veya diğer yöntemlerle başka ortamlara aktarılamaz. Burada bulunan bilgilerin kullanımı konusunda herhangi bir patent yükümlülüğü olduğu varsayılmamıştır. Buradaki bilgilerin kullanılması sonucu oluşan zararlar için de herhangi bir sorumluluk kabul edilmez. Burada bulunan bilgiler yalnızca bu Epson ürünü ile kullanılmak üzere tasarlanmıştır. Epson, bu bilgilerin diğer ürünlerle ilgili olarak herhangi bir şekilde kullanılmasından sorumlu değildir.

Seiko Epson Corporation ve bağlı kuruluşları ürünü satın alanın veya üçüncü kişilerin kaza, ürünün yanlış veya kötü amaçla kullanılması, ürün üzerinde yetkisiz kişilerce yapılan değişiklikler, onarımlar veya tadilatlar veya (ABD hariç olmak üzere) Seiko Epson Corporation'ın çalıştırma ve bakım talimatlarına aykırı hareketler nedeniyle uğradıkları zarar, kayıp, maliyet veya gider konusunda ürünü satın alana ve üçüncü kişilere karşı kesinlikle yükümlü olmayacaktır.

Seiko Epson Corporation tarafından Orijinal Epson Ürünü veya Epson Tarafından Onaylanmış Ürün olarak tanımlananlar dışında herhangi bir opsiyonun veya sarf malzemesi ürünün kullanılmasından kaynaklanan herhangi bir zarar veya sorun için Seiko Epson Corporation ve yan kuruluşları sorumlu tutulamaz.

Seiko Epson Corporation tarafından Epson Tarafından Onaylanmış Ürün olarak tanımlananlar dışında herhangi bir arayüz kablosu kullanıldığında oluşan elektromanyetik parazitlerden kaynaklanan herhangi bir hasar için Seiko Epson Corporation sorumlu tutulamaz.

© 2019 Seiko Epson Corporation

Bu kılavuzun içeriği ve bu ürünün teknik özellikleri önceden haber verilmeksizin değiştirilebilir.

## <span id="page-2-0"></span>**Ticari Markalar**

- ❏ EPSON, EPSON EXCEED YOUR VISION, EXCEED YOUR VISION ve logoları Seiko Epson'ın tescilli ticari markaları veya ticari markalarıdır.
- ❏ Microsoft®, Windows®, Windows Server®, and Windows Vista® are registered trademarks of Microsoft Corporation.
- ❏ Apple, macOS, and OS X are registered trademarks of Apple, Inc.
- ❏ Adobe, Adobe Reader, and Acrobat are either registered trademarks or trademarks of Adobe Systems Incorporated in the United States and/or other countries.
- ❏ Intel® is a registered trademark of Intel Corporation.
- ❏ The SuperSpeed USB Trident Logo is a registered trademark of USB Implementers Forum, Inc.
- ❏ Genel Bildirim: Burada kullanılan diğer ürün adları sadece tanımlama amaçlıdır ve ilgili sahiplerinin markaları olabilir. Epson bu markalarla ilgili olarak hiçbir hak talep etmemektedir.

## *İçindekiler*

### *[Telif Hakkı](#page-1-0)*

### *[Ticari Markalar](#page-2-0)*

### *[Bu Kılavuz Hakkında](#page-5-0)*

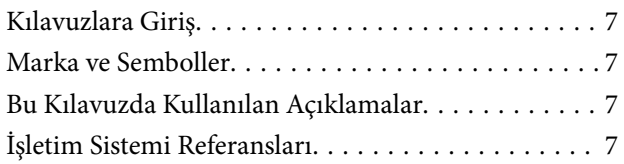

## *[Önemli Talimatlar](#page-8-0)*

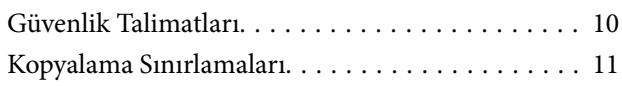

### *[Tarayıcı Temelleri](#page-11-0)*

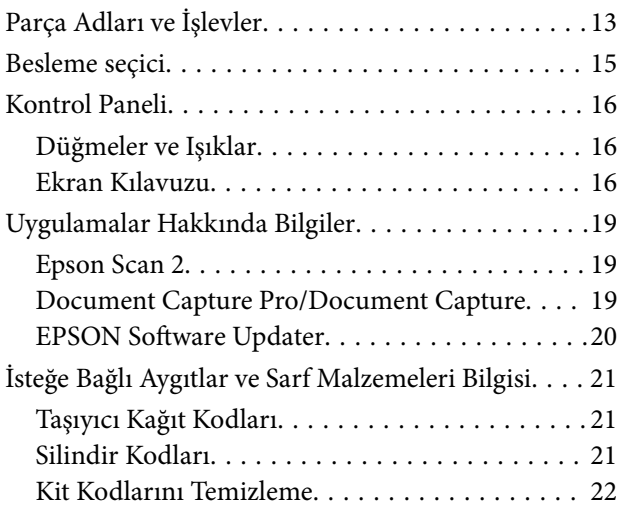

## *[Orijinaller İçin Özellikler ve Kapasite](#page-22-0)*

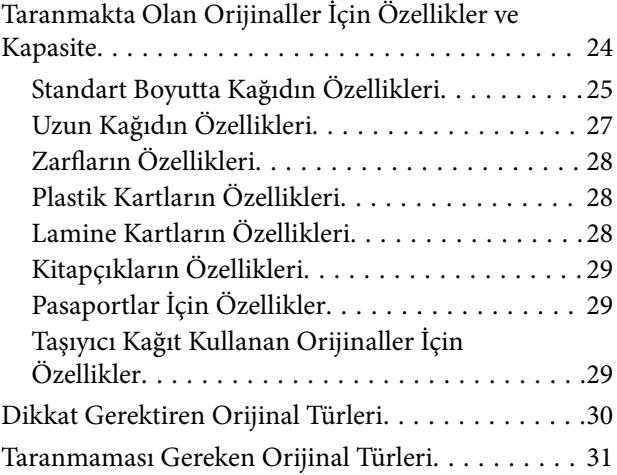

## *[Taranacak Öğeleri Yerleştirme](#page-31-0)*

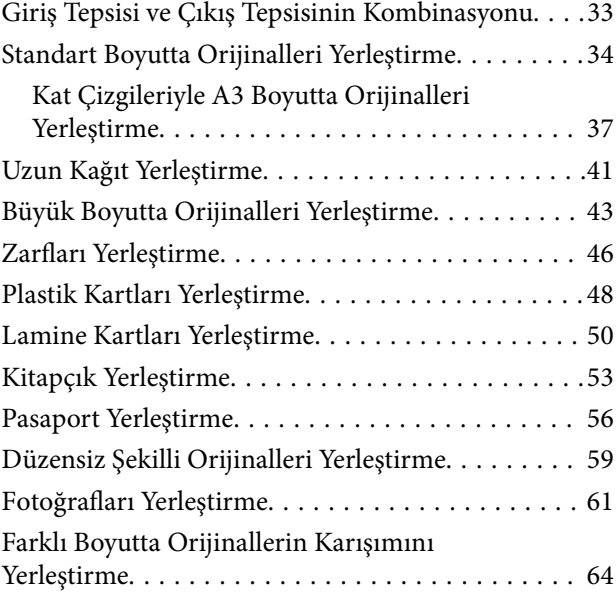

### *[Tarama](#page-67-0)*

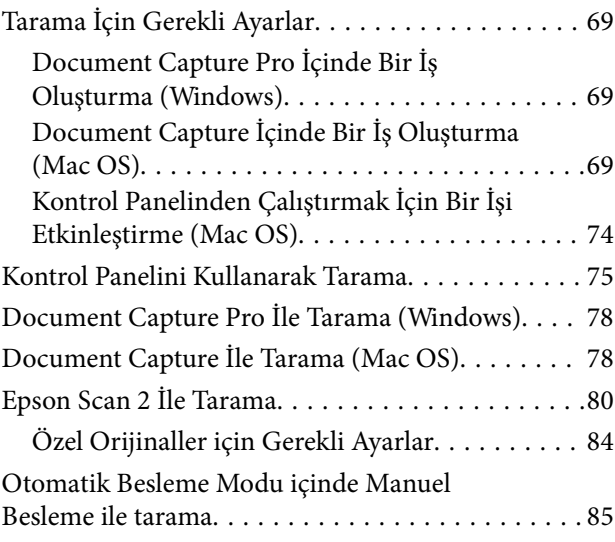

### *[Kontrol Panelindeki Menü Seçenekleri](#page-87-0)*

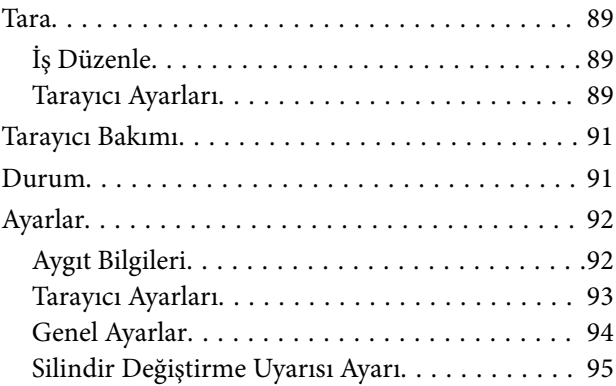

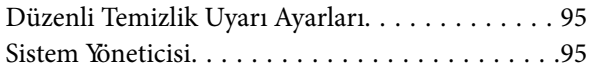

#### *[Bakım](#page-96-0)*

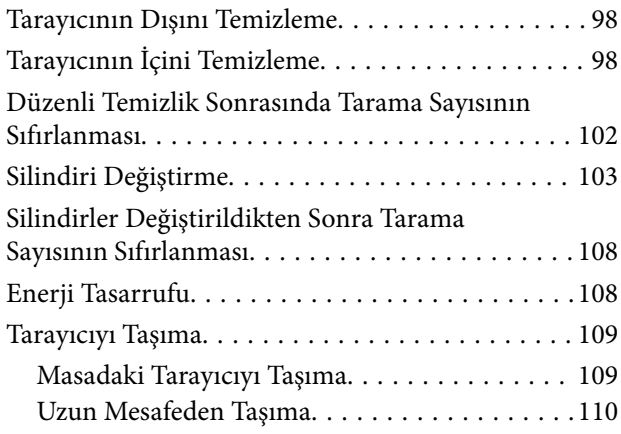

### *[Sorunları Çözme](#page-111-0)*

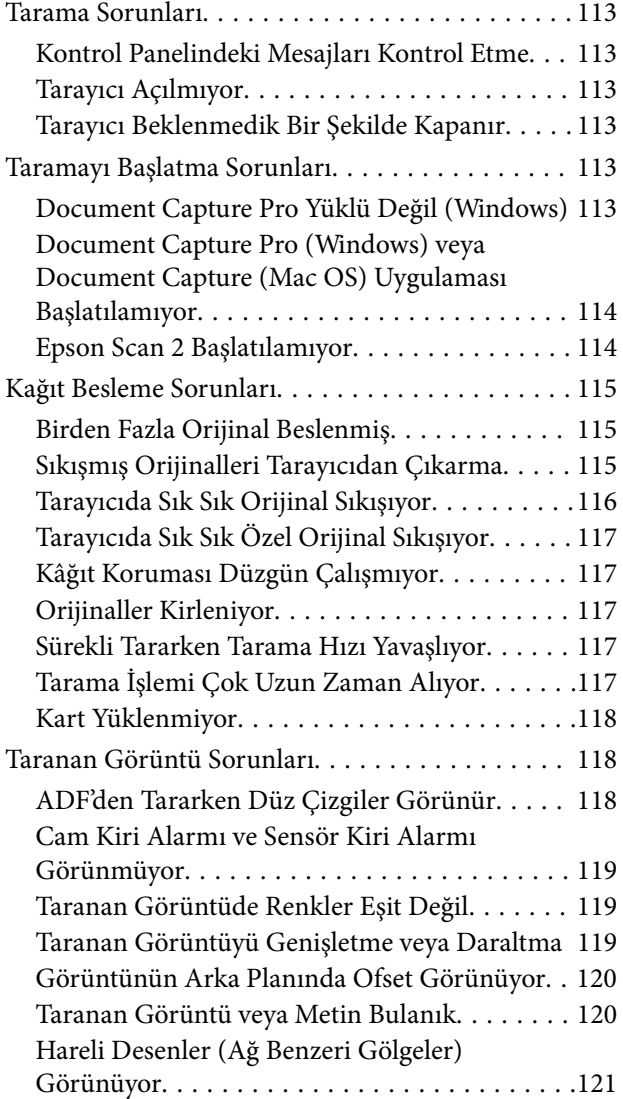

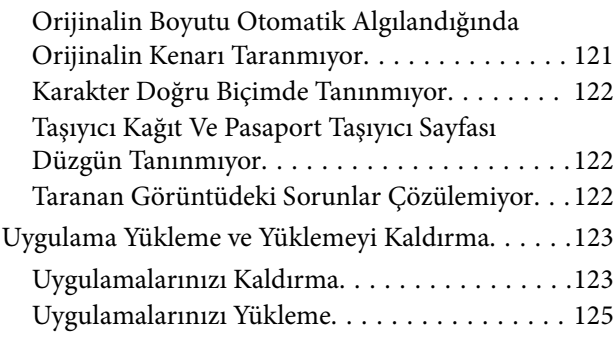

## *[Teknik Özellikler](#page-125-0)*

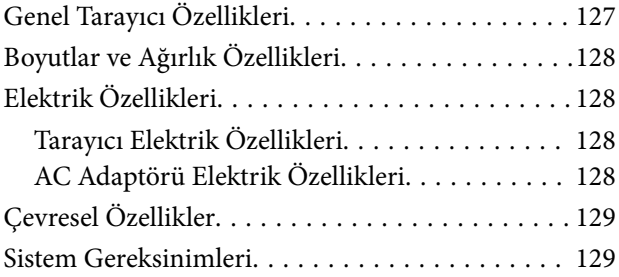

### *[Standartlar ve Onaylar](#page-130-0)*

[Avrupa Modelleri İçin Standartlar ve Onaylar. . . . 132](#page-131-0) [Avustralya Modelleri İçin Standartlar ve Onaylar. . 132](#page-131-0)

## *[Nereden Yardım Alınır](#page-132-0)*

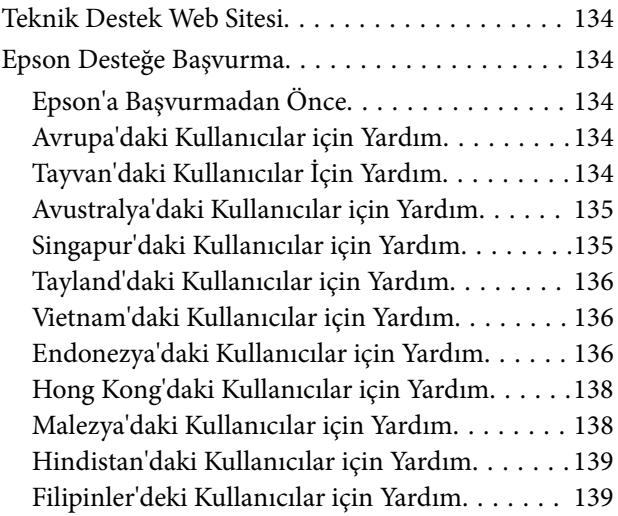

## <span id="page-5-0"></span>**Bu Kılavuz Hakkında**

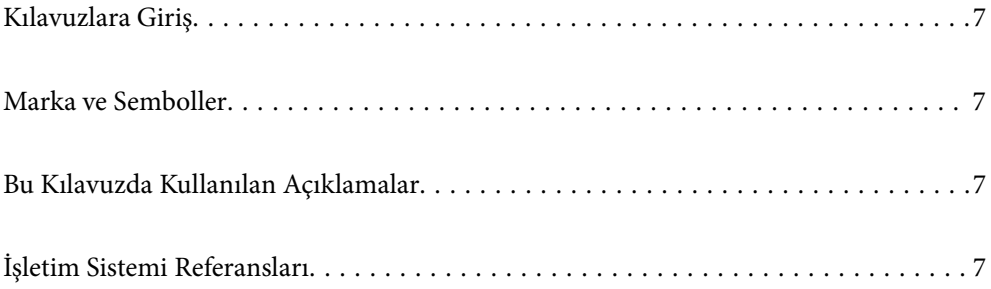

## <span id="page-6-0"></span>**Kılavuzlara Giriş**

Aşağıdaki kılavuzların en son sürümlerine Epson destek web sitesinden ulaşabilirsiniz.

<http://www.epson.eu/Support> (Avrupa)

<http://support.epson.net/> (Avrupa dışındakiler)

❏ Buradan Başlayın (basılı kılavuz)

Ürünün kurulumu ve uygulamanın yüklenmesi konusunda bilgi sağlar.

❏ Kullanım Kılavuzu (dijital kılavuz)

Ürünün kullanımı, bakım ve sorunların çözümü konusunda talimatlar sağlar.

Yukarıdaki kılavuzlara ek olarak, çeşitli Epson uygulamalarında bulunan yardım kısmına da bakın.

## **Marka ve Semboller**

#### !*Dikkat:*

*Yaralanmayı önlemek için dikkatle takip edilmesi gereken talimatlardır.*

#### c*Önemli:*

*Ekipmanınızın zarar görmesini önlemek için uyulması gereken talimatlardır.*

#### *Not:*

*Tamamlayıcı ve referans bilgiler sağlar.*

#### **İlgili Bilgi**

 $\rightarrow$  İlgili bölümlere bağlanır.

## **Bu Kılavuzda Kullanılan Açıklamalar**

- ❏ Uygulamalara yönelik ekran görüntüleri Windows 10 ya da macOS High Sierra işletim sistemindendir. Ekranda görüntülenen içerik modele ve duruma bağlı olarak değişir.
- ❏ Bu kılavuzda kullanılan resimler yalnızca başvuru içindir. Asıl üründen biraz farklılık gösterseler de, çalıştırma yöntemleri aynıdır.

## **İşletim Sistemi Referansları**

#### **Windows**

Bu kılavuzda "Windows 10", "Windows 8.1", "Windows 8", "Windows 7", "Windows Vista", "Windows XP", "Windows Server 2019", "Windows Server 2016", "Windows Server 2012 R2", "Windows Server 2012", "Windows Server 2008 R2", "Windows Server 2008", "Windows Server 2003 R2" ve "Windows Server 2003" gibi terimler aşağıdaki işletim sistemlerini ifade eder. Ek olarak, "Windows" tüm sürümler için kullanılır ve "Windows Server",

"Windows Server 2016", "Windows Server 2012 R2", "Windows Server 2012", "Windows Server 2008 R2", "Windows Server 2008", "Windows Server 2003 R2" ve "Windows Server 2003" için kullanılır.

- ❏ Microsoft® Windows® 10 işletim sistemi
- ❏ Microsoft® Windows® 8.1 işletim sistemi
- ❏ Microsoft® Windows® 8 işletim sistemi
- ❏ Microsoft® Windows® 7 işletim sistemi
- ❏ Microsoft® Windows Vista® işletim sistemi
- ❏ Microsoft® Windows® XP işletim sistemi Service Pack 3
- ❏ Microsoft® Windows® XP Professional x64 Edition işletim sistemi Service Pack 2
- ❏ Microsoft® Windows Server® 2019 işletim sistemi
- ❏ Microsoft® Windows Server® 2016 işletim sistemi
- ❏ Microsoft® Windows Server® 2012 R2 işletim sistemi
- ❏ Microsoft® Windows Server® 2012 işletim sistemi
- ❏ Microsoft® Windows Server® 2008 R2 işletim sistemi
- ❏ Microsoft® Windows Server® 2008 işletim sistemi
- ❏ Microsoft® Windows Server® 2003 R2 işletim sistemi
- ❏ Microsoft® Windows Server® 2003 işletim sistemi Service Pack 2

#### **Mac OS**

Bu kılavuzda, "Mac OS", macOS Catalina, macOS Mojave, macOS High Sierra, macOS Sierra, OS X El Capitan, OS X Yosemite, OS X Mavericks, OS X Mountain Lion, Mac OS X v10.7.x ve Mac OS X v10.6.8 öğelerini ifade etmek için kullanılır.

# <span id="page-8-0"></span>**Önemli Talimatlar**

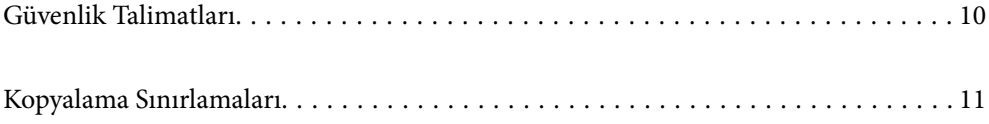

## <span id="page-9-0"></span>**Güvenlik Talimatları**

Bu ürünü ve isteğe bağlı aygıtları güvenli bir şekilde kullanmak için bu talimatları okuyun ve takip edin. Daha sonra başvurmak için bu kılavuzu sakladığınızdan emin olun. Ayrıca, ürün ve isteğe bağlı aygıtlar üzerinde işaretli tüm uyarı ve talimatları takip ettiğinizden emin olun.

❏ Ürün ve isteğe bağlı aygıtlar üzerinde kullanılan sembollerden bazıları güvenliği ve ürünün doğru kullanımını sağlamak içindir. Sembollerin anlamını öğrenmek için aşağıdaki web sitesini ziyaret edin.

<http://support.epson.net/symbols>

- ❏ Ürünü ve isteğe bağlı aygıtları düz, sağlam ve ürünün ve isteğe bağlı aygıtlarının tabanından her yöne doğru daha geniş olan bir zemine yerleştirin. Ürünü ve isteğe bağlı aygıtları duvara yakın olacak biçimde koyarsanız, ürünün ve isteğe bağlı aygıtların arka kısmı ile duvar arasında en az 10 cm mesafe olmasına dikkat edin.
- ❏ Ürünü ve isteğe bağlı aygıtları, arabirim kablosunun kolaylıkla yetişebilmesi için bilgisayara yakın bir yere koyun. Ürünü ve isteğe bağlı aygıtları veya AC adaptörünü bina dışında, aşırı kir, toz, su ve ısı kaynakları yakınına koymayın veya buralarda bırakmayın veya darbe, titreşim, yüksek ısı ve nemin olabileceği yerlerde bulundurmayın; doğrudan güneş ışığına, güçlü ışık kaynaklarına veya ani ısı ve nem değişikliklerine maruz kalmasını önleyin.
- ❏ Islak elle kullanmayın.
- ❏ Ürünü ve isteğe bağlı aygıtları, adaptörünün kolayca çıkarılabileceği bir elektrik prizinin yakınına yerleştirin.
- ❏ AC adaptörü aşınma, kesilme, çekilme, kıvrılma ve bükülmeye neden olmayacak yerlere koyulmalıdır. Kablonun üzerine bir şey koymayın ve AC adaptörü veya kablosu üzerine basılmasına veya üzerinden geçilmesine izin vermeyin. Uç kısımda kabloyu düz tutmaya özellikle dikkat edin.
- ❏ Yalnızca ürünle sağlanan güç kablosu kullanın ve başka ekipmanın kablosunu kullanmayın. Bu ürünle diğer kabloların kullanımı veya diğer ekipmanlarla birlikte verilen güç kablosunun kullanımı yangın veya elektrik çarpmasıyla sonuçlanabilir.
- ❏ Yalnızca ürününüzle birlikte gelen AC adaptörünü kullanın. Başka bir adaptör kullanımı, yangın, elektrik çarpması veya yaralanmaya neden olabilir.
- ❏ AC adaptörü, birlikte gönderildiği ürünle beraber kullanılmak için tasarlanmıştır. Özellikle belirtilmemişse, diğer elektrikli cihazlarla kullanmayın.
- ❏ Yalnızca, AC adaptörünüzün üzerindeki etikette belirtilen türden güç kaynağı kullanın ve elektriği daima, yerel güvenlik standartlarını karşılayan bir AC adaptörü ile, doğrudan standart yerel elektrik prizinden temin edin.
- ❏ Bu ürünü ve isteğe bağlı aygıtları bir kabloyla bilgisayara veya başka bir cihaza bağlarken, konektörlerin doğru yönde olduğundan emin olun. Her bir konektörün sadece bir doğru yönü bulunmaktadır. Konektörün yanlış şekilde takılması, kabloyla bağlanan her iki cihazda hasara neden olabilir.
- ❏ Düzenli olarak açılıp kapatılan fotokopi makineleri ya da hava kontrol sistemleri gibi cihazlarla aynı prize takmaktan kaçının.
- ❏ Ürün ile uzatma kablosu kullanmanız durumunda, uzatma kablosuna bağlı aygıtların toplam amper değerinin kablonun amper değerini aşmamasına dikkat edin. Ayrıca, elektrik prizine bağlı aygıtların toplam amper değerinin elektrik prizinin amper değerini aşmadığından emin olun.
- ❏ Ürün kılavuzunda özellikle belirtilen durumlar dışında, AC adaptörünü, ürünü veya isteğe bağlı ürün aygıtlarını kesinlikle kendiniz sökmeyin, bunlarda değişiklik yapmayın veya onarma girişiminde bulunmayın.
- ❏ Tehlikeli voltaj noktaları ile temas edebileceğinden veya kısa devre yapabileceğinden deliklere herhangi bir cisim sokmayın. Elektrik çarpması tehlikesine karşı dikkatli olun.
- ❏ Fişte hasar oluşursa kablo setini değiştirerek kalifiye bir elektrikçiye danışın. Fişin içinde sigortalar mevcutsa bu sigortaları mutlaka doğru boyut ve değerde sigortalarla değiştirin.
- <span id="page-10-0"></span>❏ Şu koşullarda ürünün, isteğe bağlı aygıtların ve AC adaptörünün fişini çıkarın ve servis işlemi için yetkili servis personeline başvurun: AC adaptörü veya fişin hasar görmesi; ürünün veya AC adaptörünün içine sıvı girmesi; ürün, isteğe bağlı aygıtlar veya AC adaptörünün düşmesi veya kasanın hasar görmesi; ürün, isteğe bağlı aygıtlar veya AC adaptörünün normal çalışmaması veya performansta belirgin bir değişim göstermesi. (Kullanım talimatlarında belirtilmeyen kontrolleri ayarlamayın.)
- ❏ Temizlemeden önce, ürünü ve AC adaptörünü fişten çekin. Sadece nemli bezle temizleyin. Ürünün kılavuzlarında özellikle açılanması haricinde sıvı veya sprey temizleyiciler kullanmayın.
- ❏ Ürün uzun bir süre boyunca kullanmayacaksanız, AC adaptörünü mutlaka elektrik prizinden çıkarın.
- ❏ Sarf malzemelerini değiştirdikten sonra, yerel otoritenin kurallarına uyarak doğru şekilde imha edin. Bunları parçalarına ayırmayın.
- ❏ LCD ekranın zarar görmesi durumunda satıcınızla irtibata geçin. Likit kristal solüsyonun ellerinize bulaşması durumunda su ve sabunla iyice yıkayın. Likid kristal solüsyonun gözlerinize teması durumunda derhal suyla yıkayın. Bol suyla yıkadıktan sonra rahatsızlık duyarsanız veya görüş sorunları olursa hemen bir doktora başvurun.

## **Kopyalama Sınırlamaları**

Ürününüzün güvenli ve yasal kullanımını sağlamak için aşağıdaki sınırlamaları dikkate alın.

Aşağıdakilerin kopyalanması yasalarla yasaklanmıştır:

- ❏ Banknotlar, metal paralar, devlet bonoları, devlet tahvilleri ve belediye tahvilleri
- ❏ Kullanılmamış posta pulları, pul yapıştırılmış posta kartları ve geçerli posta ücreti taşıyan diğer resmi posta öğeleri
- ❏ Hükümet tarafından çıkarılan damga pulları ve yasal prosedüre uygun olarak çıkarılan menkul kıymetler

Aşağıdakileri kopyalarken dikkatli olun:

- ❏ Özel pazarlanabilir menkul kıymetler (hisse senedi sertifikaları, ciro edilebilir senetler, çekler vs.), aylık pasolar, imtiyaz biletleri vs.
- ❏ Pasaportlar, sürücü belgeleri, uygunluk sertifikaları, geçiş kartları, yemek karneleri, biletler, vb.

#### *Not:*

*Bu nesnelerin kopyalanması yasalara göre yasak olabilir.*

Telif hakkı kapsamındaki malzemelerin sorumlu biçimde kullanımı:

Telif hakkına sahip materyaller uygunsuz bir şekilde kopyalanarak ürünler kötüye kullanılabilir. Uzman bir avukatın danışmanlığında yapmadığınız sürece, basılmış malzemeleri kopyalamadan önce telif hakkı sahibinin iznini alarak bu haklara karşı saygılı ve sorumlu bir tavır benimseyin.

# <span id="page-11-0"></span>**Tarayıcı Temelleri**

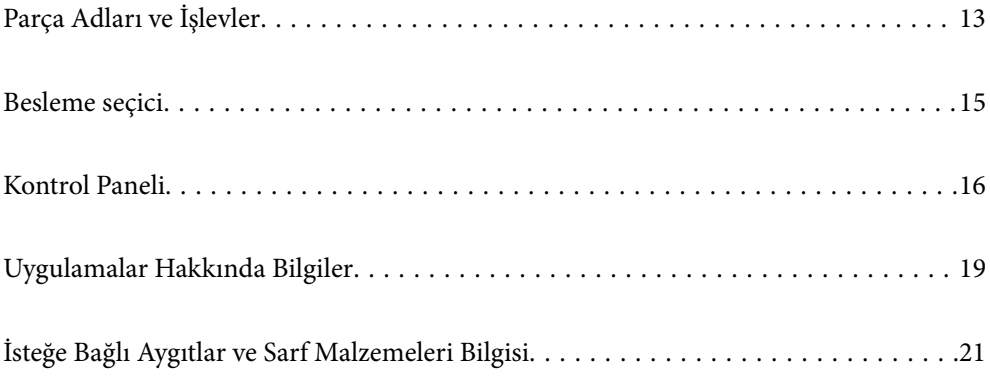

## <span id="page-12-0"></span>**Parça Adları ve İşlevler**

**Ön**

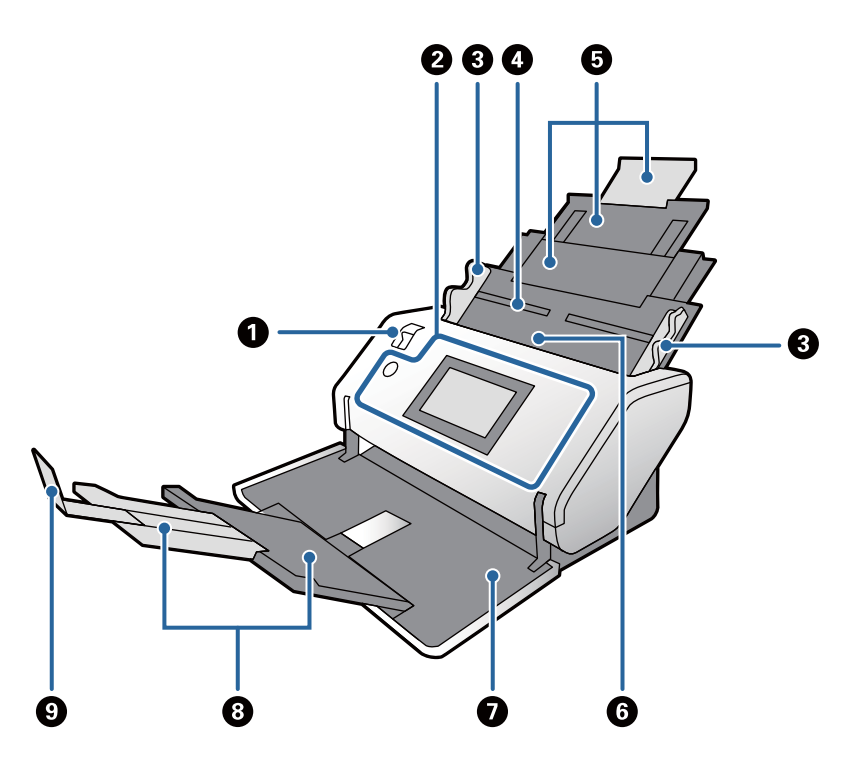

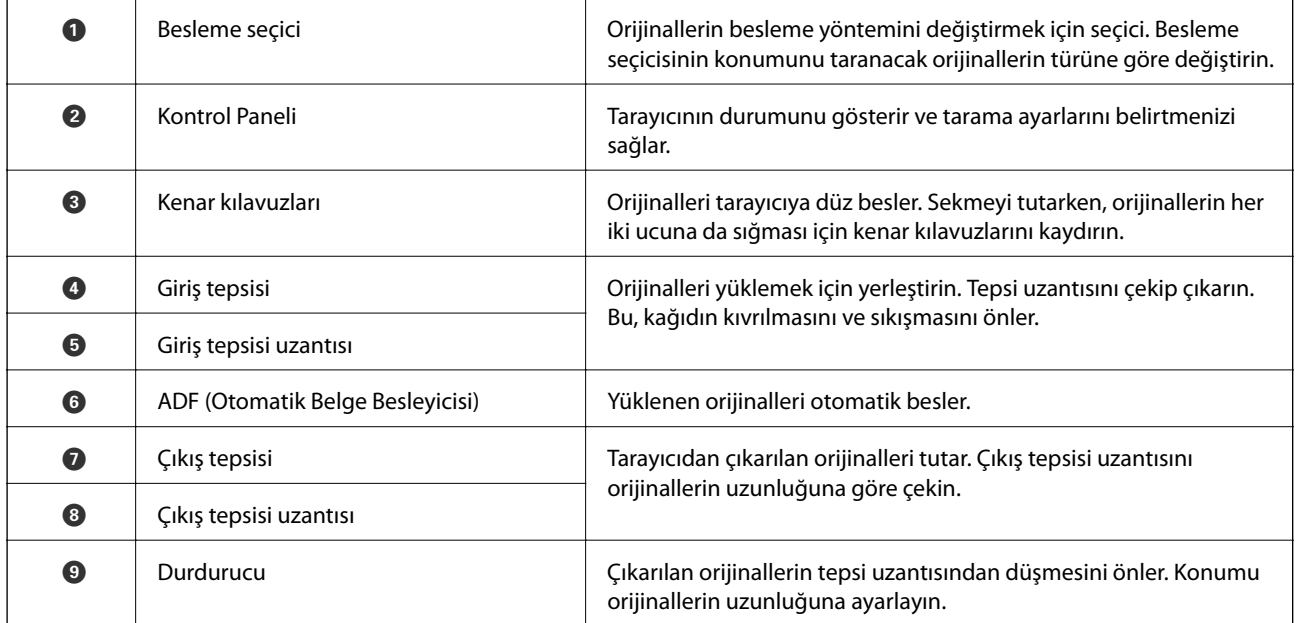

#### **Arka**

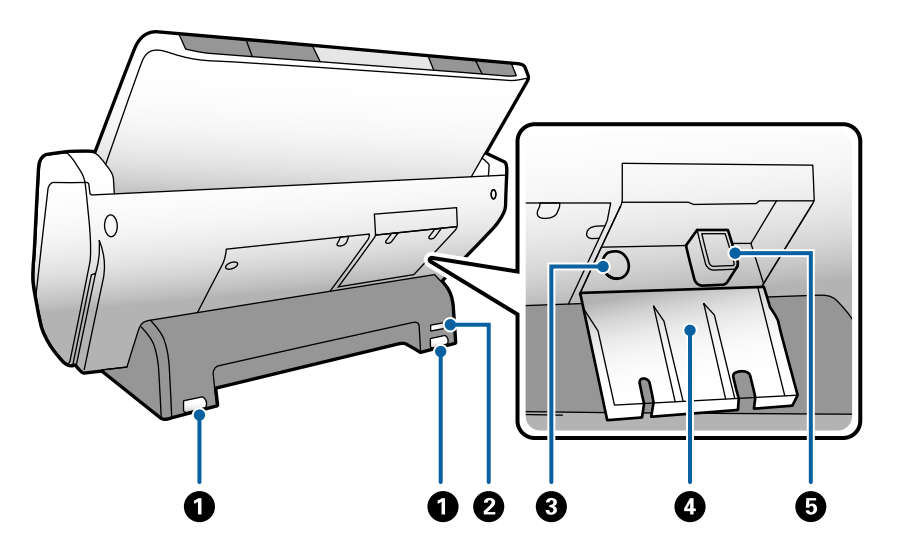

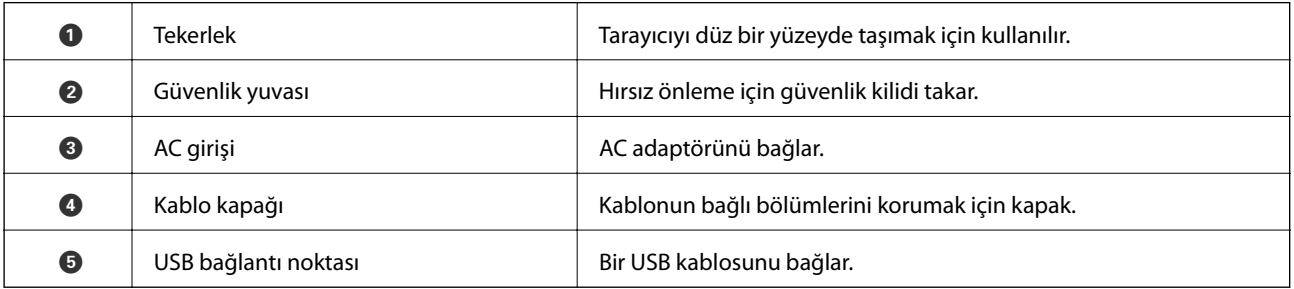

**İç**

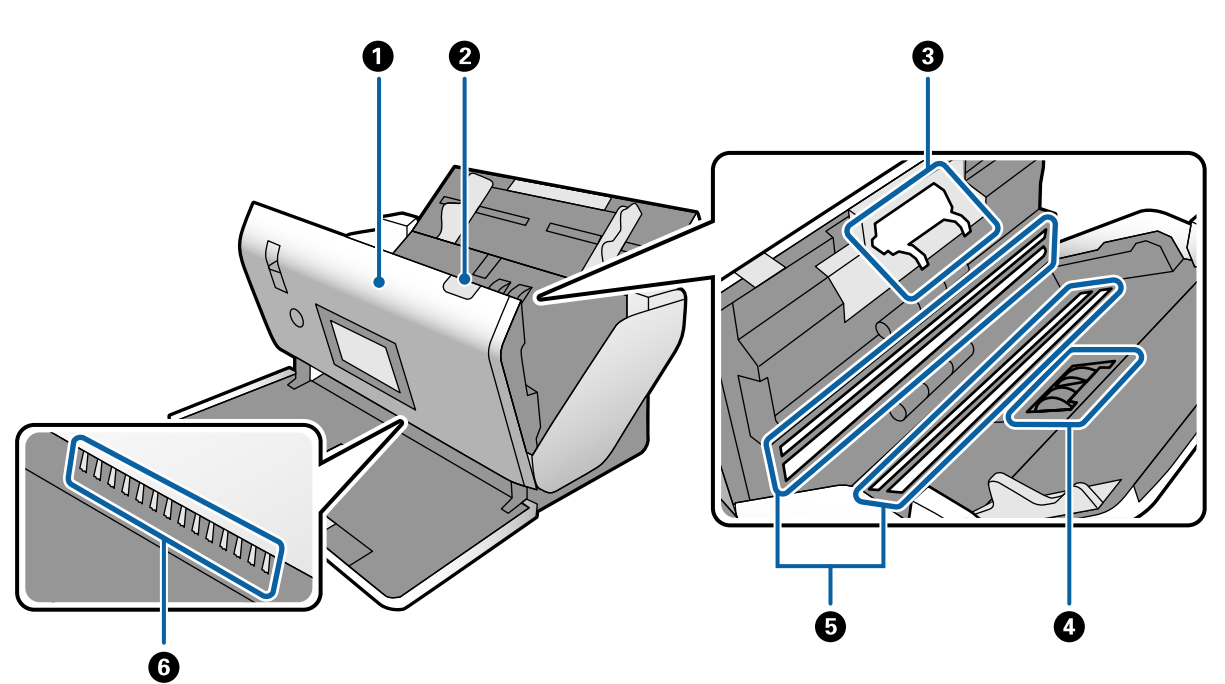

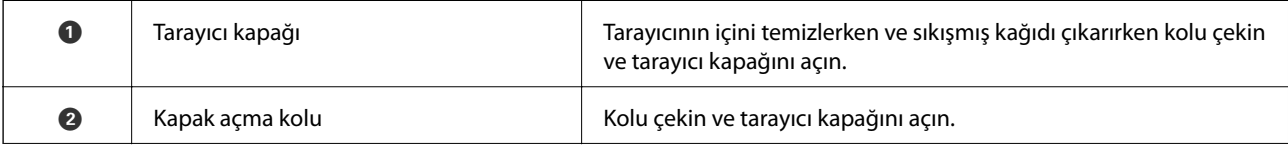

<span id="page-14-0"></span>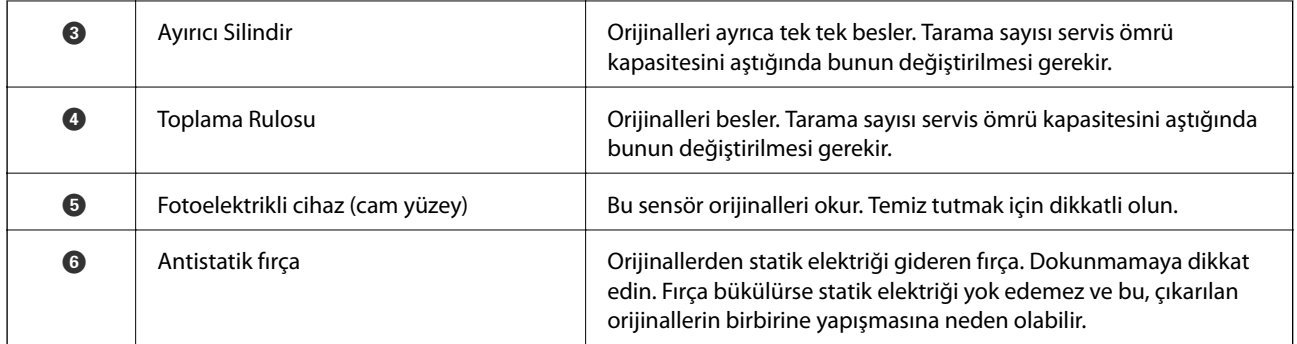

#### **İlgili Bilgi**

- $\blacktriangleright$  ["Tarayıcının İçini Temizleme" sayfa 98](#page-97-0)
- $\blacktriangleright$  ["Silindiri Değiştirme" sayfa 103](#page-102-0)

## **Besleme seçici**

Besleme seçicisinin konumunu taranacak orijinallerin türüne göre değiştirir.

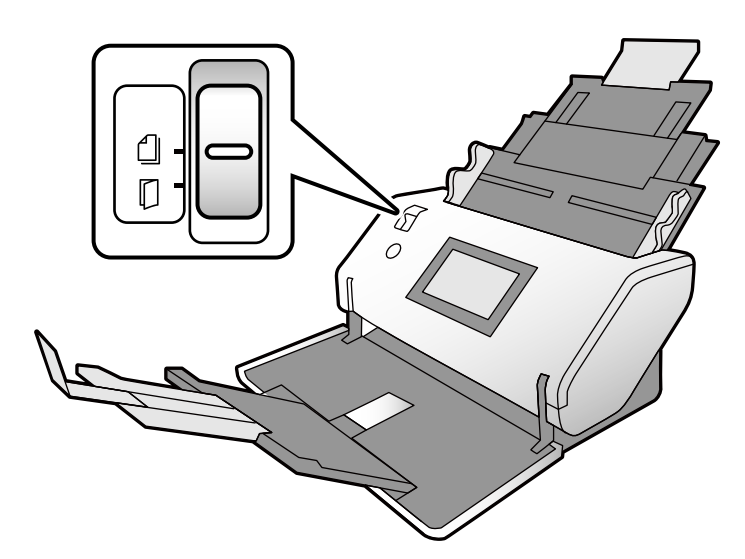

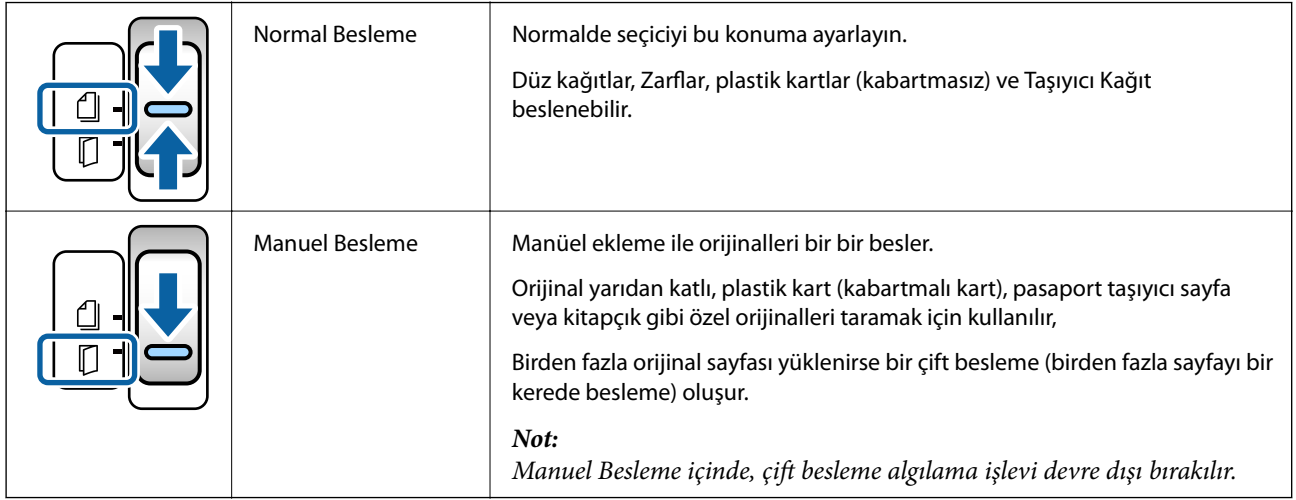

## <span id="page-15-0"></span>**Kontrol Paneli**

## **Düğmeler ve Işıklar**

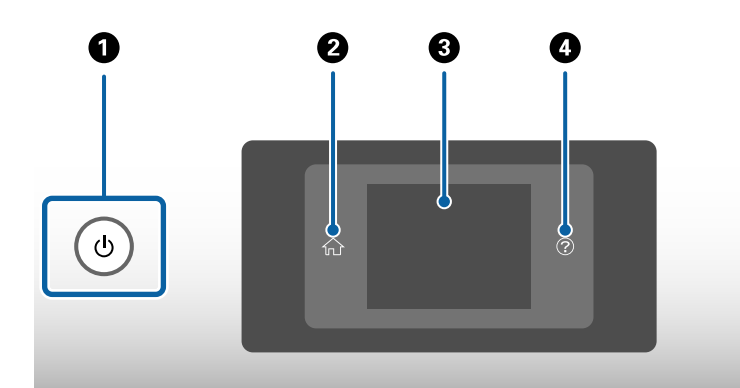

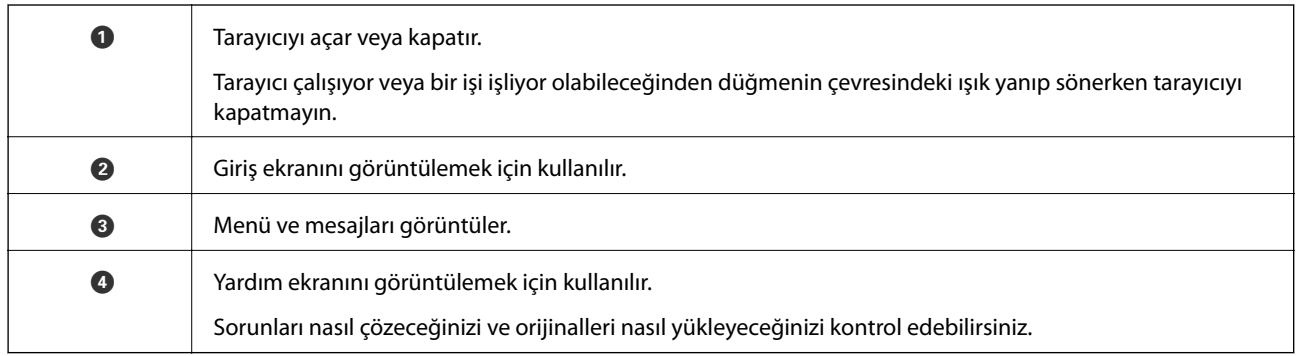

## **Ekran Kılavuzu**

Tarayıcı üzerindeki ekran çeşitli öğeleri ve mesajları görüntüler.

### **LCD Ekranda görüntülenen simgeler**

Aşağıdaki simgeler tarayıcının durumuna bağlı olarak LCD ekranında görüntülenir.

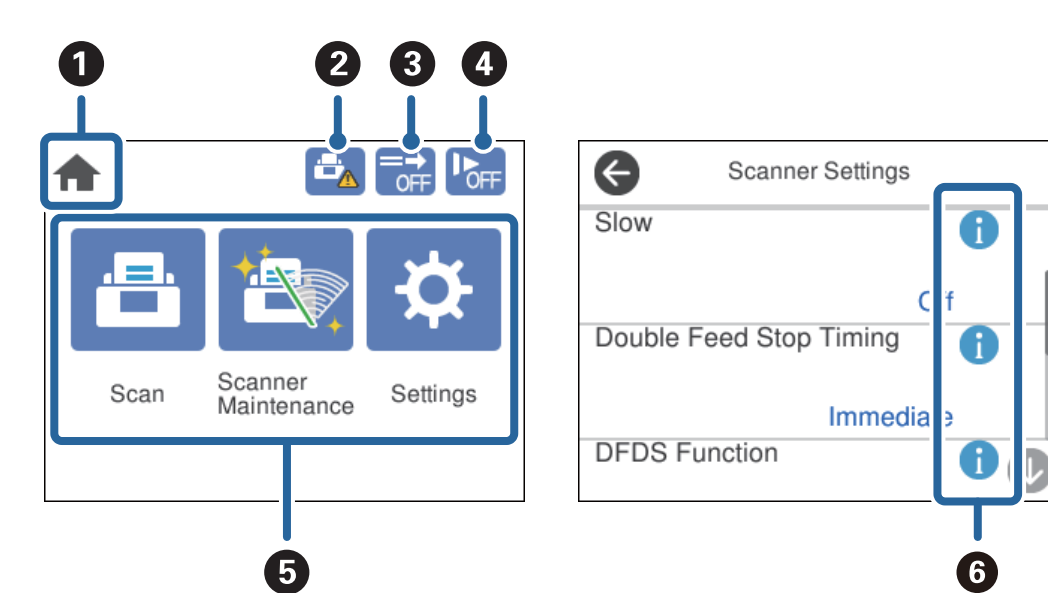

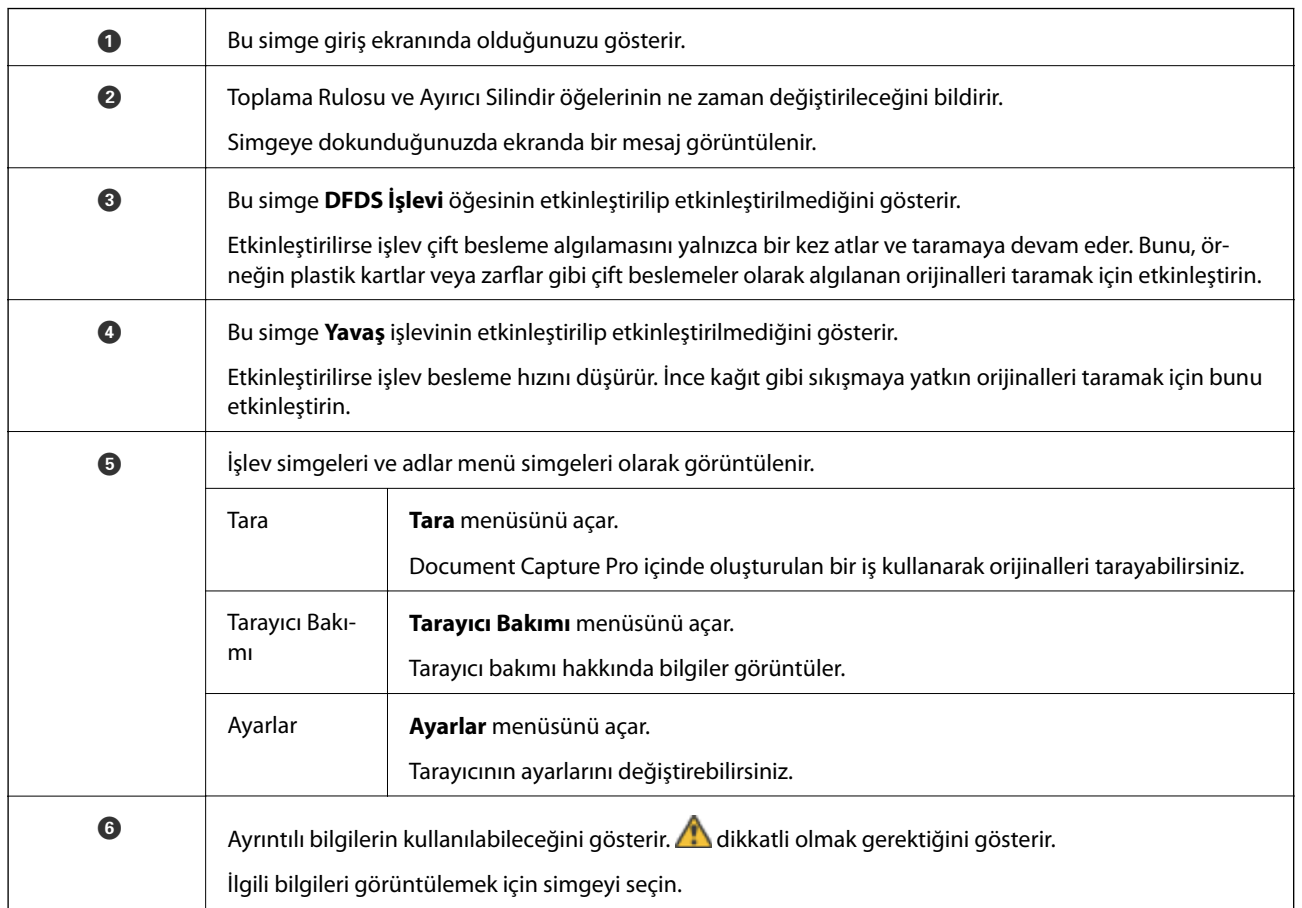

## **Dokunmatik Ekran İşlemleri**

Dokunmatik ekran aşağıdaki işlemlerle uyumludur.

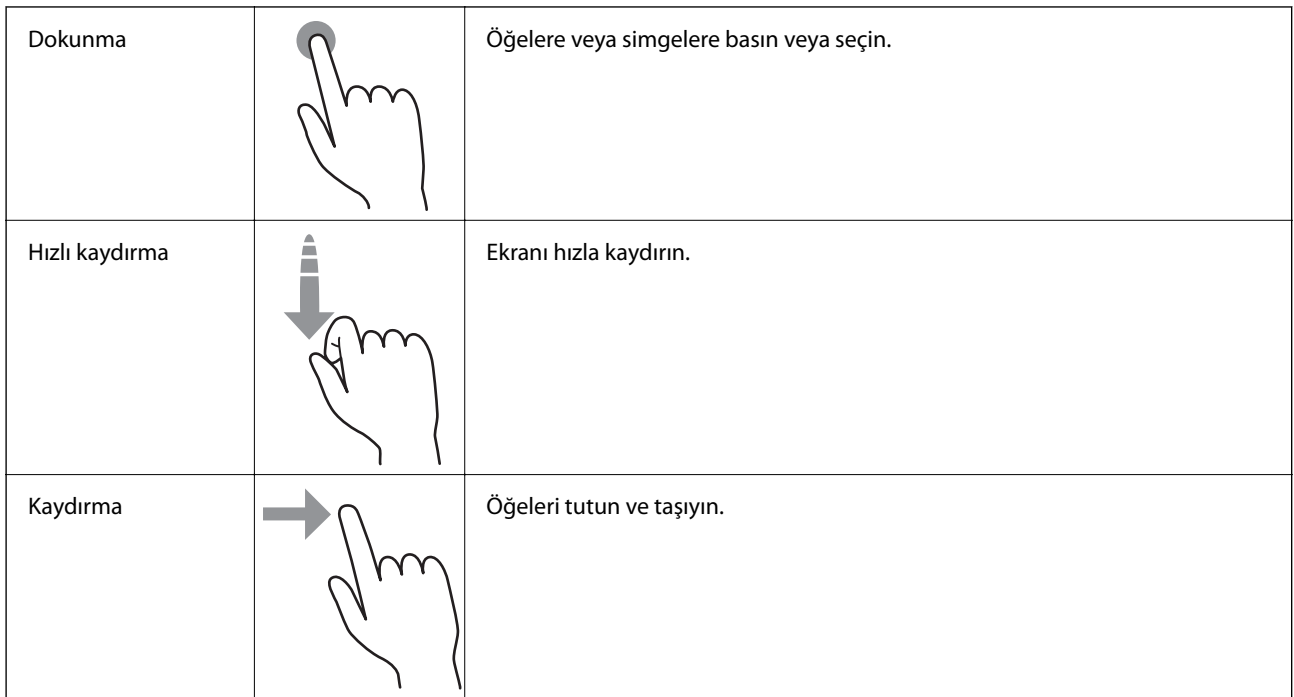

### **Kılavuz Animasyonlarını Görüntüleme**

Kontrol panelinde kılavuz animasyonlarını görüntüleyerek çeşitli orijinal türlerini yükleyebilirsiniz.

- ❏ Kontrol panelinde öğesine dokunun: Yardım ekranını görüntüler. Animasyonları görüntülemek için **Nasıl** öğesine dokunun ve sonra görmek istediğiniz öğeleri seçin.
- ❏ Çalıştırma ekranının en altındaki **Nasıl** öğesine dokunun: Bağlama duyarlı animasyonları görüntüler.

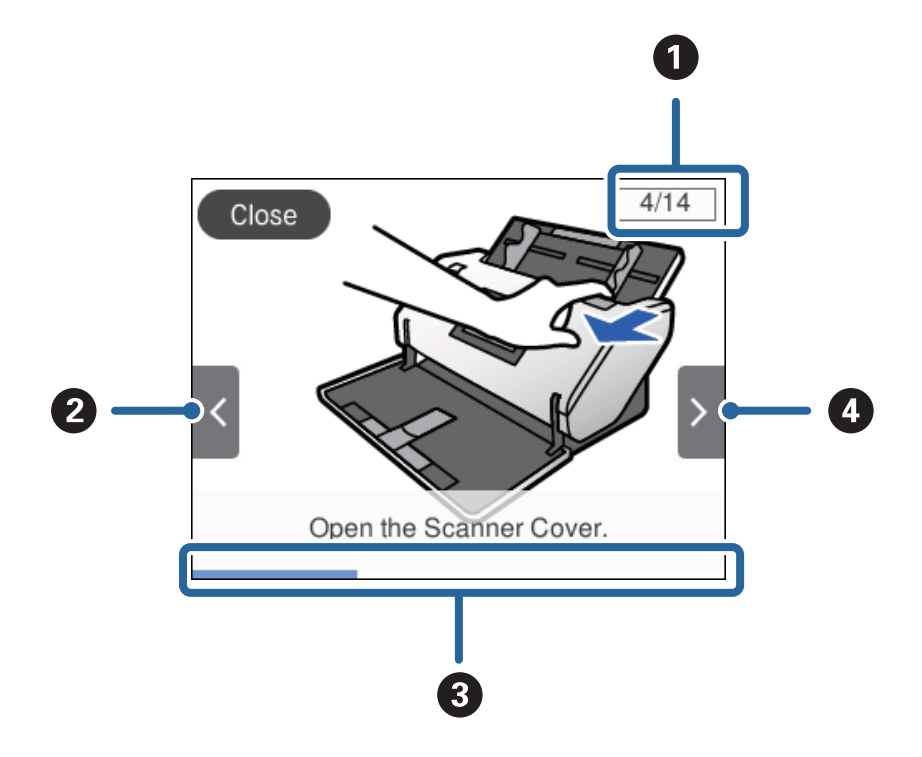

<span id="page-18-0"></span>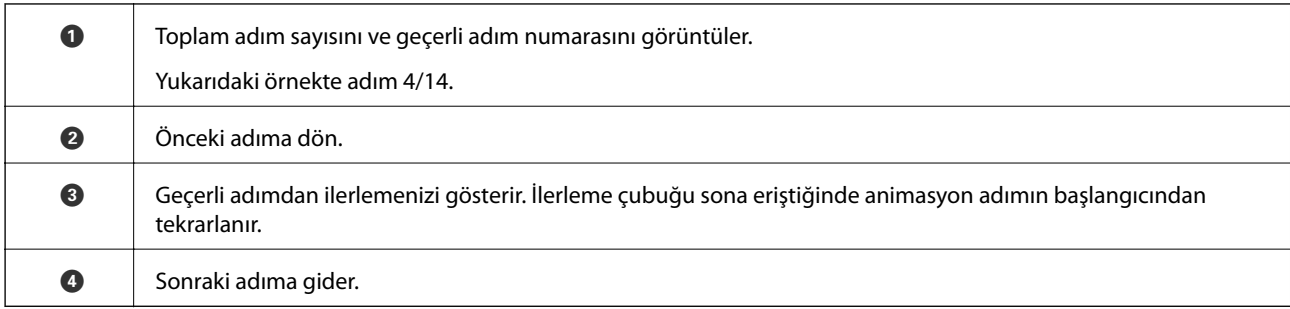

## **Uygulamalar Hakkında Bilgiler**

Bu bölümde tarayıcınızda kullanabileceğiniz uygulama ürünleri açıklanmaktadır. En son uygulamalar Epson web sitesinden yüklenebilir.

### **Epson Scan 2**

Epson Scan 2 çeşitli tarama ayarlarını etkinleştiren tarayıcınızı kontrol etmek için bir sürücüdür. Bu, ayrıca bağımsız bir uygulama olarak veya TWAIN uyumlu uygulama yazılımı kullanarak başlatmanızı sağlar.

Uygulamayı kullanmayla ilgili ayrıntılar için Epson Scan 2 yardımına bakın.

### **Document Capture Pro/Document Capture**

Document Capture Pro belgeler ve formlar gibi orijinalleri kolayca dijital ortama geçirmenizi sağlayan bir uygulamadır.

Taranan görüntüleri belirli bir klasöre kaydedebilir, e-posta ile gönderebilir ve bir yazıcıya bağlayarak kopyalama işlevleri gerçekleştirebilirsiniz. Ayrıca barkodlar gibi ayırma bilgileri kullanarak belgeleri ayırabilirsiniz ve otomatik olarak yeni dosyaları işleyebilirsiniz. Bu, büyük belgeler okuma gibi elektronik belgeleri işlemenizi ve ağ özelliklerinden en iyi şekilde yararlanmanızı sağlar.

Document Capture Pro yalnızca Windows içindir. Mac OS için Document Capture öğesini ve Windows Server için Document Capture Pro Server öğesini kullanın.

Uygulamayı kullanma hakkında ayrıntılar için Document Capture Pro yardımı (Windows) veya Document Capture (Mac OS) öğesine bakın.

Document Capture Pro yüklü değilse en son yazılımı EPSON Software Updater içinden yükleyin.

#### *Not:*

*Document Capture Pro Windows Vista'yı/Windows XP'yi desteklemez.*

#### **İş:**

Bir tarama, kaydetme ve gönderme sırayla gerçekleştirildiğinde, bu işlemler bir iş olarak bilinir.

Bir iş olarak önceden bir dizi işlemi kaydederek tüm işlemleri işi seçerek gerçekleştirebilirsiniz. Bir işi tarayıcının kontrol paneline atayarak bir işi kontrol panelinden başlatabilirsiniz.

#### **Ayırma İşlevi:**

Orijinaller arasına eklenmiş barkodlu/barkodsuz boş sayfalar veya orijinallerdeki barkodlar gibi çeşitli algılama yöntemlerini kullanarak karmaşık sıralama veya düzenleme işlemini otomatik yapabilirsiniz.

<span id="page-19-0"></span>Ayrıca birden fazla taranan görüntüyü ayrı dosyalar olarak sıralayabilir ve bu yöntemleri kullanarak veya belirli sayfaları ayarlayarak her dosyayı belirli klasöre kaydedebilirsiniz.

#### **İlgili Bilgi**

& "En Son Uygulamaları Yükleme" sayfa 20

### **EPSON Software Updater**

EPSON Software Updater, Internet üzerindeki yeni ya da güncellenmiş uygulamaları kontrol edip yükleyen bir uygulamadır.

Tarayıcının dijital kılavuzunu da güncelleyebilirsiniz.

*Not: Windows Server işletim sistemleri desteklenmez.*

### **En Son Uygulamaları Yükleme**

Uygulamaların en son sürümüne sahip olduğunuzdan emin olun.

- 1. Tarayıcı ve bilgisayarın birbirine, bilgisayarın da Internet'e bağlı olduğundan emin olun.
- 2. EPSON Software Updater uygulamasını başlatıp uygulamaları güncelleyin.
	- ❏ Windows 8.1/Windows 8

Arama kutusuna uygulama adını girin ve ardından görüntülenen simgeyi seçin.

❏ Windows 8.1/Windows 8 dışında

Başlat düğmesine tıklayıp, **Tüm Programlar** veya **Programlar** > **Epson Software** > **EPSON Software Updater** öğelerini seçin.

❏ Mac OS

**Git** > **Uygulamalar** > **Epson Software** > **EPSON Software Updater** öğesini seçin.

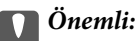

*Güncelleme yapılırken bilgisayarı ya da tarayıcıyı kapatmayın.*

#### *Not:*

*Güncellemek istediğiniz uygulamayı listede bulamıyorsanız, EPSON Software Updater'ı kullanarak güncelleyemezsiniz. Uygulamaların en son sürümlerini yerel Epson web sitesinden kontrol edin.*

*[http://www.epson.com](http://www.epson.com/)*

## <span id="page-20-0"></span>**İsteğe Bağlı Aygıtlar ve Sarf Malzemeleri Bilgisi**

## **Taşıyıcı Kağıt Kodları**

Taşıyıcı Kağıt kullanma, kolayca çizilebilen düzensiz şekilli orijinalleri ve fotoğrafları taramanızı sağlar. Yarıdan katlayarak ve Taşıyıcı Kağıt içine yerleştirerek A4 boyutundan büyük bir orijinal tarayabilirsiniz. Bu, tarayıcıya en fazla 10 sayfa Taşıyıcı Kağıt yüklenebildiğinden birden fazla orijinal tararken kullanışlıdır.

Pasaport gibi küçük bir kitapçık için bir Pasaport Taşıyıcı Kağıt de kullanılabilir.

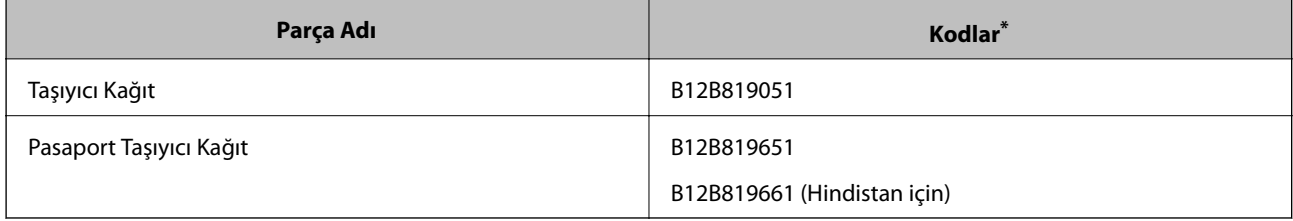

\* Kodla yalnızca Taşıyıcı Kağıt öğesini kullanabilirsiniz.

#### **İlgili Bilgi**

- & ["Taşıyıcı Kağıt Kullanan Orijinaller İçin Özellikler" sayfa 29](#page-28-0)
- & ["Büyük Boyutta Orijinalleri Yerleştirme" sayfa 43](#page-42-0)
- & ["Pasaport Yerleştirme" sayfa 56](#page-55-0)
- & ["Düzensiz Şekilli Orijinalleri Yerleştirme" sayfa 59](#page-58-0)
- & ["Fotoğrafları Yerleştirme" sayfa 61](#page-60-0)

### **Silindir Kodları**

Tarama sayısı servis sayısını aştığında parçalar (Toplama Rulosu ve Ayırıcı Silindir) değiştirilmelidir. Kontrol panelinde en son tarama sayısını kontrol edebilirsiniz.

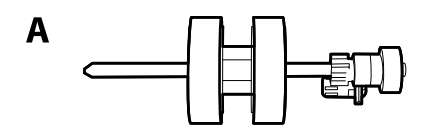

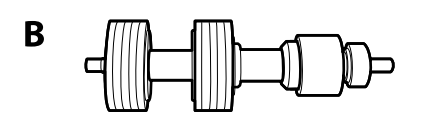

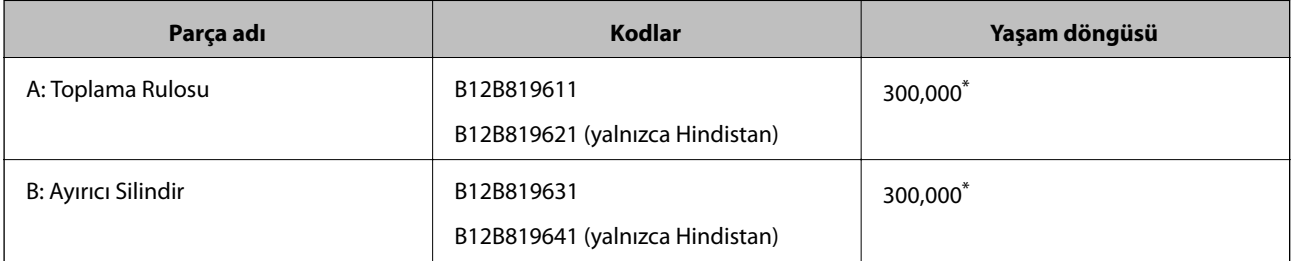

<span id="page-21-0"></span>\* Epson test orijinal kağıtları kullanılarak art arda taramayla bu sayıya erişilir ve bu sayı değiştirme döngüsünün bir kılavuzudur. Değiştirme döngüsü, birçok kağıt tozu üreten kağıt veya kaba yüzeye sahip kağıt gibi farklı kağıt türlerine bağlı olarak değişebilir, bu durum yaşam döngüsünü kısaltabilir.

#### **İlgili Bilgi**

- & ["Silindiri Değiştirme" sayfa 103](#page-102-0)
- & ["Silindirler Değiştirildikten Sonra Tarama Sayısının Sıfırlanması" sayfa 108](#page-107-0)

## **Kit Kodlarını Temizleme**

Tarayıcının içini temizlerken bunu kullanın. Bu kit temizleme sıvısı ve temizleme bezinden oluşur.

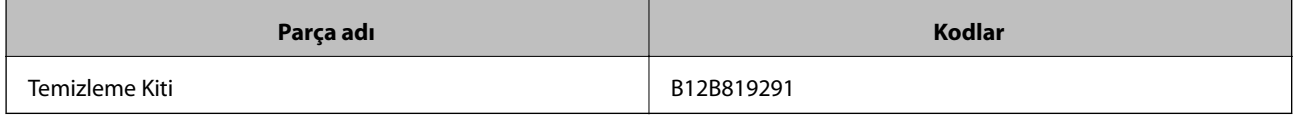

#### **İlgili Bilgi**

& ["Tarayıcının İçini Temizleme" sayfa 98](#page-97-0)

# <span id="page-22-0"></span>**Orijinaller İçin Özellikler ve Kapasite**

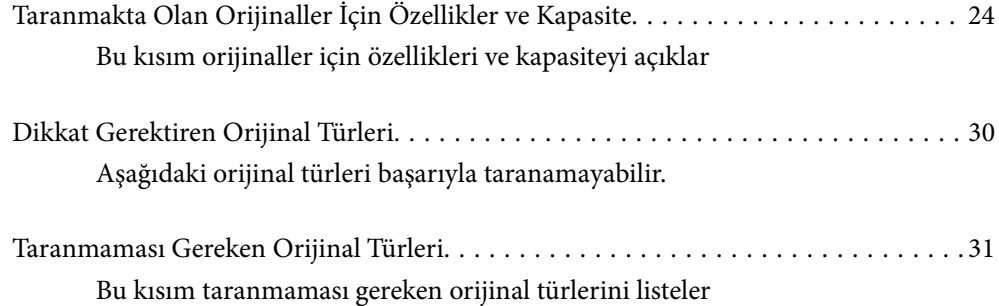

## <span id="page-23-0"></span>**Taranmakta Olan Orijinaller İçin Özellikler ve Kapasite**

Bu kısım orijinaller için özellikleri ve kapasiteyi açıklar

#### **İlgili Bilgi**

- & ["Standart Boyutta Kağıdın Özellikleri" sayfa 25](#page-24-0)
- & ["Uzun Kağıdın Özellikleri" sayfa 27](#page-26-0)
- & ["Zarfların Özellikleri" sayfa 28](#page-27-0)
- & ["Plastik Kartların Özellikleri" sayfa 28](#page-27-0)
- & ["Lamine Kartların Özellikleri" sayfa 28](#page-27-0)
- & ["Kitapçıkların Özellikleri" sayfa 29](#page-28-0)
- & ["Pasaportlar İçin Özellikler" sayfa 29](#page-28-0)
- & ["Taşıyıcı Kağıt Kullanan Orijinaller İçin Özellikler" sayfa 29](#page-28-0)

## <span id="page-24-0"></span>**Standart Boyutta Kağıdın Özellikleri**

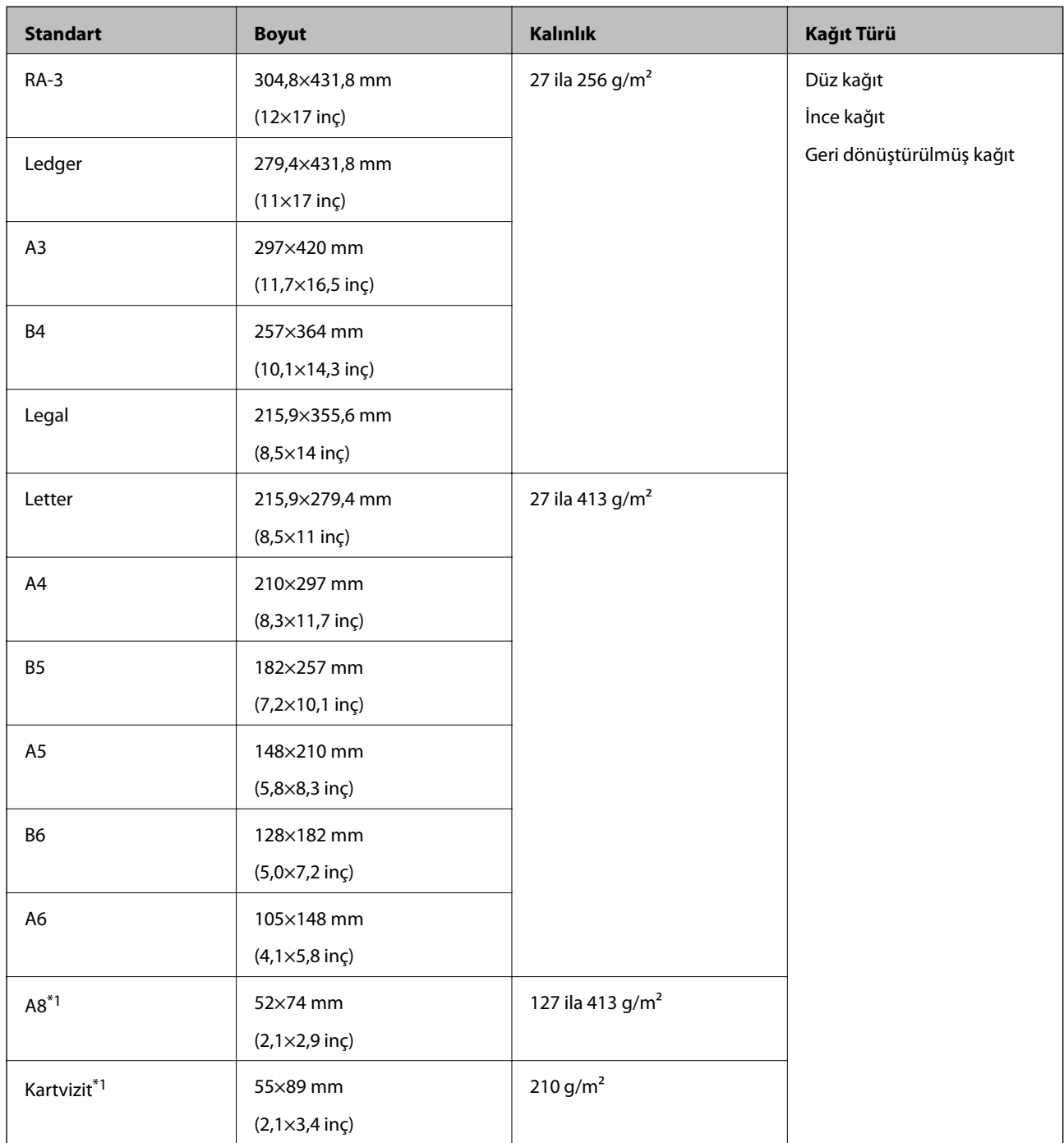

\*1 A8 ve kartvizit için yalnızca besleme yönü dikey olduğunda kullanılabilir. Minimum yükseklik 69 mm'dir (2,7 inç).

#### *Not:*

- ❏ *A3 boyuttan büyük orijinaller (büyük orijinaller, en fazla A2 boyutta) yarıdan katlayarak ayarlanabilir. Bu tür orijinalleri (Manuel Besleme) ile tek tek tarayın.*
- ❏ *Tüm orijinallerin ön kenardan düz tutun.*
- ❏ *Orijinallerin ön kenardaki kıvrılmaların aşağıdaki aralık içinde korunduğundan emin olun.*
	- A *3 mm veya daha küçük olmalıdır.*

B *öğesi* C *değerinden küçük eşitken* B *1 mm veya daha küçük olmalıdır.* B *öğesi 1 mm'den fazla olduğunda,* C *öğesi* B *boyutuna eşit veya 10 kez büyük olmalıdır.*

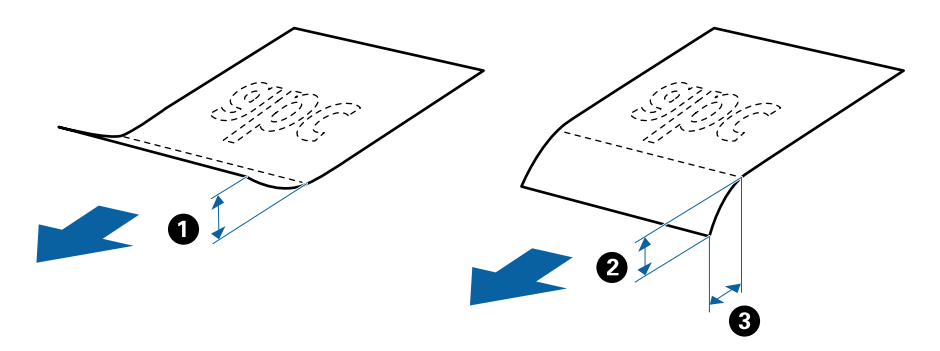

❏ *Orijinal özellikleri karşıladığında bile kağıt özelliklerine veya kaliteye bağlı olarak beslenmeyebilir. Ek olarak, bazı orijinaller tarama kalitesini azaltabilir.*

#### **Orijinallerin kapasitesi için kılavuz**

*Not:*

❏ *Bu, kağıt besleme modu (Normal Besleme) içindeyken orijinal sayısını gösterir.*

 *(Manuel Besleme) ile orijinalleri yalnızca tek tek tarayabilirsiniz.*

- ❏ *Ayarlanabilir orijinallerin toplam kalınlığı 14 mm'dir.*
- ❏ *En fazla 36 kartvizit (210 g/m²) ve en fazla 39 kartpostal (190 g/m²) ayarlanabilir.*
- ❏ *\* Orijinalleri tarama sırasında maksimum kapasiteye kadar ekleyebilirsiniz.*

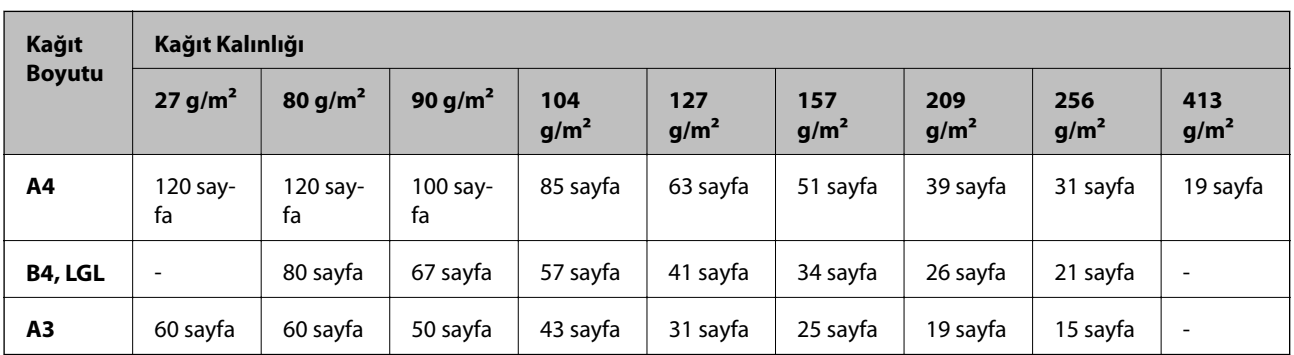

<span id="page-26-0"></span>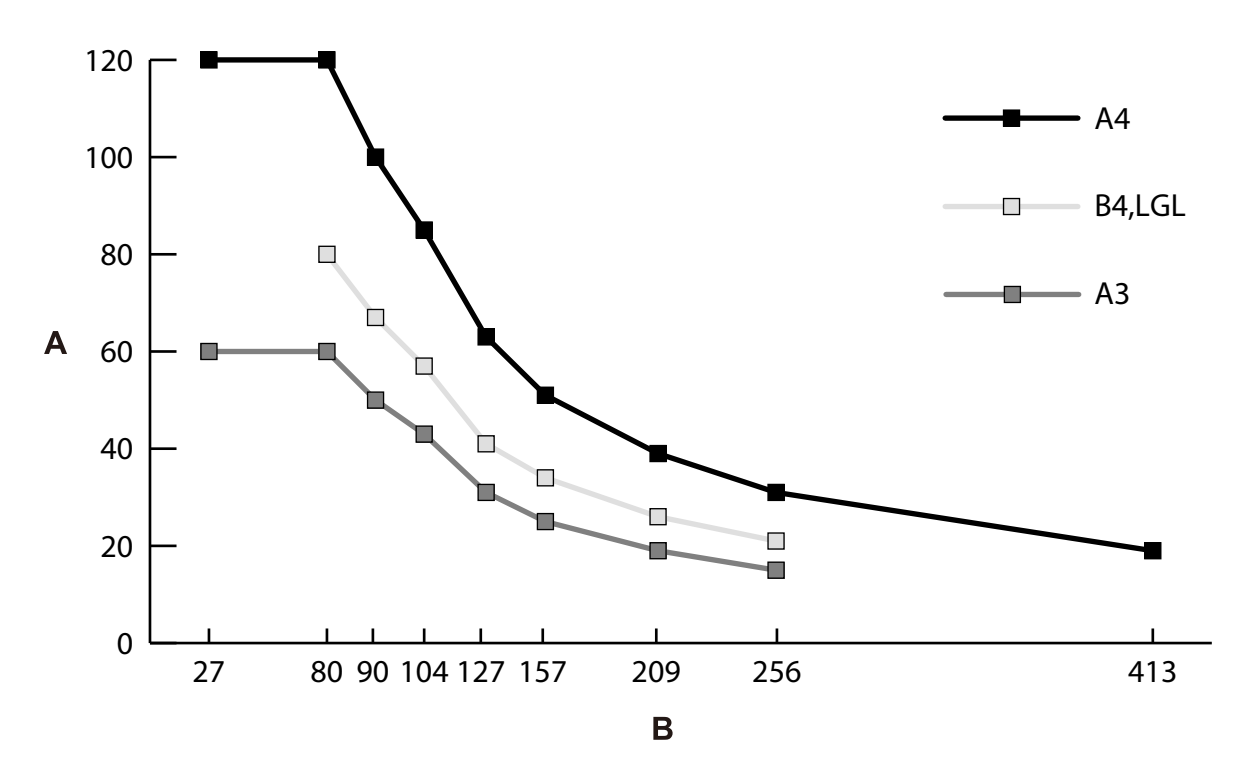

A: Sayfa sayısı

B: Kağıt kalınlığı (g/m²)

#### **İlgili Bilgi**

- $\blacktriangleright$  ["Standart Boyutta Orijinalleri Yerleştirme" sayfa 34](#page-33-0)
- & ["Büyük Boyutta Orijinalleri Yerleştirme" sayfa 43](#page-42-0)

## **Uzun Kağıdın Özellikleri**

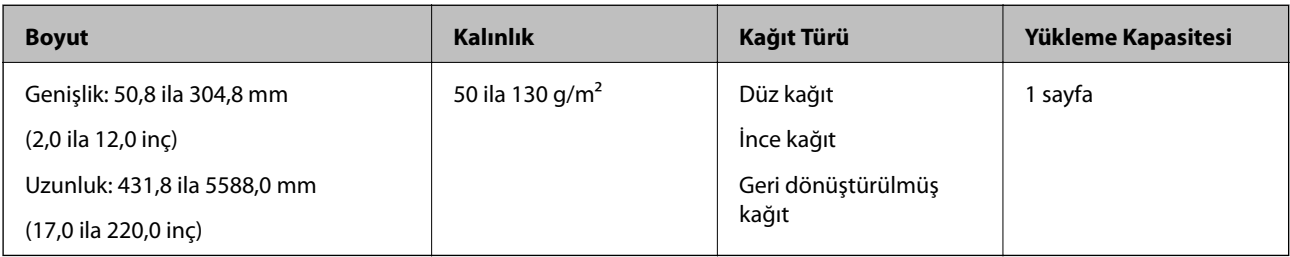

#### **İlgili Bilgi**

& ["Uzun Kağıt Yerleştirme" sayfa 41](#page-40-0)

## <span id="page-27-0"></span>**Zarfların Özellikleri**

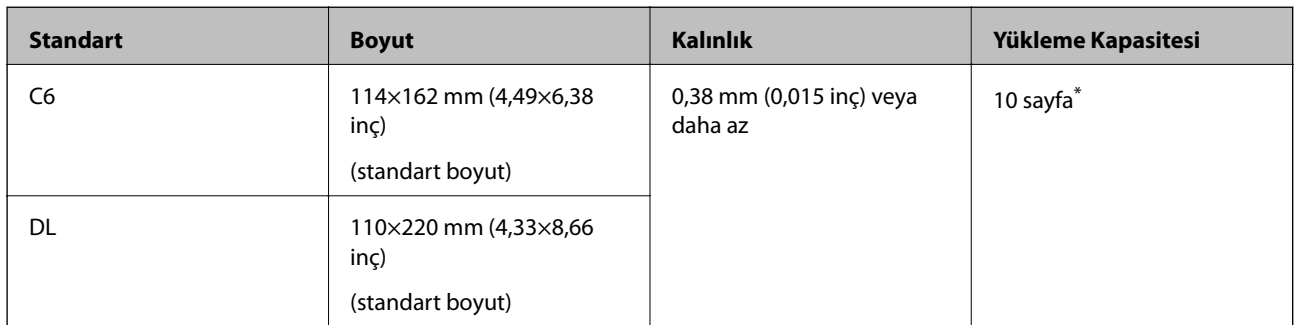

Manuel Besleme ( ) ile orijinalleri yalnızca tek tek tarayabilirsiniz.

#### **İlgili Bilgi**

& ["Zarfları Yerleştirme" sayfa 46](#page-45-0)

## **Plastik Kartların Özellikleri**

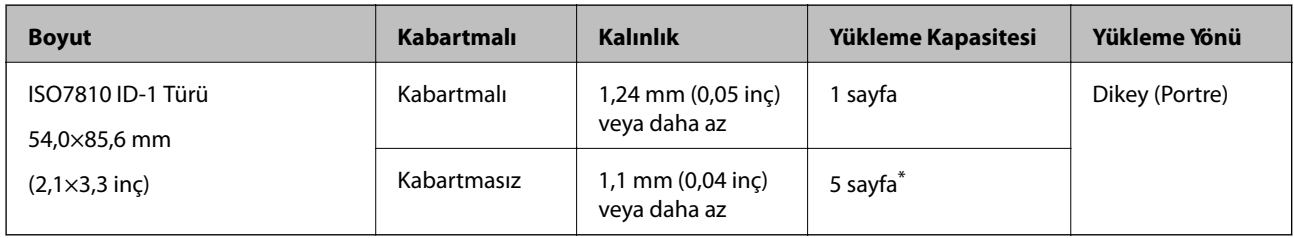

\* Manuel Besleme ( ) ile orijinalleri yalnızca tek tek tarayabilirsiniz.

#### **İlgili Bilgi**

& ["Plastik Kartları Yerleştirme" sayfa 48](#page-47-0)

## **Lamine Kartların Özellikleri**

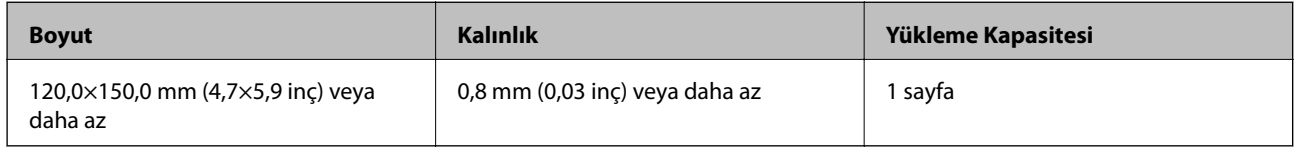

#### **İlgili Bilgi**

 $\rightarrow$  ["Lamine Kartları Yerleştirme" sayfa 50](#page-49-0)

## <span id="page-28-0"></span>**Kitapçıkların Özellikleri**

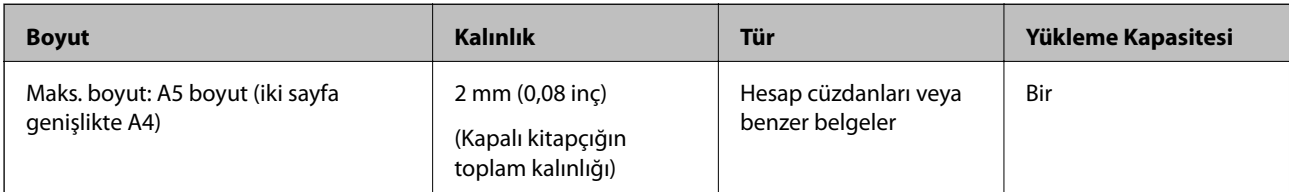

#### **İlgili Bilgi**

 $\blacktriangleright$  ["Kitapçık Yerleştirme" sayfa 53](#page-52-0)

## **Pasaportlar İçin Özellikler**

Ayrıca satılan pasaport taşıyıcı sayfası kullanarak bir pasaport tarayabilirsiniz.

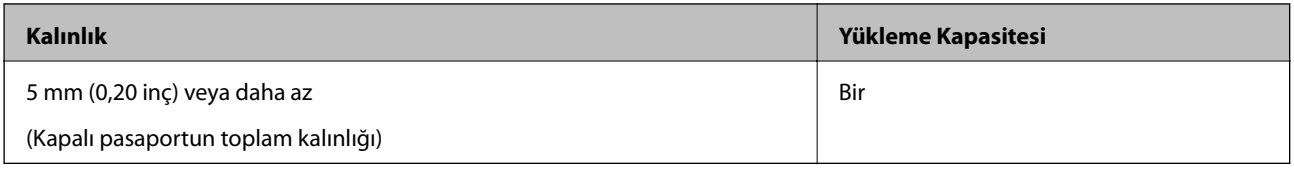

#### **İlgili Bilgi**

- & ["Taşıyıcı Kağıt Kodları" sayfa 21](#page-20-0)
- & ["Pasaport Yerleştirme" sayfa 56](#page-55-0)

## **Taşıyıcı Kağıt Kullanan Orijinaller İçin Özellikler**

İsteğe bağlı Taşıyıcı Kağıt, orijinalleri tarayıcıdan aktarmak için tasarlanmış bir sayfadır. Hasar görmemesi gereken önemli belgeler gibi orijinalleri veya fotoğrafları, ince kağıdı, bu sayfayla düzensiz şekilli orijinalleri tarayabilirsiniz.

<span id="page-29-0"></span>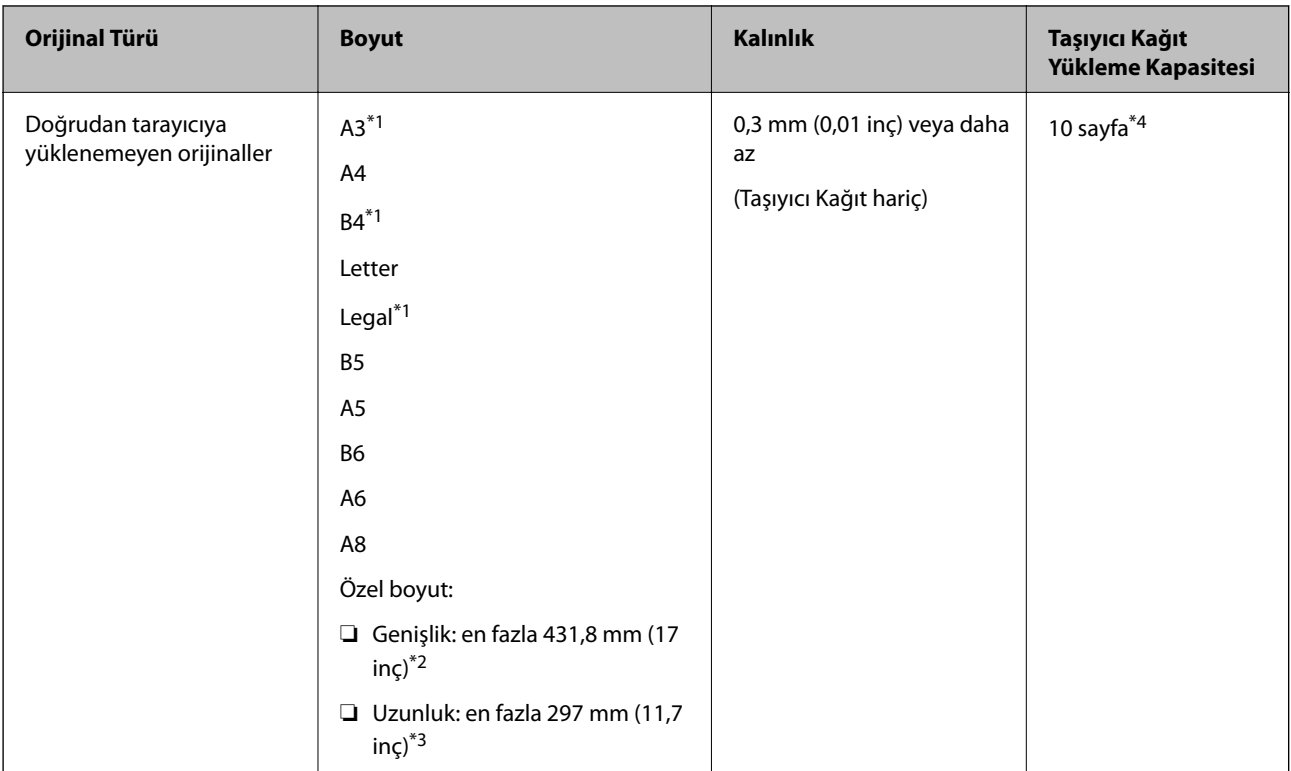

- \*1 Ayarlamak için ikiye katlayın.
- \*2 215,9 mm'den (8,5 inç) geniş orijinallerin ortadan katlanması gerekir.
- \*3 Yaklaşık 297 mm uzunluğunda bir orijinali taramak için orijinalin ön kenarını Taşıyıcı Kağıt tam derinliğinde takın. Uygulamada **Otomatik Algıla** öğesini **Belge Boyutu** ayarı olarak seçtiğinizde, Taşıyıcı Kağıt tam uzunluğu taranabilir.
- \*4 Manuel Besleme ( ) ile orijinalleri yalnızca tek tek tarayabilirsiniz.

#### **İlgili Bilgi**

& ["Taşıyıcı Kağıt Kodları" sayfa 21](#page-20-0)

## **Dikkat Gerektiren Orijinal Türleri**

Aşağıdaki orijinal türleri başarıyla taranamayabilir.

- ❏ Antetli kağıt gibi eşit olmayan yüzeye sahip orijinaller.
- ❏ Kırışık veya kat çizgileri olan orijinaller
- ❏ Delikli orijinaller
- ❏ Etiket veya yapışkanları olan orijinal (yapışkanlı küçük sayfa parçası dahil)
- ❏ Karbonsuz kağıt
- ❏ Kıvrık orijinaller
- ❏ Kaplı kağıt

#### <span id="page-30-0"></span>c*Önemli:*

*Karbonsuz kağıt tarayıcı içindeki silindirlere zarar verebilen kimyasal maddeler içerir. Karbonsuz kağıdın orijinallerini tararken aşağıdaki noktaları kontrol edin.*

- ❏ *Toplama Rulosu ve Ayırıcı Silindir öğelerini düzenli olarak temizleyin.*
- ❏ *Karbonsuz kağıdı tarama, düz kağıt tarayarak silindirlerin hizmet ömrünü kısaltabilir.*

#### *Not:*

- ❏ *Tarama sırasında besleme hızını azaltırsanız veya yüklemeden önce kırışıklıkları düzeltirseniz kırışık orijinaller daha iyi taranabilir.*
- ❏ *Kolayca hasar görebilen veya kırışabilen orijinalleri taramak için Taşıyıcı Kağıt öğesini (ayrıca satılır) kullanın.*
- ❏ *Çift beslemeler olarak yanlış algılanan orijinalleri taramak için taramaya devam etmeden önce kontrol panelinde DFDS İşlevi öğesini Açık olarak ayarlayın veya Epson Scan 2 penceresindeki Ana Ayarlar sekmesindeki Çift Beslemeyi Algıla öğesini Kapalı olarak seçin. Epson Scan 2 ayarlarını Document Capture Pro içinden belirtmeyle ilgili Document Capture Pro yardımına bakın.*
- ❏ *Etiketler veya yapışkanlar orijinallere yapışkan dışarı taşmayacak şekilde iyice yapıştırılmalıdır.*
- ❏ *Taramadan önce kıvrık orijinalleri düzleştirmeye çalışın.*

## **Taranmaması Gereken Orijinal Türleri**

Bu kısım taranmaması gereken orijinal türlerini listeler

- ❏ Fotoğraflar
- ❏ Ciltli orijinaller\* (kapatıldığında 2 mm'den (0,08 inç) kalın)
- ❏ Kağıt olmayan orijinal (şeffaf dosyalar, kumaş ve metal folyo gibi)
- ❏ Zımba veya ataş içeren orijinaller
- ❏ Yapışkan içeren orijinaller
- ❏ Yırtık orijinaller
- ❏ Çok kırışık veya kıvrık orijinaller
- ❏ OHP film gibi orijinaller
- ❏ Arkasında karbon kağıt olan orijinaller
- ❏ Islak mürekkep içeren orijinaller
- ❏ Yapışkan notlar yapıştırılmış orijinaller

#### *Not:*

- ❏ *\* A5 boyutta (iki sayfa genişlikteki A4) toplam kalınlığı 2 mm (0,08 inç) veya daha az olan ciltli orijinalleri tarayabilirsiniz.*
- ❏ *Hasar görmesini veya bozulmasını istemediğiniz değerli fotoğraf, sanat eseri veya önemli belgeleri doğrudan tarayıcıya beslemeyin. Yanlış besleme orijinali kırıştırabilir veya hasar verebilir. Bu tür orijinalleri tararken, Taşıyıcı Kağıt (ayrıca satılır) kullandığınızdan emin olun.*
- ❏ *Taşıyıcı Kağıt (ayrıca satılır) kullanıyorsanız yırtılmış, kırışmış veya kıvrık orijinaller de taranabilir.*

# <span id="page-31-0"></span>**Taranacak Öğeleri Yerleştirme**

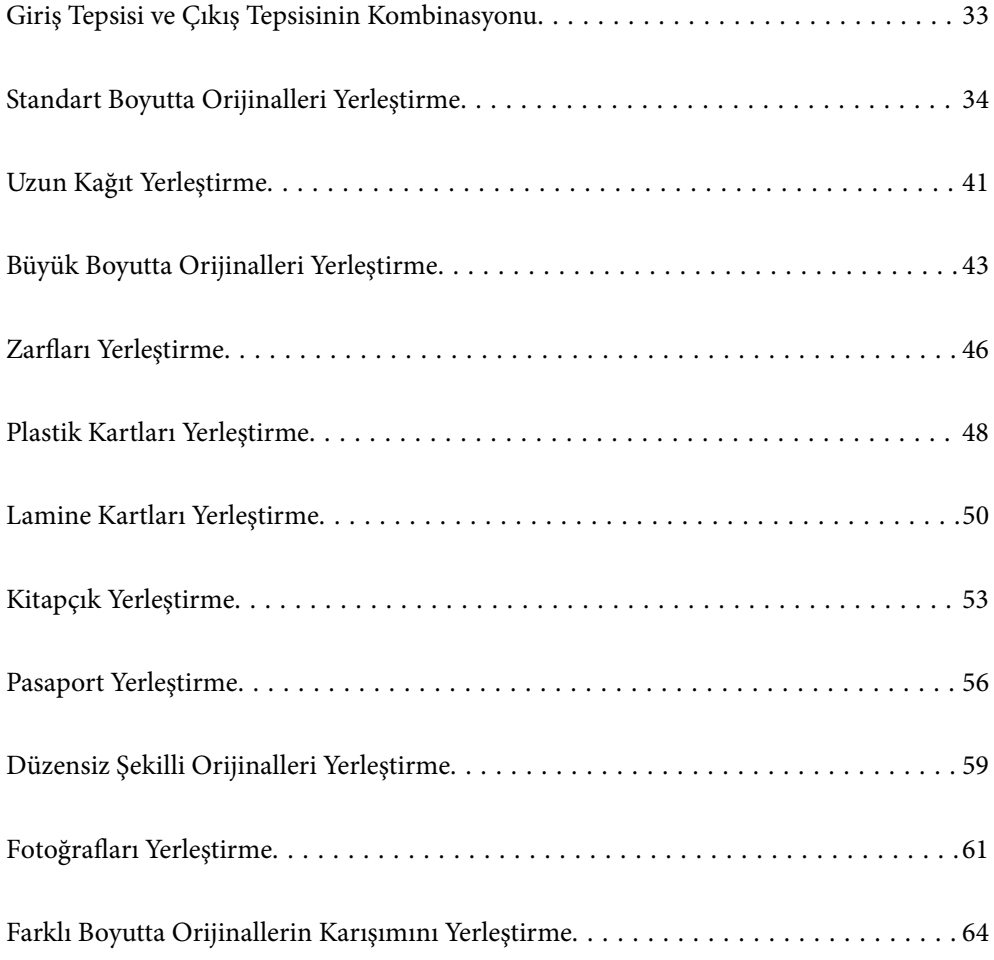

## <span id="page-32-0"></span>**Giriş Tepsisi ve Çıkış Tepsisinin Kombinasyonu**

Giriş tepsisini ve çıkış tepsisini orijinallerin uzunluğuna göre uzatın.

Ayrıntılar için aşağıdaki tabloya bakın.

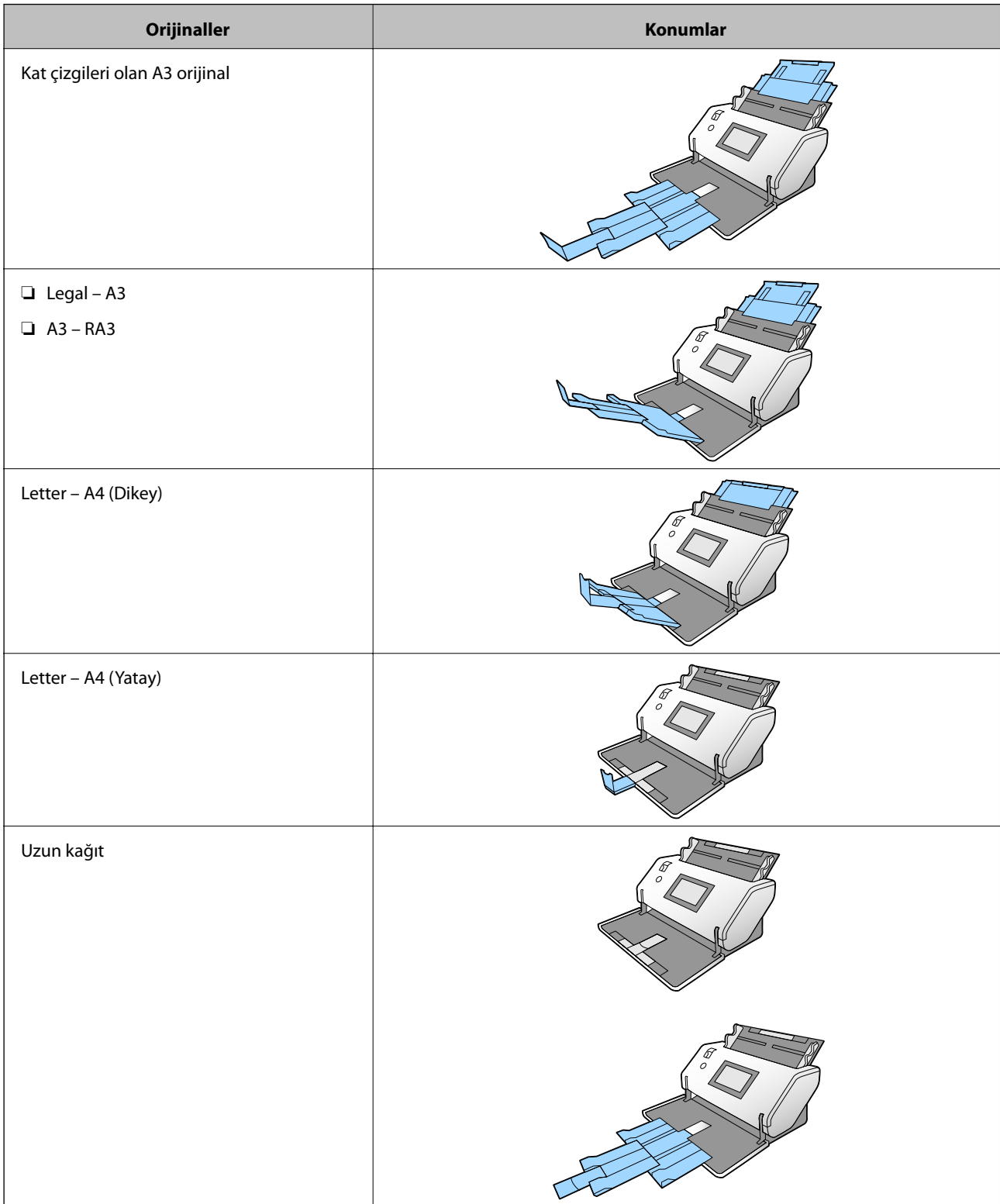

<span id="page-33-0"></span>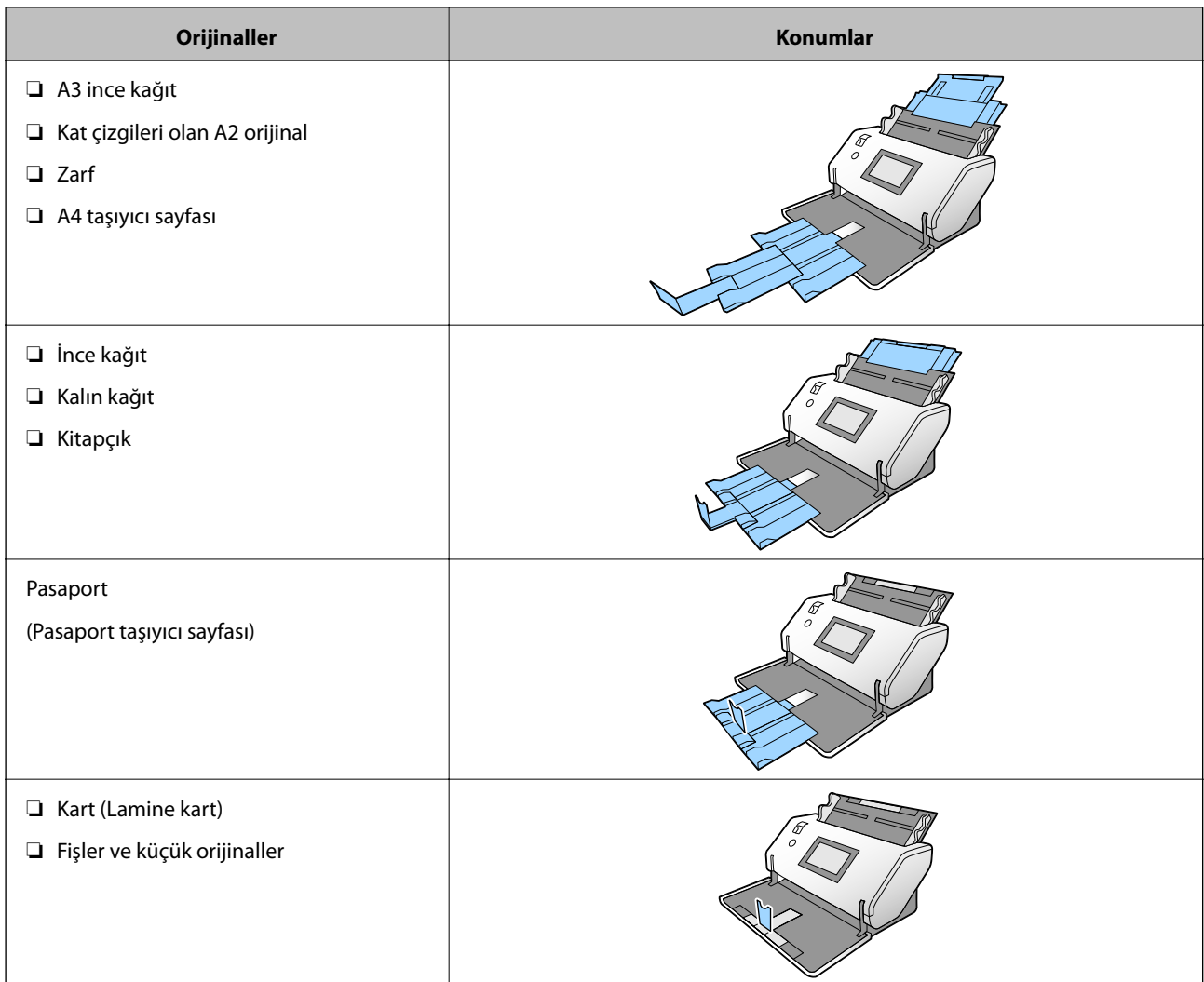

#### *Not:*

- ❏ *Orijinaller tepsiden düşerse durdurucuyu yükseltin.*
- ❏ *Durdurucunun konumunu orijinallerin uzunluğuna ayarlayın.*

## **Standart Boyutta Orijinalleri Yerleştirme**

Bu kısımda, örnek olarak kağıt besleme modu Normal Besleme olduğunda orijinalleri yerleştirme açıklanmaktadır.

1. Besleme seçiciyi (Normal Besleme) olarak ayarlayın.

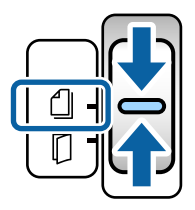

2. Giriş tepsisi uzantısını uzatın. Çıkış tepsisi uzantısını orijinalin uzunluğuna çekin. Gerekirse durdurucuyu kaldırın.

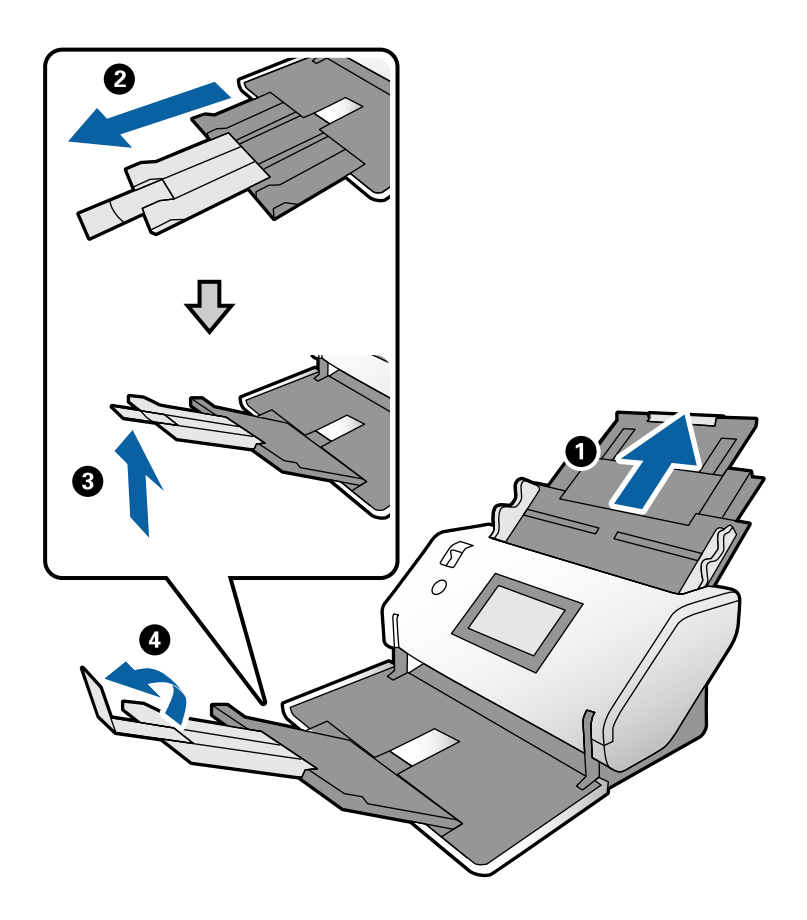

*Not:*

- ❏ *Orijinali düzgün yığınlamak için orijinalin uzunluğundan biraz uzun olacak şekilde çıkış tepsisini ve çıkış tepsisi uzantısını dışarı çekin.*
- ❏ *Eğri orijinaller için çıkış tepsisini yukarı çekmeyin.*
- ❏ *Kalın orijinaller çıkış tepsisine vurup düşüyorsa, çıkış tepsisini kapatın ve kullanmayın. Çıkarılan orijinallerin doğrudan tarayıcının bulunduğu masa üzerine yığılmasını sağlayın.*
- ❏ *Taranan görüntüler çıkarılan orijinallerin tarayıcının yerleştirildiği masa yüzeyine vurmasından hala etkileniyorsa tarayıcıyı çıkarılan orijinallerin serbestçe düşebileceği masanın kenarına taşıyın ve doğrudan yakalayın.*
- 3. Sekmeyi tutarken, kenar kılavuzlarını tamamen dışarı kaydırın.

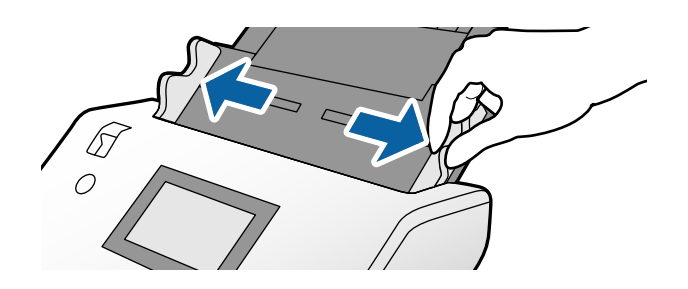

4. Orijinalleri havalandırın.

Orijinallerin her iki ucunu tutun ve birkaç kez havalandırın.

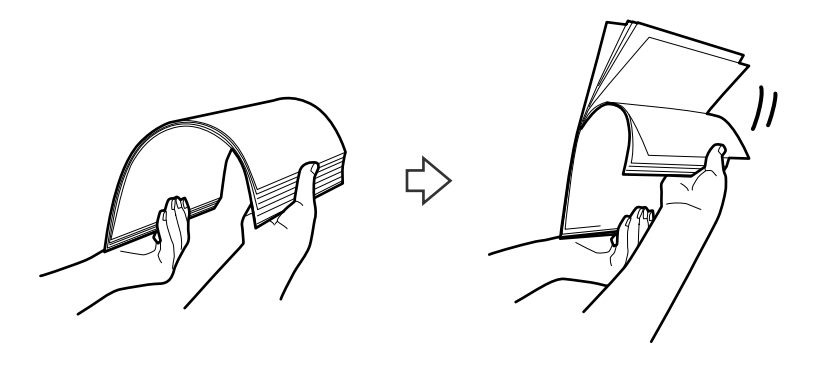

5. Orijinallerin kenarlarını taranacak taraf aşağı bakacak şekilde hizalayın ve ön kenarı piramit şekline kaydırın.

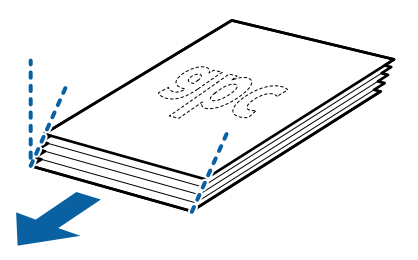

6. Orijinalleri taranacak taraf aşağı bakacak ve ön kenar ADF'ye yönlendirilecek şekilde yükleyin. Orijinalleri dirençle karşılaşıncaya kadar ADF içine takın.

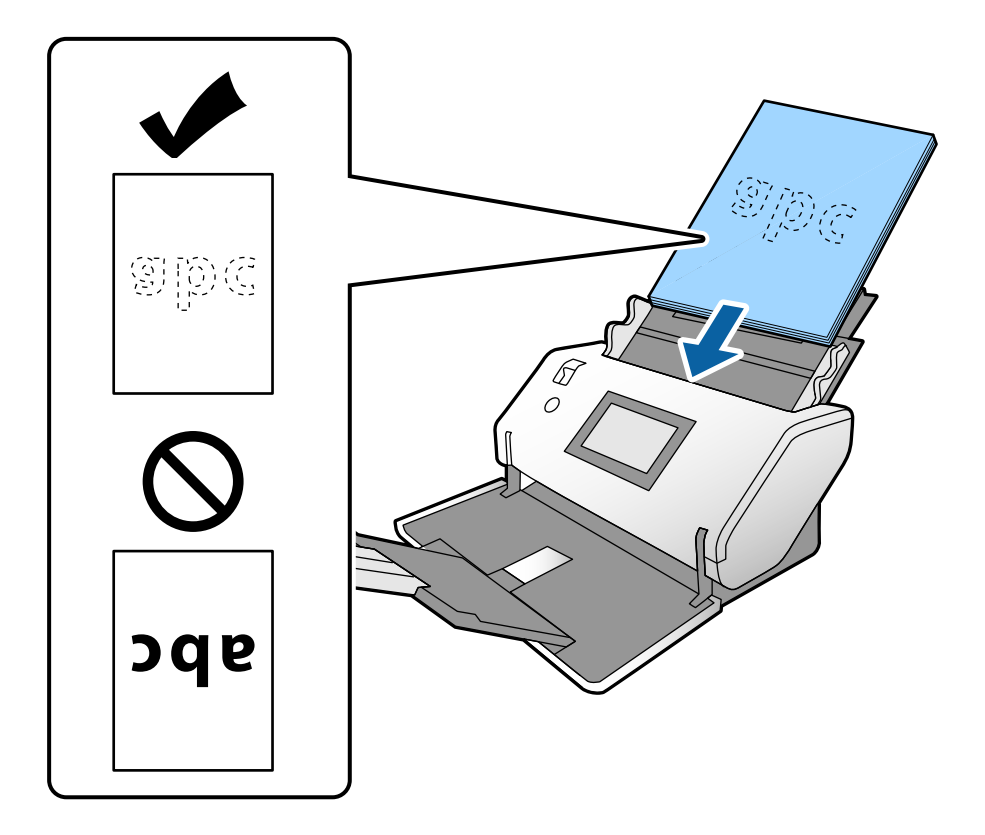
<span id="page-36-0"></span>7. Orijinallerin bir boşluk olmadan sığması için kenar kılavuzlarını ayarlayın. Aksi halde, orijinaller eğri beslenebilir.

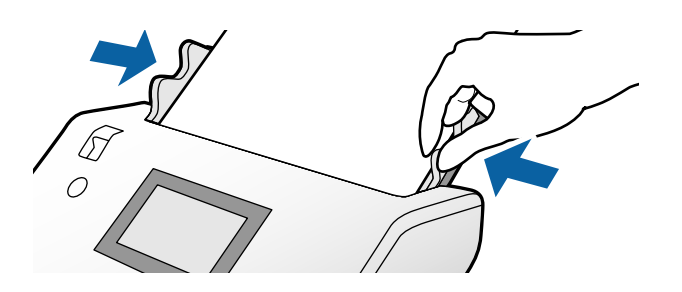

#### *Not:*

❏ *Gevşek sayfalı kağıt gibi zımba delikleri olan orijinalleri taramak için orijinalleri delikler sol tarafta, sağ tarafta veya altta olacak şekilde yükleyin. Orijinallerin ortasında 30 mm (1,2 inç) şerit içinde bir delik olmaması gerekir. Ancak, orijinallerin ön kenarından 30 mm (1,2 inç) içinde delikler olabilir. Zımba deliklerinin kenarlarının pürüzlü veya kıvrık olmadığından emin olun.*

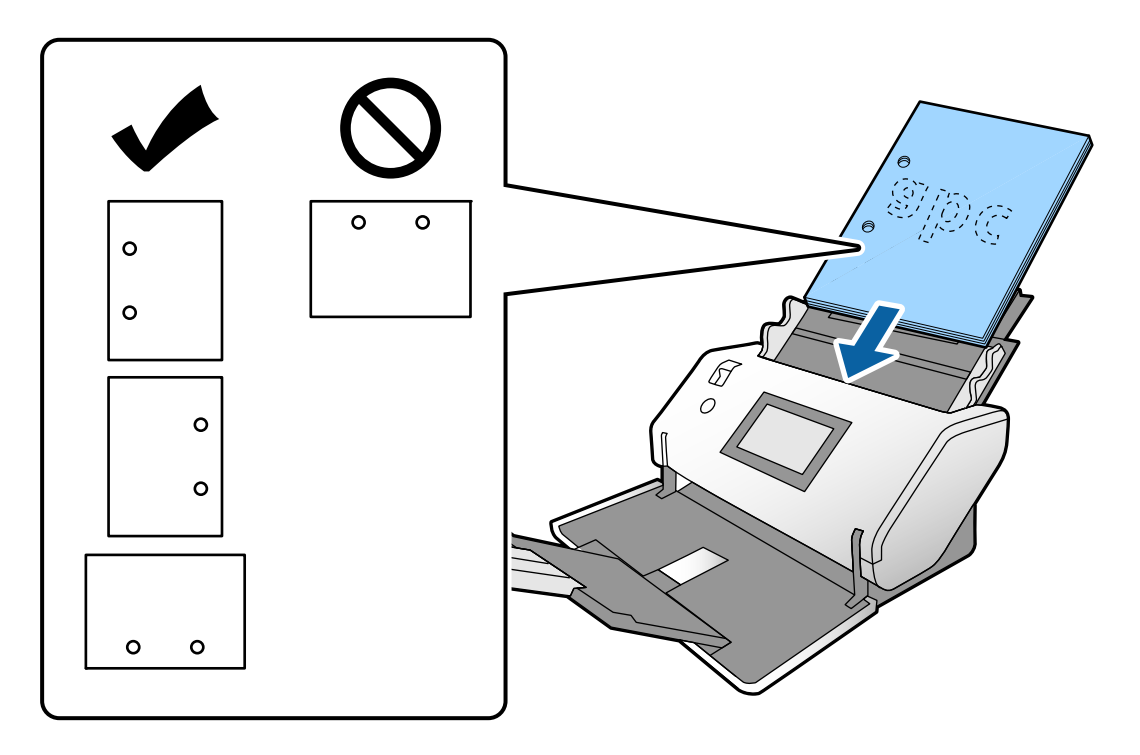

❏ *Kırışık kağıt tararken kağıt sıkışıklıkları veya çift beslemeler sık sık oluşuyorsa bu sorunu çözmek için Yavaş öğesini etkinleştirmeyi deneyin. Bunun için kontrol panelinde, Ayarlar > Tarayıcı Ayarları > Yavaş öğesine dokunun ve besleme hızını yavaşlatmak için Açık olarak ayarlayın.*

## **Kat Çizgileriyle A3 Boyutta Orijinalleri Yerleştirme**

1. Besleme seçiciyi (Normal Besleme) olarak ayarlayın.

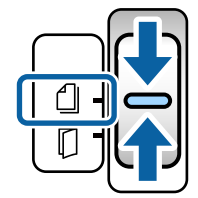

2. Giriş tepsisi uzantısını uzatın. Çıkış tepsisi uzantısını orijinalin uzunluğuna çekin. Gerekirse durdurucuyu kaldırın.

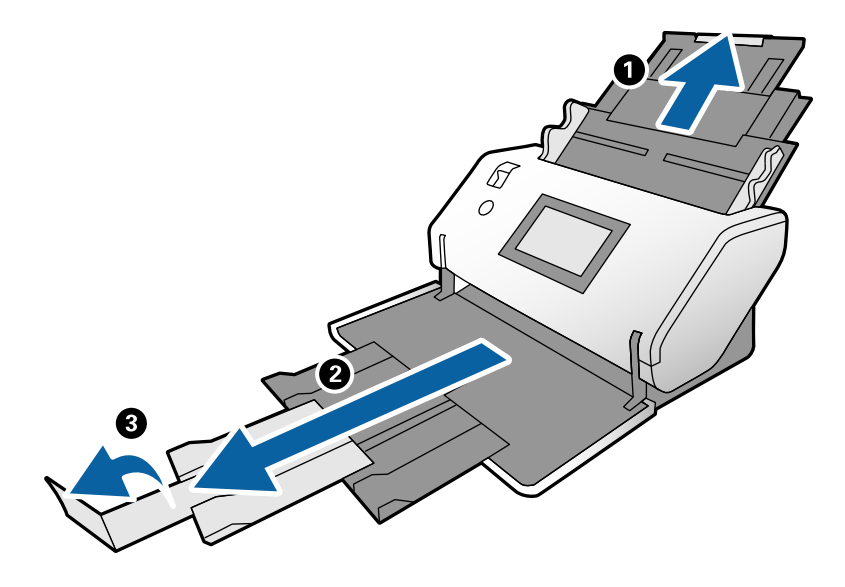

### *Not:*

- ❏ *Orijinali düzgün yığınlamak için orijinalin uzunluğundan biraz uzun olacak şekilde çıkış tepsisini ve çıkış tepsisi uzantısını dışarı çekin.*
- ❏ *Kalın orijinaller çıkış tepsisine vurup düşüyorsa, çıkış tepsisini kapatın ve kullanmayın. Çıkarılan orijinallerin doğrudan tarayıcının bulunduğu masa üzerine yığılmasını sağlayın.*
- ❏ *Taranan görüntüler çıkarılan orijinallerin tarayıcının yerleştirildiği masa yüzeyine vurmasından hala etkileniyorsa tarayıcıyı çıkarılan orijinallerin serbestçe düşebileceği masanın kenarına taşıyın ve doğrudan yakalayın.*
- 3. Sekmeyi tutarken, kenar kılavuzlarını tamamen dışarı kaydırın.

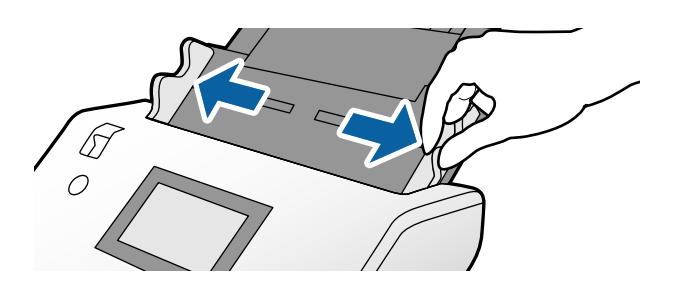

4. Bir katlı orijinalleri yüklemek için aşağıdaki talimatları izleyin.

#### *Not:*

*Orijinali katlama durumuna göre düzgün beslenmeyebilir. Bu durumda, orijinallerin her iki ucunu da ellerinizle destekleyin.*

❏ Ortada kırışmış orijinaller

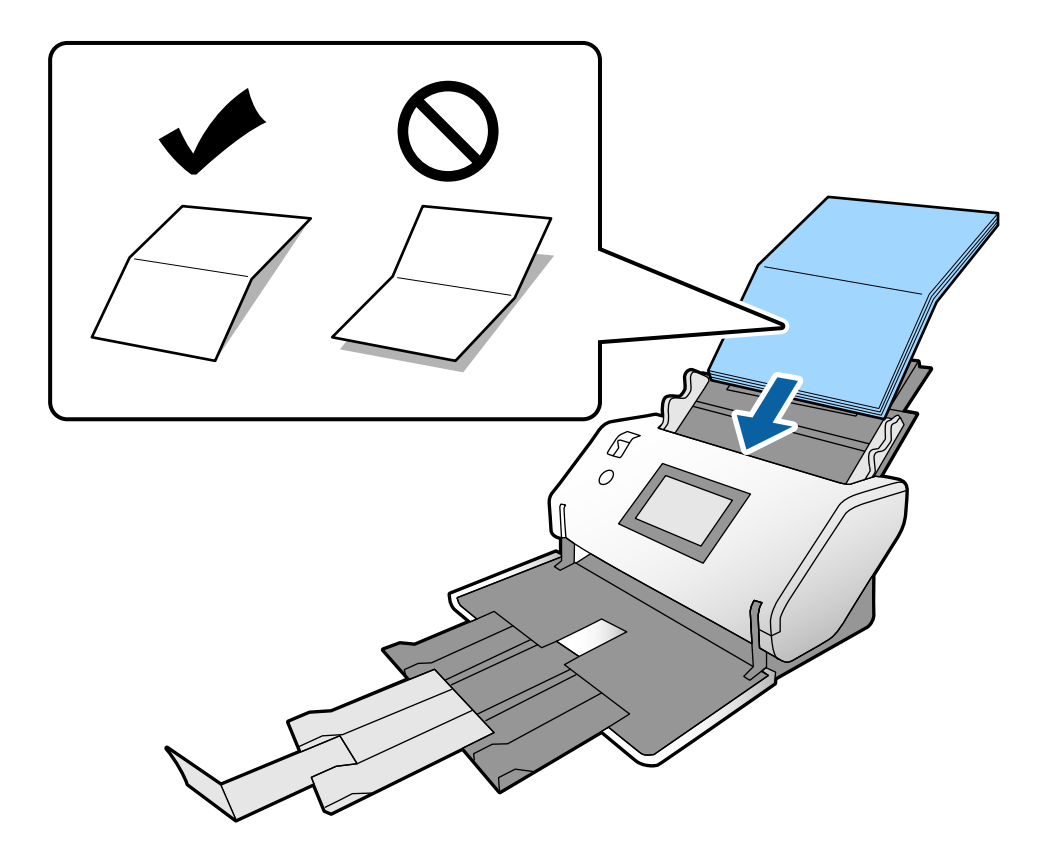

 $\hfill\Box$  Ciltli katı olan orijinaller

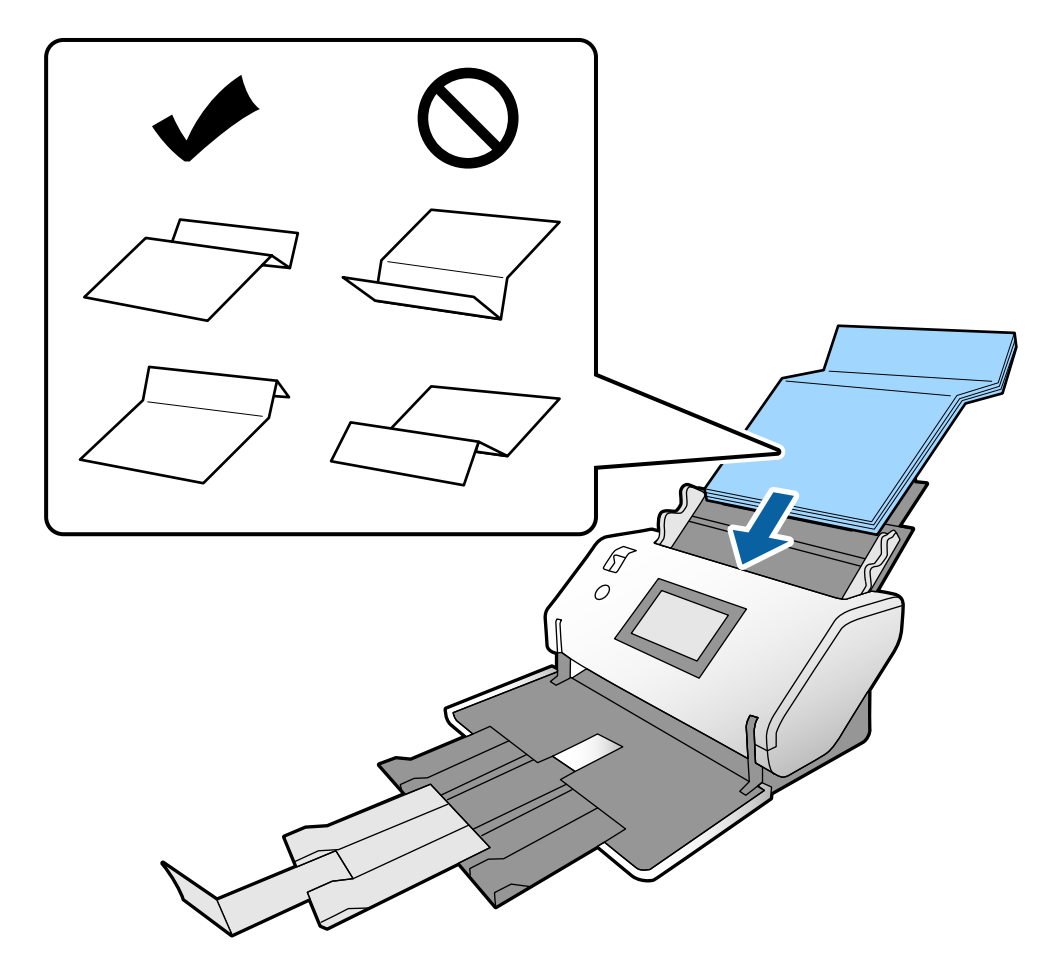

#### *Not:*

*Sert kat çizgisi olan orijinaller düzgün beslenmeyebilir. Katın yüksekliği 15 mm veya daha az olacak şekilde bu tür orijinalleri önceden açın.*

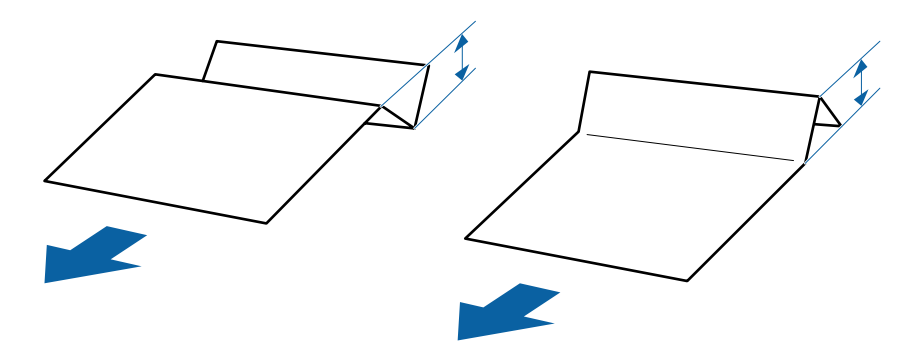

Dirençle karşılaşana kadar kağıdı ADF içine takın.

<span id="page-40-0"></span>5. Orijinallerin bir boşluk olmadan sığması için kenar kılavuzlarını ayarlayın. Aksi halde, orijinaller eğri beslenebilir.

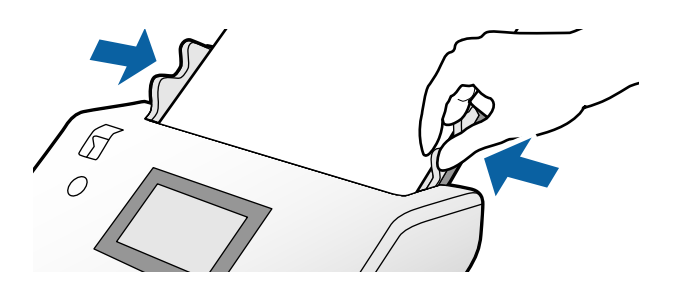

# **Uzun Kağıt Yerleştirme**

1. Besleme seçiciyi (Manuel Besleme) olarak ayarlayın.

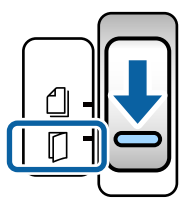

2. Çıkış tepsisi uzantısını orijinalin uzunluğuna çekin.

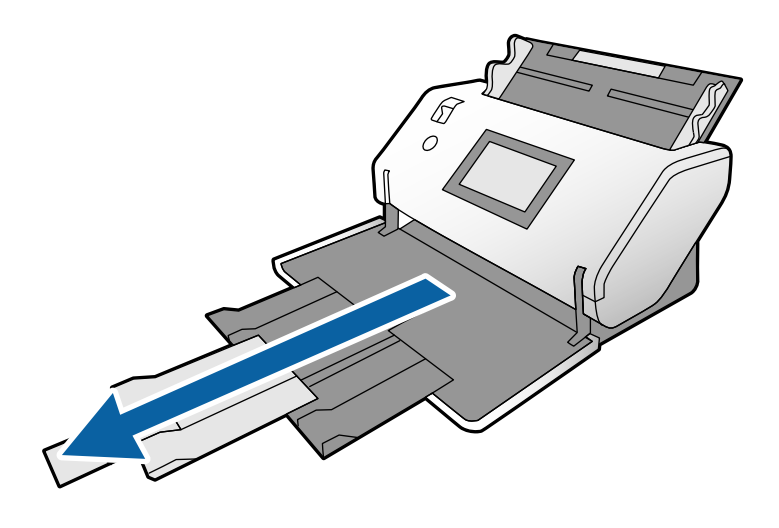

!*Dikkat: Durdurucuyu kaldırmayın.* 3. Sekmeyi tutarken, kenar kılavuzlarını tamamen dışarı kaydırın.

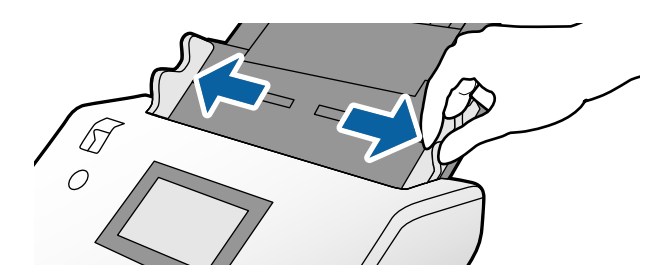

4. Orijinali taranacak taraf aşağı bakacak ve ön kenar ADF'ye yönlendirilecek şekilde doğrudan giriş tepsisine yükleyin.

Dirençle karşılaşana kadar orijinali ADF içine takın.

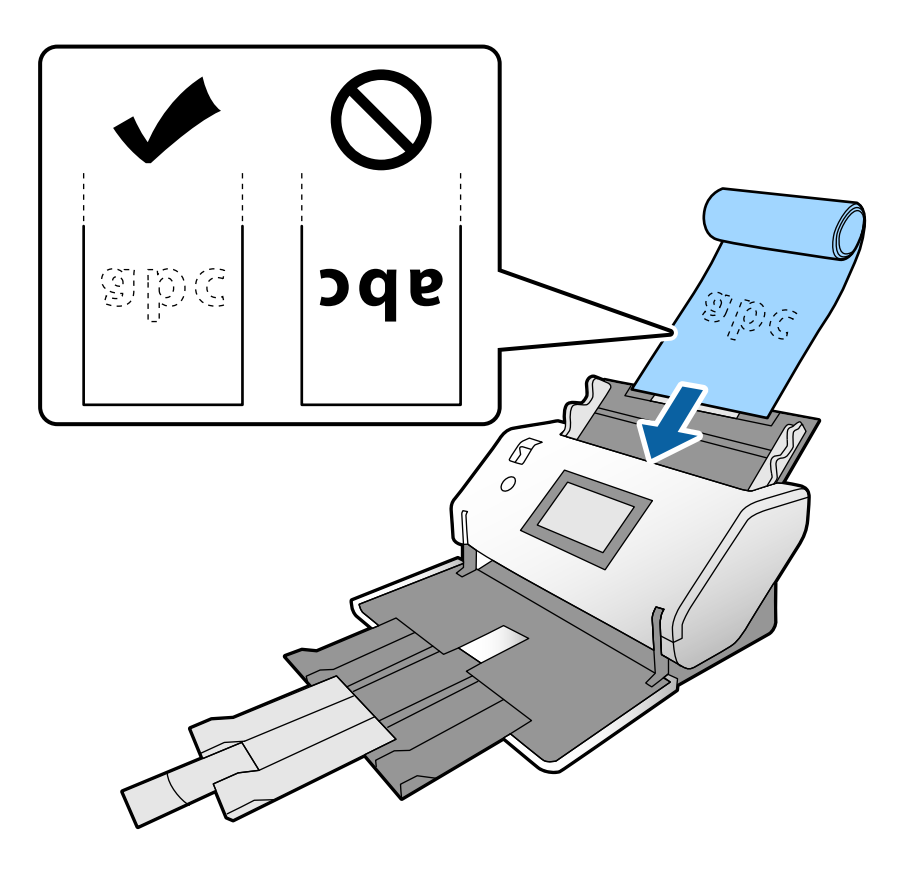

5. Orijinalin bir boşluk olmadan sığması için kenar kılavuzlarını ayarlayın. Aksi halde, orijinal eğri beslenebilir.

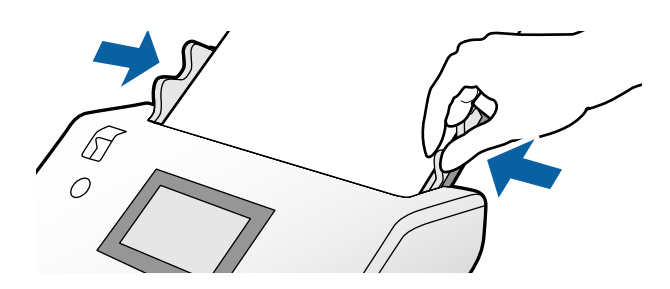

#### <span id="page-42-0"></span>*Not:*

❏ *Çeşitli uzun kağıdı aşağıdaki çözünürlüklerde tarayabilirsiniz.*

*Yakl. 1346 mm (53 inç) veya daha az: en fazla 600 dpi*

*Yakl. 5461 mm (215 inç) veya daha az: en fazla 300 dpi*

*Yakl. 5588 mm (220 inç) veya daha az: en fazla 200 dpi*

❏ *Epson Scan 2 içinde uzun kağıt orijinalinin boyutunu belirtmeniz gerekir. Epson Scan 2 penceresini açın.*

*Uzun kağıdın kağıt boyutunu şu üç yolla belirtebilirsiniz:*

*- Kağıt uzunluğu 3048 mm (120 inç) veya daha kısaysa boyutu otomatik olarak algılamak için Oto. Algıla (Uzun Kağıt) ayarını seçebilirsiniz.*

*- Kağıt uzunluğu 3048 mm'yi (120 inç) aşarsa Özelleştir öğesini seçin ve uzunluğu ve genişliği belirtin.*

*- Kağıt uzunluğu 5461 mm (215 inç) veya daha kısaysa yalnızca uzunluğu otomatik olarak algılamak için Kağıt uzunluğunu algıla ayarını seçebilirsiniz. Kağıt 5461 mm'den (215 inç) uzunsa kağıdın hem uzunluğunu hem de genişliğini belirtin.*

*Epson Scan 2 ayarlarını Document Capture Pro içinden belirtmeyle ilgili Document Capture Pro yardımına bakın.*

❏ *Uzun kağıdı ADF'den düşmesini veya çıkış tepsisine yığılmasını ve sıkışmasını veya düşmesini önlemek için her iki ucundan ellerinizle destekleyin.*

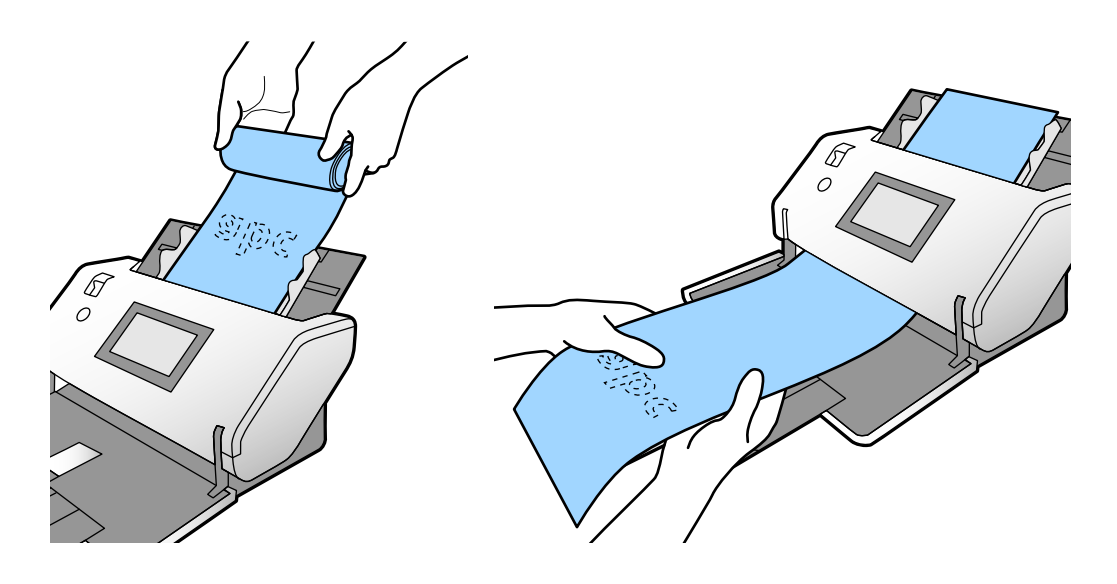

# **Büyük Boyutta Orijinalleri Yerleştirme**

Büyük boyutta orijinaller A3 boyutuna büyük eşit ve A2'ye küçük eşit orijinalleri gösterir.

1. Besleme seçiciyi (Manuel Besleme) olarak ayarlayın.

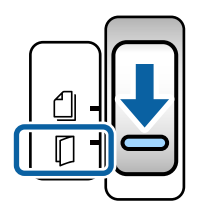

2. Giriş tepsisi uzantısını uzatın. Çıkış tepsisi uzantısını orijinalin uzunluğuna çekin. Gerekirse durdurucuyu kaldırın.

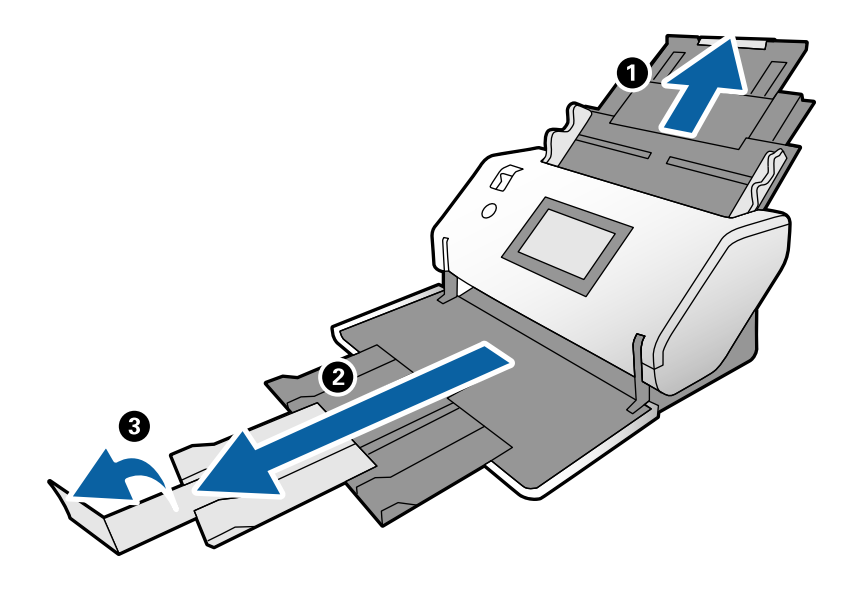

3. Sekmeyi tutarken, kenar kılavuzlarını tamamen dışarı kaydırın.

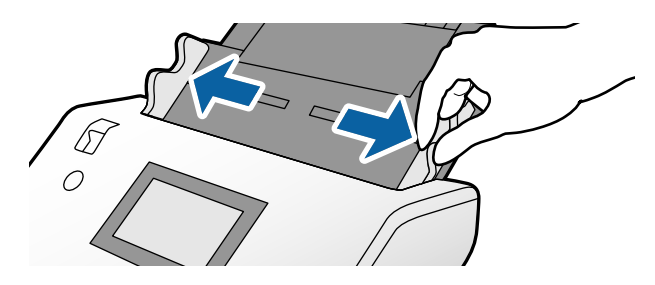

4. Orijinali taranacak taraf dışarı bakar şekilde ikiye katlayın.

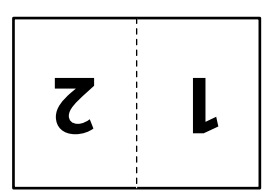

5. Orijinali ikinci sayfa yukarı bakacak ve ön kenar ADF'ye yönlendirilecek şekilde giriş tepsisine yükleyin. Dirençle karşılaşana kadar ADF içine takın.

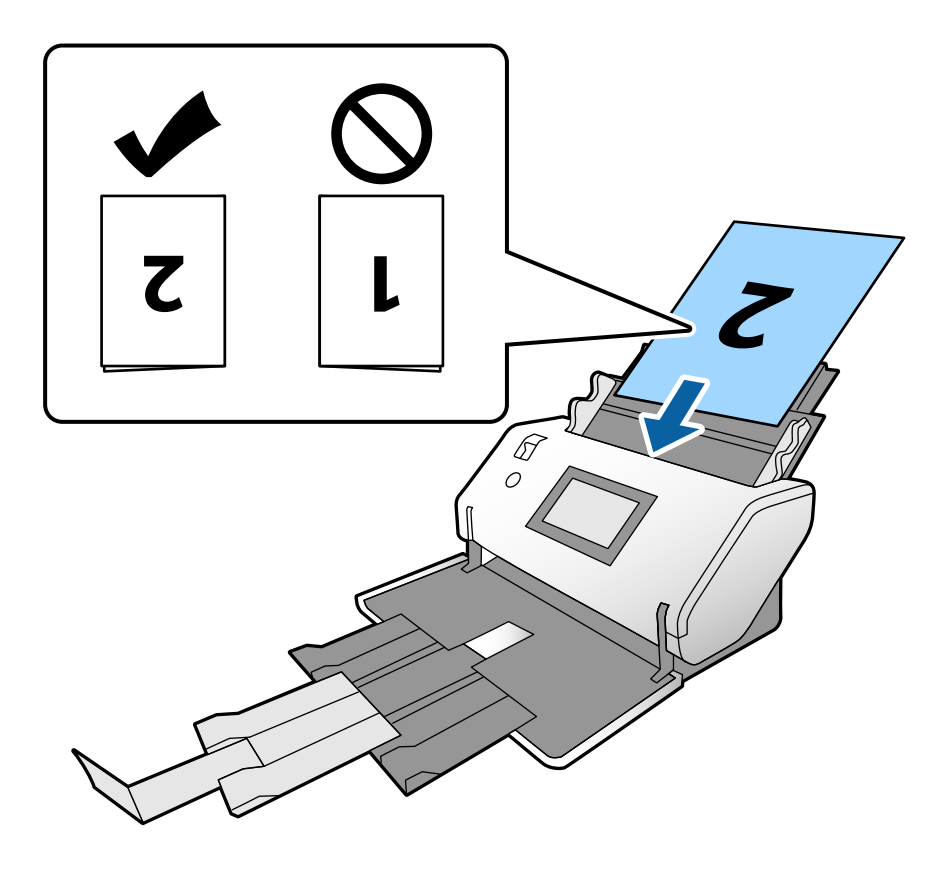

6. Orijinallerin bir boşluk olmadan sığması için kenar kılavuzlarını ayarlayın. Aksi halde, orijinaller eğri beslenebilir.

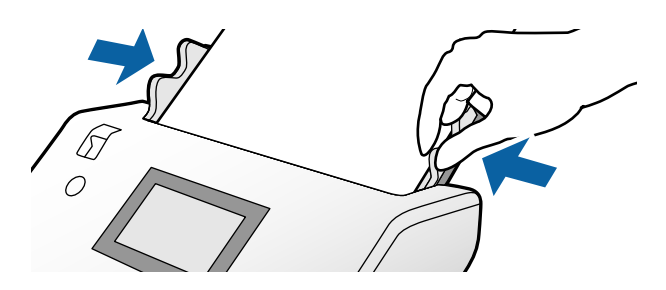

*Not:*

- ❏ *Taşıyıcı Kağıt kullanırken, kenar kılavuzlarını boşluk olmadan Taşıyıcı Kağıt ile hizalayın. Aksi halde Taşıyıcı Kağıt düzgün tanınmayabilir.*
- ❏ *Orijinalin her iki boyutunu taramak için ve taranan görüntüleri birleştirmek için Epson Scan 2 penceresinde gerekli ayarları belirtin.*

*Epson Scan 2 penceresini açın. Çift Taraflı öğesini Tarama Tarafı içinden seçin ve Sol ve Sağ öğesini Ekli görüntüler içinden seçin. Ayrıntılar için Epson Scan 2 yardımına bakın. Epson Scan 2 ayarlarını Document Capture Pro içinden belirtmeyle ilgili Document Capture Pro yardımına bakın.*

# <span id="page-45-0"></span>**Zarfları Yerleştirme**

#### *Not:*

- ❏ *Döndür ayarında uygun dönüş açısını seçin veya tarama için uygulamada Otomatik Döndürme (veya Otomatik) öğesini seçin.*
- ❏ *Zarfları taramak için gerekli ayarları Epson Scan 2 penceresinde belirtin.*

*Epson Scan 2 penceresini açın. Ana Ayarlar sekmesi > Çift Beslemeyi Algıla > Kapalı öğesini bu sırayla seçin. Ayrıntılar için Epson Scan 2 yardımına bakın.*

*Epson Scan 2 penceresinde Çift Beslemeyi Algıla öğesi etkinleştirildiğinde ve çift besleme hatası oluştuğunda, zarfı ADF öğesinden çıkarın ve yeniden yükleyin. Kontrol panelinde, yalnızca sonraki tarama için Çift Beslemeyi Algıla öğesini devre dışı bırakmak için DFDS İşlevi öğesini Açık olarak ayarlayın ve sonra yeniden tarayın. DFDS İşlevi, Çift Beslemeyi Algıla öğesini yalnızca bir zarf için devre dışı bırakır. Epson Scan 2 ayarlarını Document Capture Pro. içinden belirtmeyle ilgili Document Capture Pro yardımına bakın.*

Bu kısımda, örnek olarak kağıt besleme modu Normal Besleme olduğunda orijinalleri yerleştirme açıklanmaktadır.

1. Besleme seçiciyi (Normal Besleme) olarak ayarlayın.

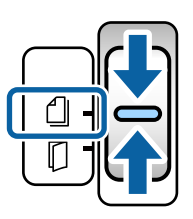

2. Çıkış tepsisi uzantısını çekip çıkarın ve durdurucuyu kaldırın.

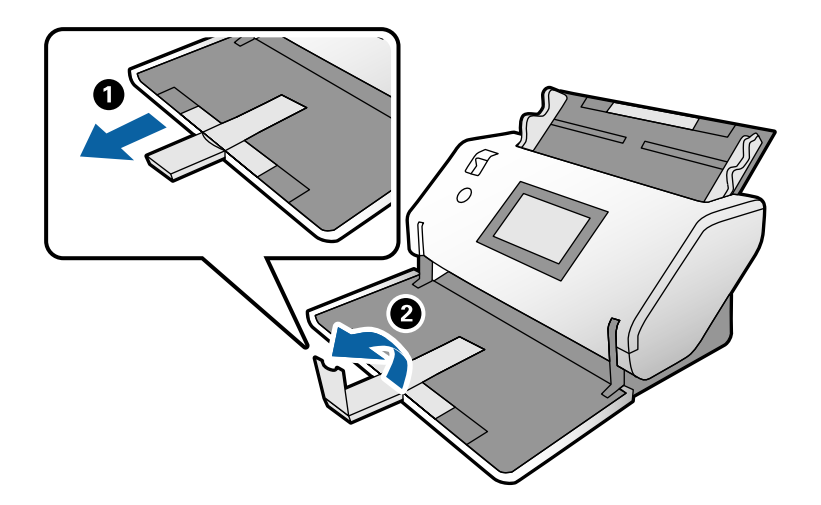

3. Sekmeyi tutarken, kenar kılavuzlarını tamamen dışarı kaydırın.

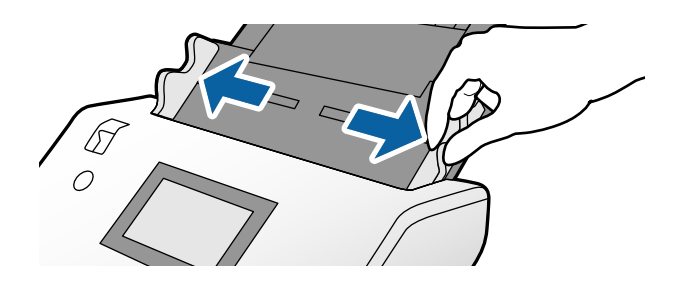

4. Zarfları yatay olarak taranacak taraf aşağı bakar şekilde giriş tepsisi içine yükleyin. Zarfların kısa tarafta açık uçları (kapak tarafı) olacak şekilde açık ucu (kapak tarafı) en üste yerleştirerek zarfı yükleyin.

Dirençle karşılaşana kadar zarfı ADF içine takın.

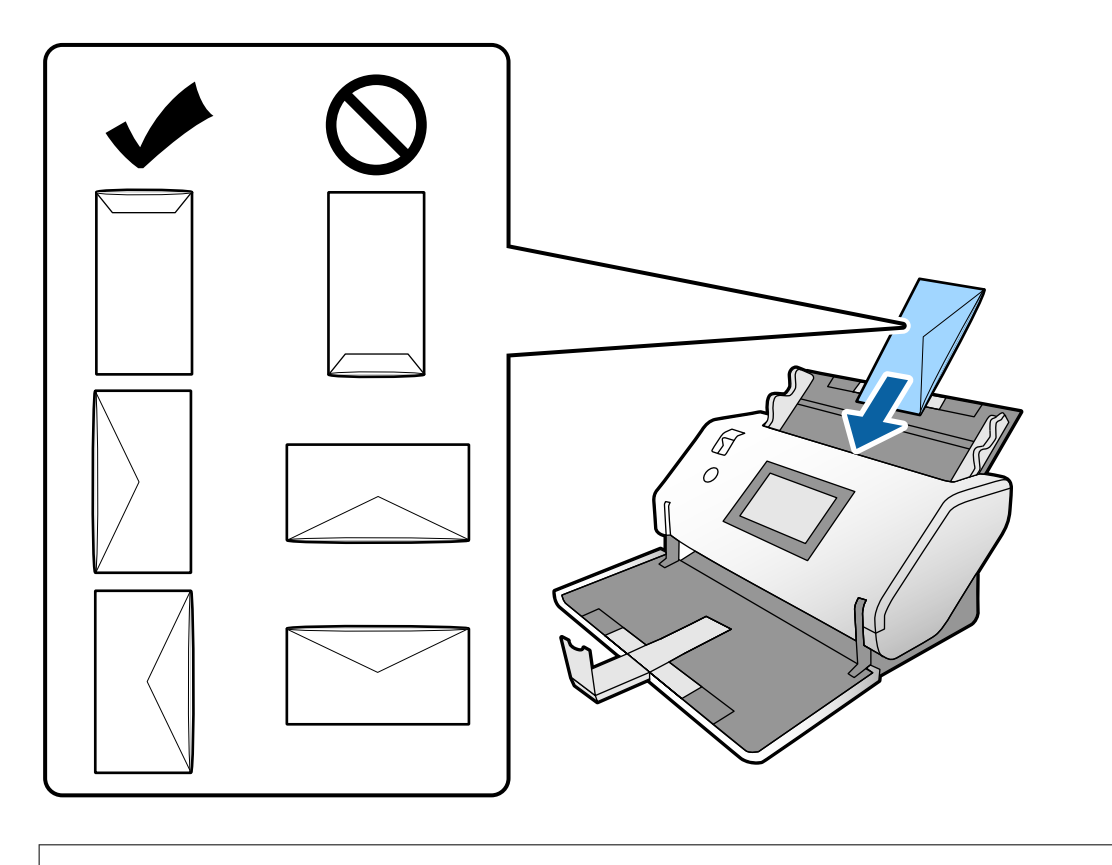

### c*Önemli:*

*Üzerinde yapıştırıcı olan zarfları yüklemeyin.*

### *Not:*

- ❏ *Açıldıklarında kapak kenarında düzgün kesilmemiş zarflar düzgün taranmayabilir.*
- ❏ *Henüz mühürlenmemiş zarflar kapak açık ve yüzü yukarı bakar şekilde yüklenebilir.*
- 5. Kenar kılavuzlarını zarflarla hizalayın. Aksi halde, zarflar eğri beslenebilir.

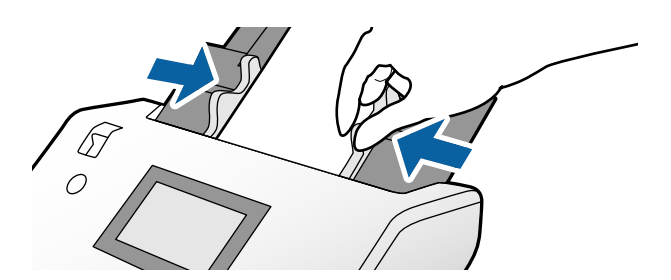

# <span id="page-47-0"></span>**Plastik Kartları Yerleştirme**

- 1. Besleme seçicisini şu şekilde ayarlayın:
	- ❏ Kabartmalı: (Manuel Besleme)

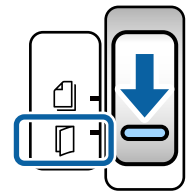

❏ Kabartma olmadan: (Normal Besleme)

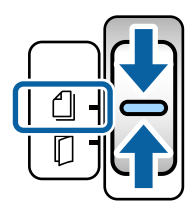

### *Not:*

*Plastik kartları kabartma olmadan taramak için gerekli ayarları Epson Scan 2 penceresinde belirtin.*

*Epson Scan 2 içindeki Ana Ayarlar sekmesinde, Belge Boyutu içinde Plastik Kart öğesini seçin veya Çift Beslemeyi Algıla için Kapalı öğesini seçin. Ayrıntılar için Epson Scan 2 yardımına bakın.*

*Epson Scan 2 içinde Çift Beslemeyi Algıla öğesi etkinleştirildiğinde ve çift besleme hatası oluştuğunda, kartı ADF öğesinden çıkarın ve yeniden yükleyin. Yalnızca sonraki tarama için Çift Beslemeyi Algıla öğesini devre dışı bırakmak için kontrol panelinde DFDS İşlevi öğesini Açık olarak ayarlayın ve sonra yeniden tarayın. DFDS İşlevi Çift Beslemeyi Algıla öğesini yalnızca bir sayfa için devre dışı bırakır.*

2. Çıkış tepsisi uzantısını çekip çıkarın ve durdurucuyu kaldırın. Sonra, çıkış tepsisi uzantısını geri itin.

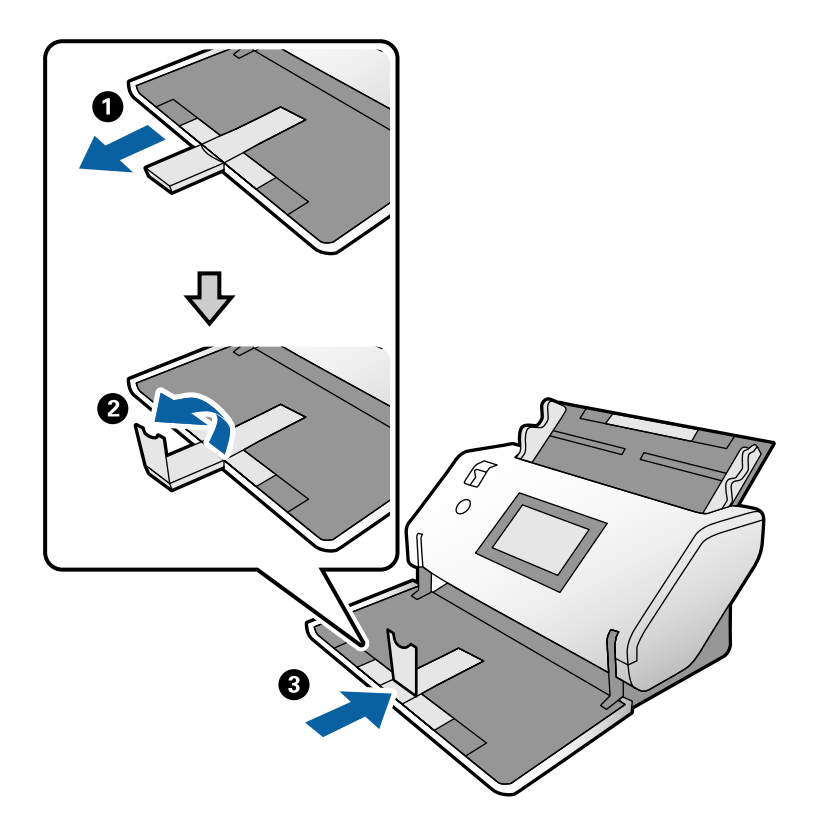

3. Sekmeyi tutarken, kenar kılavuzlarını tamamen dışarı kaydırın.

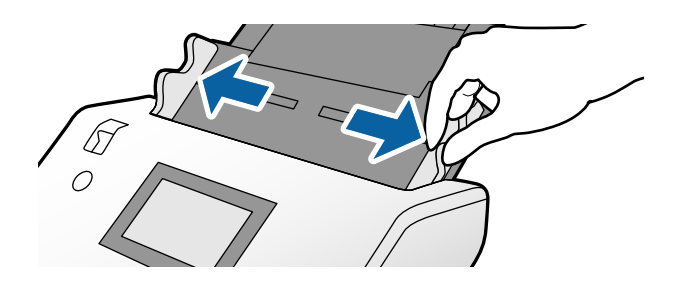

<span id="page-49-0"></span>4. Kartları taranacak taraf aşağı bakar şekilde ve ön kenarları ADF'ye yönlendirilecek şekilde yükleyin. Kartları dirençle karşılaşıncaya kadar ADF içine takın.

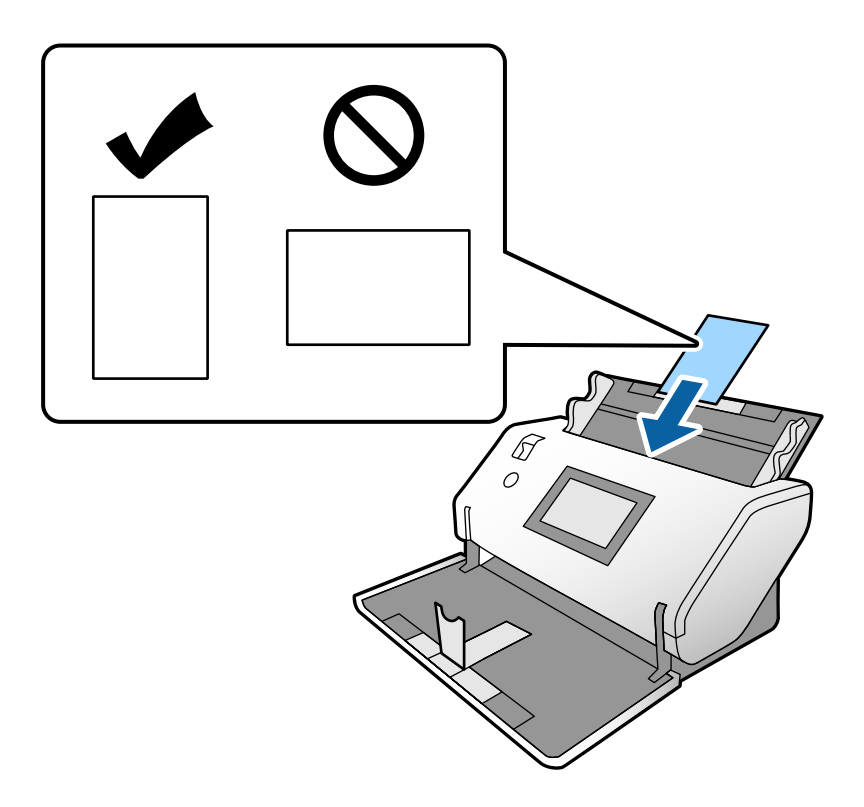

## c*Önemli:*

*Plastik kartları yatay yüklemeyin.*

5. Kenar kılavuzlarını kartlarla hizalayın.

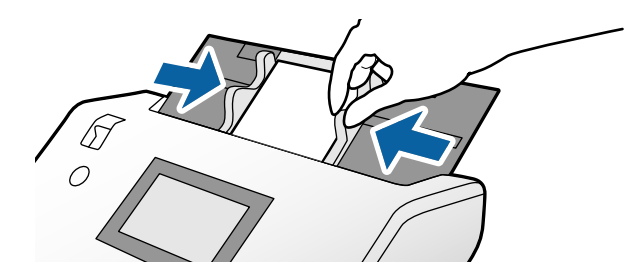

# **Lamine Kartları Yerleştirme**

1. Besleme seçiciyi (Manuel Besleme) olarak ayarlayın.

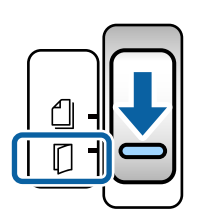

2. Çıkış tepsisi uzantısını çekip çıkarın ve durdurucuyu kaldırın. Sonra, çıkış tepsisi uzantısını geri itin.

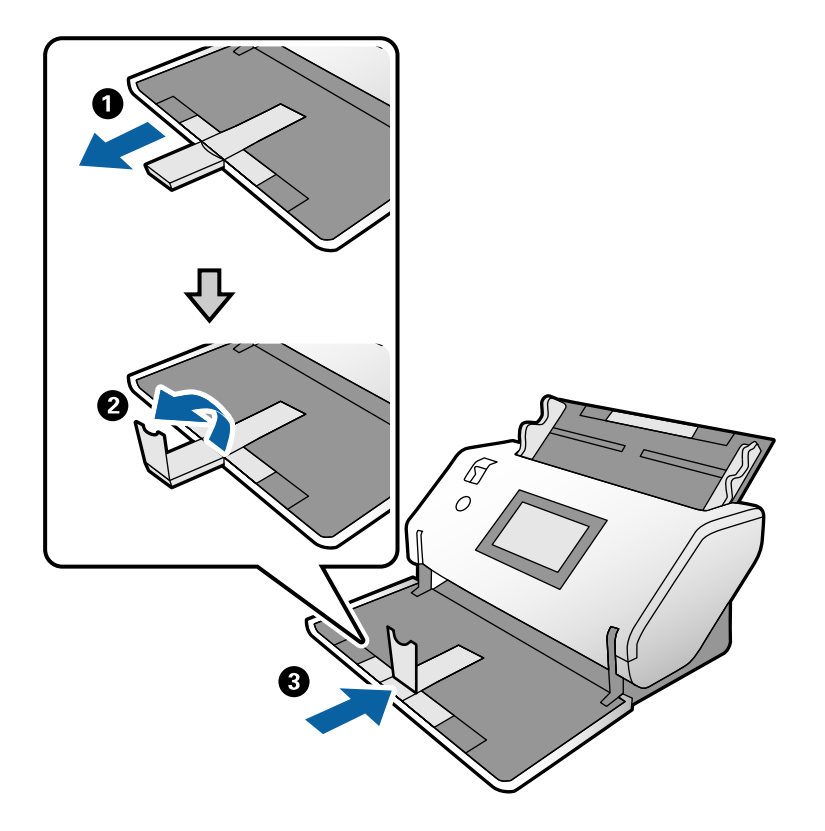

3. Sekmeyi tutarken, kenar kılavuzlarını tamamen dışarı kaydırın.

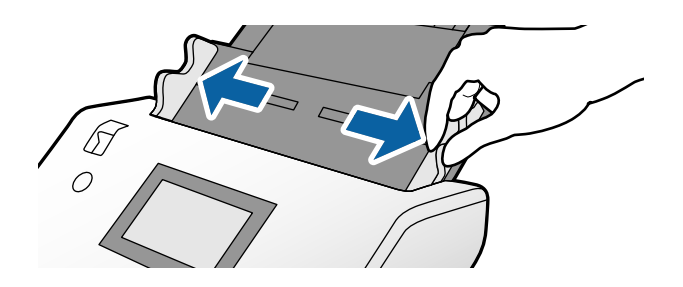

4. Kartları taranacak taraf aşağı bakar şekilde ve ön kenarları ADF'ye yönlendirilecek şekilde yükleyin. Kartları dirençle karşılaşıncaya kadar ADF içine takın.

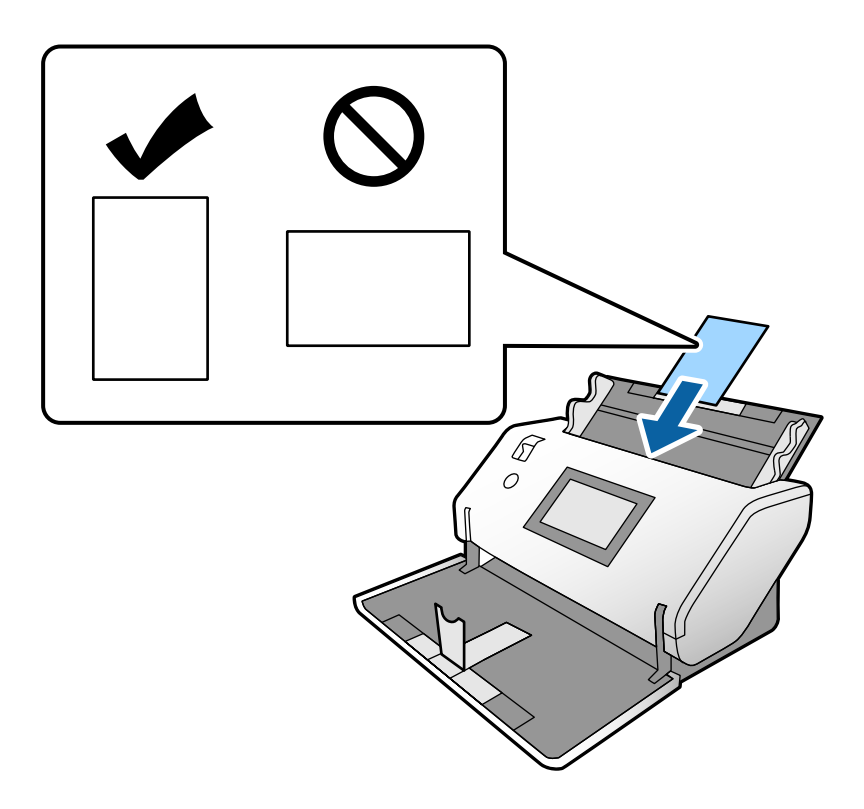

## c*Önemli:*

*Kartları yatay yüklemeyin.*

5. Kenar kılavuzlarını kartlarla hizalayın.

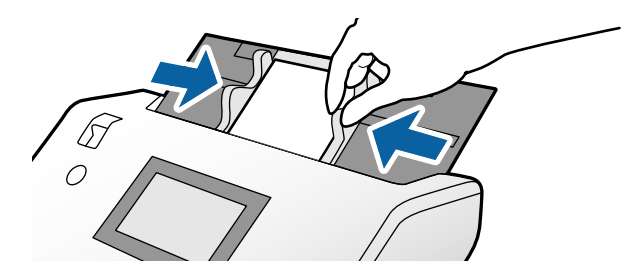

<span id="page-52-0"></span>*Not:*

*Lamine kartları taramak için Epson Scan 2 penceresinde gerekli ayarları belirtin. Tarama Ayarları penceresinde, Epson Scan 2 penceresini açmak için Ayrıntılı Ayarlar düğmesine basın.*

- ❏ *Otomatik boyut algılama doğruluğunu artırmak için Ana Ayarlar sekmesi > Belge Boyutu > Ayarlar > Laminasyonlu kartı tara öğesini seçin. Ayrıntılar için Epson Scan 2 yardımına bakın.*
- ❏ *Ana Ayarlar sekmesinde, Çift Beslemeyi Algıla içinde Kapalı öğesini seçin. Ayrıntılar için Epson Scan 2 yardımına bakın.*

*Epson Scan 2 penceresinde Çift Beslemeyi Algıla öğesi etkinleştirildiğinde ve çift besleme hatası oluştuğunda, kartı ADF öğesinden çıkarın ve yeniden yükleyin. Kontrol panelinde, yalnızca sonraki tarama için Çift Beslemeyi Algıla öğesini devre dışı bırakmak için DFDS İşlevi öğesini Açık olarak ayarlayın ve sonra yeniden tarayın. DFDS İşlevi Çift Beslemeyi Algıla öğesini yalnızca bir sayfa için devre dışı bırakır.*

❏ *Epson Scan 2 ayarlarını Document Capture Pro içinden belirtmeyle ilgili Document Capture Pro yardımına bakın.*

# **Kitapçık Yerleştirme**

1. Besleme seçiciyi (Manuel Besleme) olarak ayarlayın.

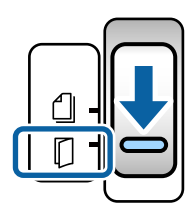

2. Çıkış tepsisi uzantısını çekip çıkarın ve durdurucuyu kaldırın. Çıkış tepsisi uzantısını kitapçığın boyutuna sığması için geri itin.

#### *Not:*

*A5 boyutta kitapçık taramak için taramadan önce çıkış tepsisi uzantısını dışarı çektiğinizden emin olun.*

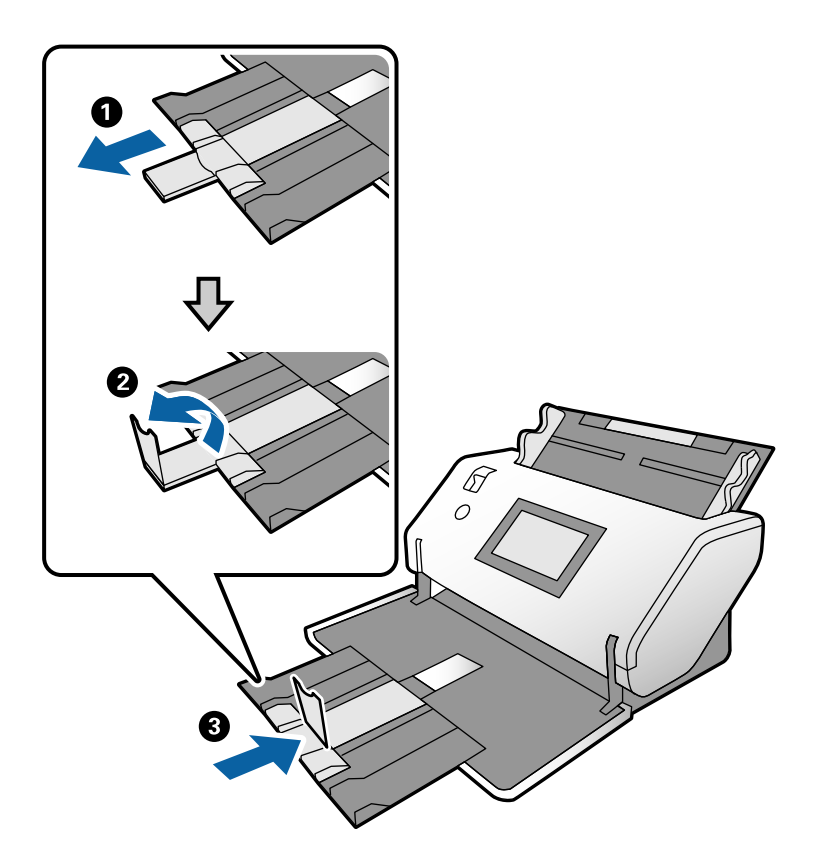

3. Sekmeyi tutarken, kenar kılavuzlarını tamamen dışarı kaydırın.

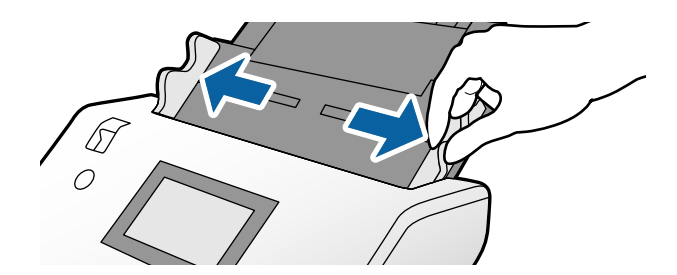

4. Kitapçığı yazdırılan yüzey aşağı bakacak şekilde ve şekilde gösterildiği gibi kalın taraf ön kenar çizgisiyle hizalanacak şekilde giriş tepsisine yükleyin.

Dirençle karşılaşana kadar kitapçığı ADF içine takın.

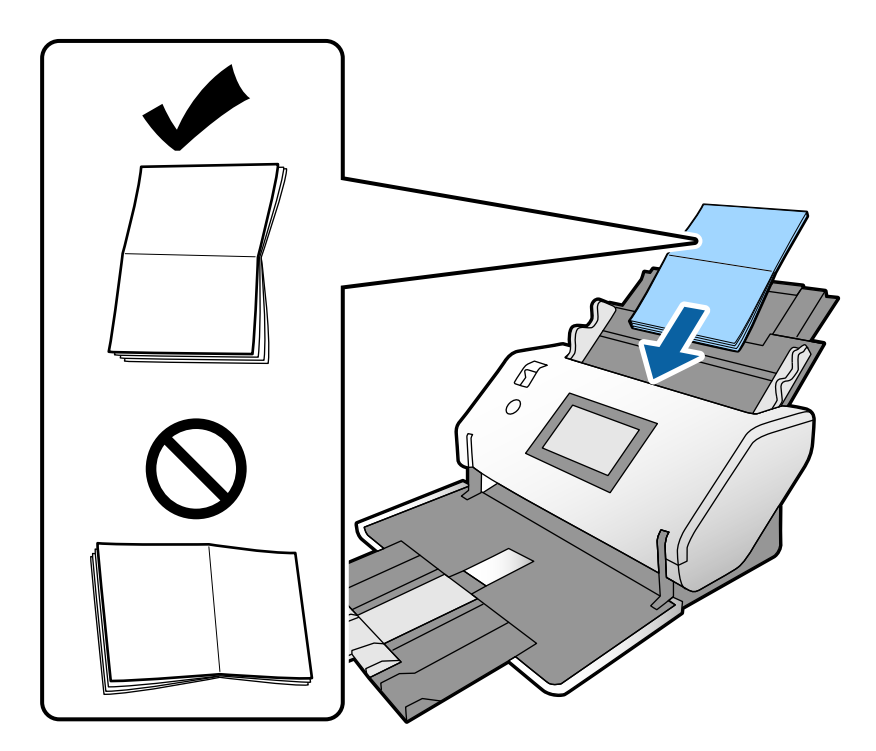

5. Kenar kılavuzlarını kitapçıkla hizalayın.

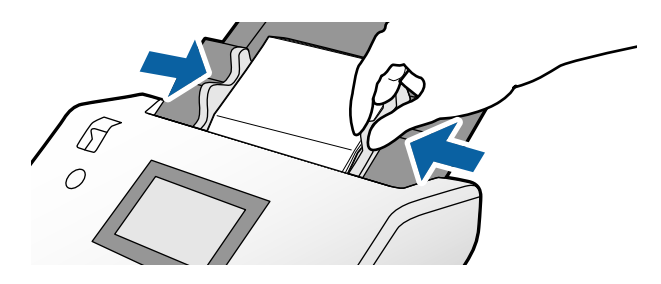

#### *Not:*

*Bir kitapçık taramak için gerekli ayarları Epson Scan 2 penceresinde belirtin.*

*Epson Scan 2 penceresini açın. Ana Ayarlar sekmesinde, Çift Beslemeyi Algıla için Kapalı öğesini seçin. Ayrıntılar için Epson Scan 2 yardımına bakın.*

*Epson Scan 2 ayarlarını Document Capture Pro içinden belirtmeyle ilgili Document Capture Pro yardımına bakın.*

# <span id="page-55-0"></span>**Pasaport Yerleştirme**

1. Besleme seçiciyi (Manuel Besleme) olarak ayarlayın.

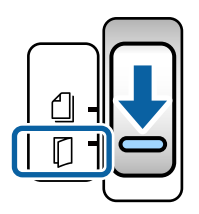

2. Giriş tepsisi uzantısını uzatın. Çıkış tepsisini ve çıkış tepsisi uzantısını çekip çıkarın ve sonra durdurucuyu kaldırın.

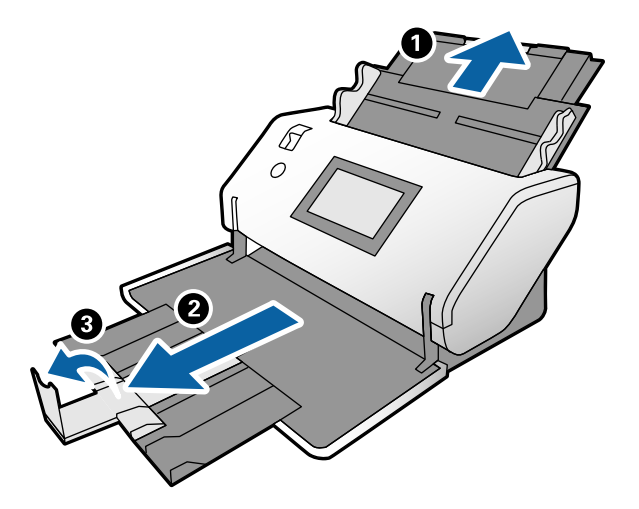

3. Sekmeyi tutarken, kenar kılavuzlarını tamamen dışarı kaydırın.

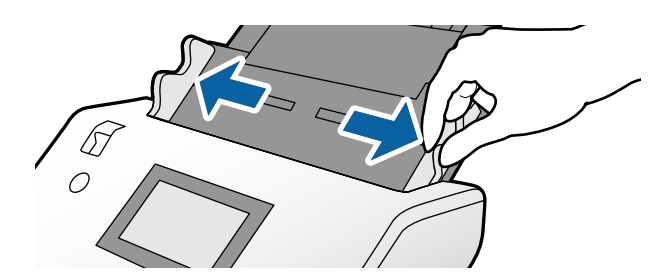

4. Pasaportu kalın tarafı ön kenarla hizalanacak ve çok sayıda sayfa tarafı ön kenarı gösterecek şekilde yükleyin. Aşağıdaki diyagramda gösterildiği gibi pasaportu Pasaport Taşıyıcı Kağıt içine taranacak taraf aşağı bakar şekilde yerleştirin.

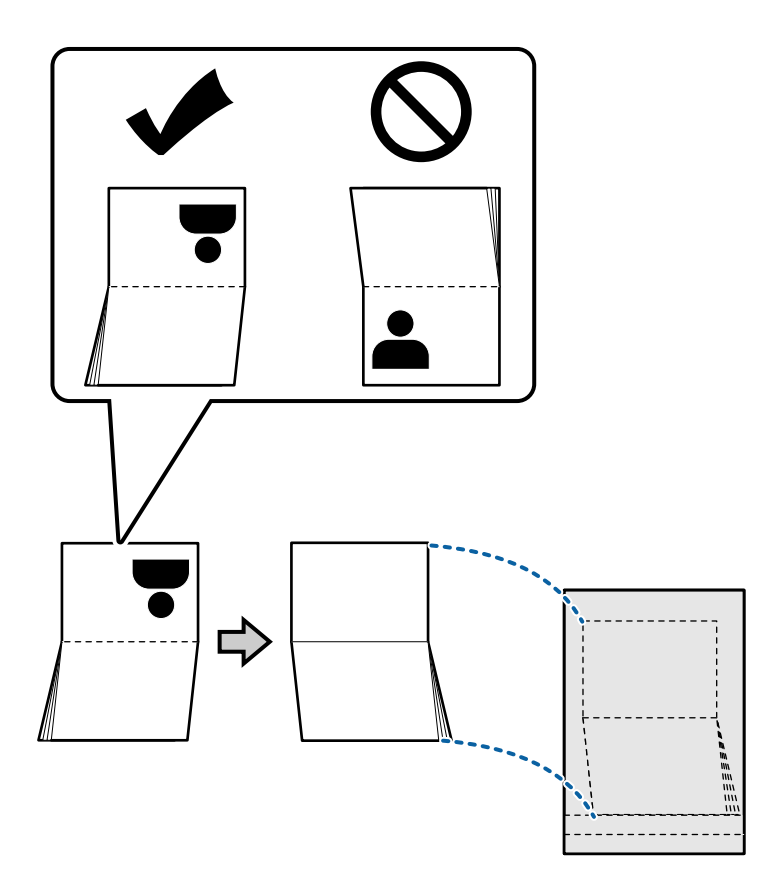

5. Taranacak taraf aşağı bakacak ve çok sayıda sayfa tarafı ön kenara yönlendirilecek şekilde giriş tepsisine yükleyin.

Dirençle karşılaşana kadar Pasaport Taşıyıcı Kağıt öğesini ADF içine takın.

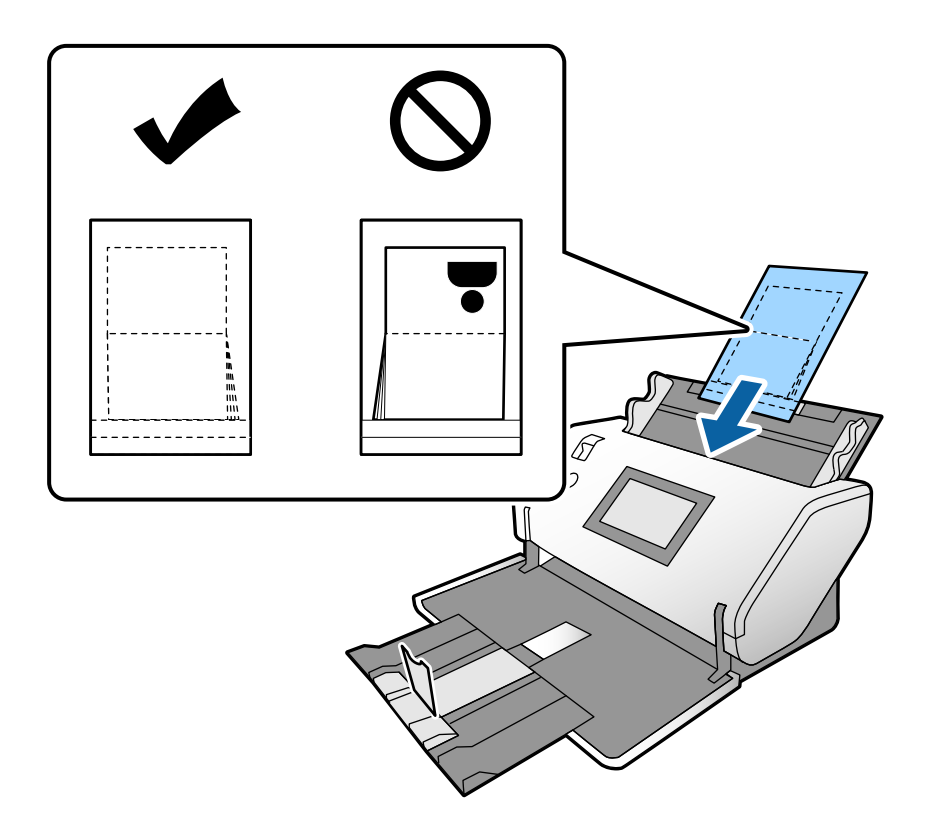

6. Pasaport Taşıyıcı Kağıt öğesinin bir boşluk olmadan sığması için kenar kılavuzlarını ayarlayın.

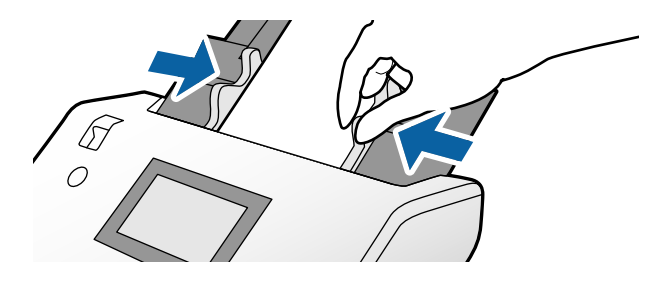

*Not:*

*Pasaport Taşıyıcı Kağıt öğesini taramak için Epson Scan 2 içinde uygun ayarı belirtin*

*Epson Scan 2'yi açın. Ana Ayarlar sekmesinde, Pasaport öğesini Belge Boyutu olarak seçin ve Çift Beslemeyi Algıla öğesini Kapalı olarak ayarlayın. Ayrıntılar için Epson Scan 2 yardımına bakın.*

*Epson Scan 2 ayarlarını Document Capture Pro içinden belirtmeyle ilgili Document Capture Pro yardımına bakın.*

*Çizilmiş veya 3.000 kereden fazla taranmış bir Pasaport Taşıyıcı Kağıt kullanmayın.*

# <span id="page-58-0"></span>**Düzensiz Şekilli Orijinalleri Yerleştirme**

1. Besleme seçiciyi (Normal Besleme) olarak ayarlayın.

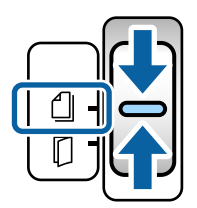

2. Giriş tepsisi uzantısını uzatın. Çıkış tepsisini ve çıkış tepsisi uzantısını çekip çıkarın ve sonra durdurucuyu kaldırın.

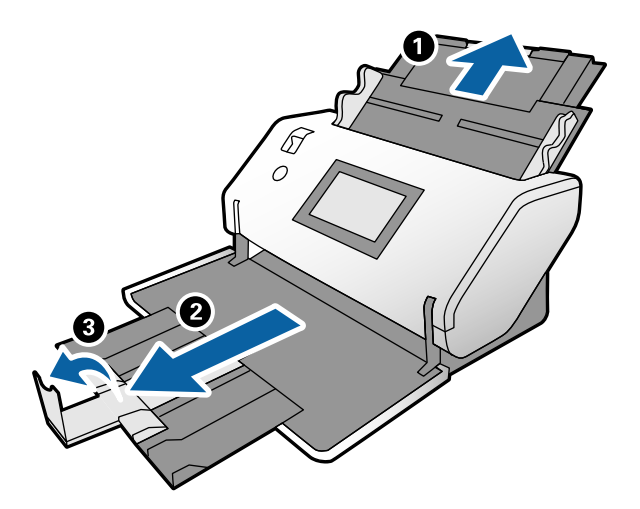

3. Sekmeyi tutarken, kenar kılavuzlarını tamamen dışarı kaydırın.

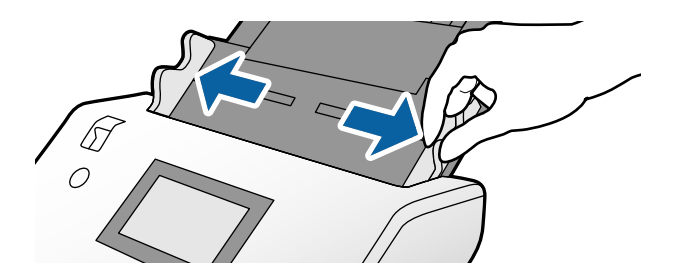

4. Orijinali Taşıyıcı Kağıt içine takarken Taşıyıcı Kağıt kenarındaki çizimin öne baktığından ve orijinalin arkaya baktığından emin olun.

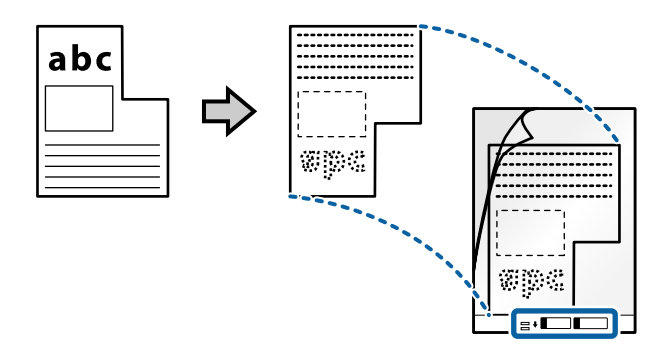

5. Taşıyıcı Kağıt öğesini ön kenar ADF'ye yönlendirilecek şekilde yükleyin. Dirençle karşılaşana kadar ADF içine takın.

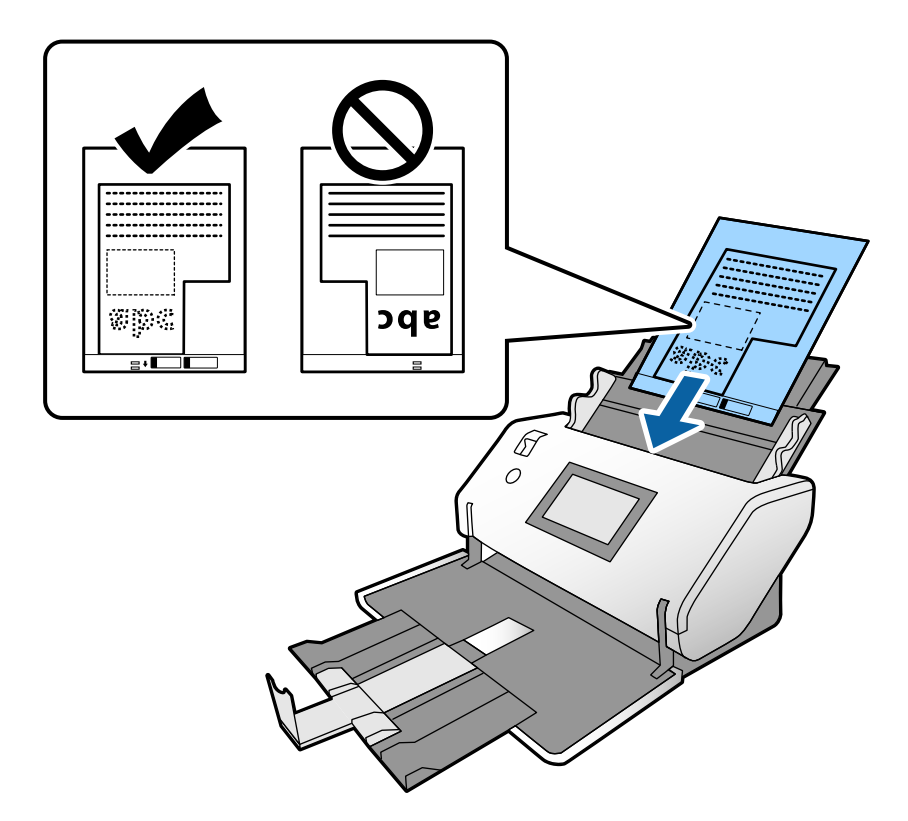

6. Kenar kılavuzlarını boşluk olmadan Taşıyıcı Kağıt ile hizalayın. Aksi halde, Taşıyıcı Kağıt eğri beslenebilir.

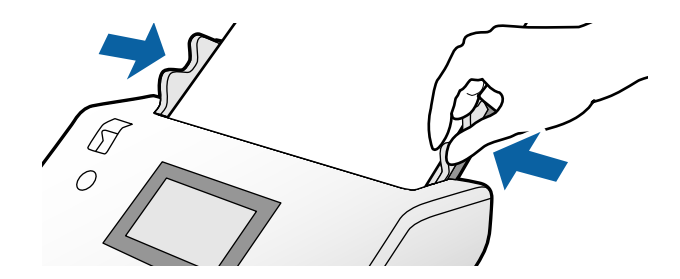

#### <span id="page-60-0"></span>*Not:*

- ❏ *Çizilmiş veya 3.000 kereden fazla taranmış bir Taşıyıcı Kağıt kullanmayın.*
- ❏ *Belge Boyutu listesinde taramak istediğiniz orijinal için uygun bir boyut bulamıyorsanız, Otomatik Algıla öğesini seçin.*

*Epson Scan 2'yi kullanırken, özel bir belge boyutu oluşturmak için Özelleştir öğesini de seçebilirsiniz.*

- ❏ *Otomatik Algıla öğesini Epson Scan 2'de Belge Boyutu ayarı olarak seçerek bir Taşıyıcı Kağıt ile tararken, Belge Çarpıklığını Düzelt ayarında Kağıt Yamuk uygulanarak görüntü otomatik taranır.*
- ❏ *Yalnızca tarayıcınız için tasarlanan bir Taşıyıcı Kağıt kullanın. Ön kenarda iki küçük dikdörtgen delik algılanarak Taşıyıcı Kağıt tarayıcı tarafından otomatik tanınır. Delikleri temiz tutun ve kapatmayın.*

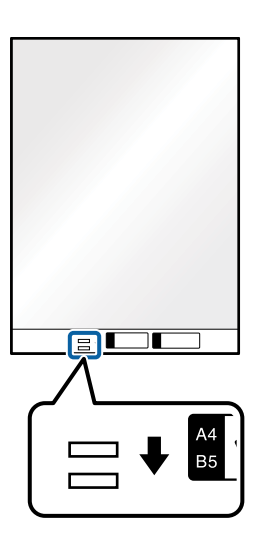

### **İlgili Bilgi**

& ["Taşıyıcı Kağıt Kodları" sayfa 21](#page-20-0)

# **Fotoğrafları Yerleştirme**

1. Besleme seçiciyi (Normal Besleme) olarak ayarlayın.

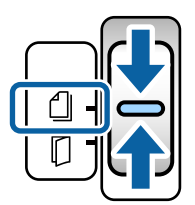

2. Giriş tepsisi uzantısını uzatın. Çıkış tepsisini ve çıkış tepsisi uzantısını çekip çıkarın ve sonra durdurucuyu kaldırın.

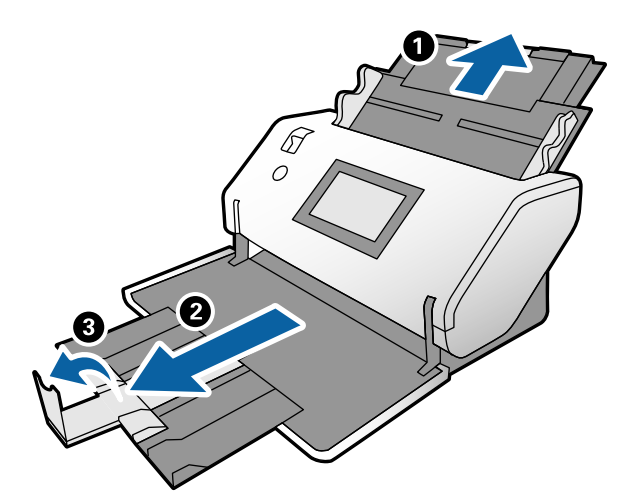

3. Sekmeyi tutarken, kenar kılavuzlarını tamamen dışarı kaydırın.

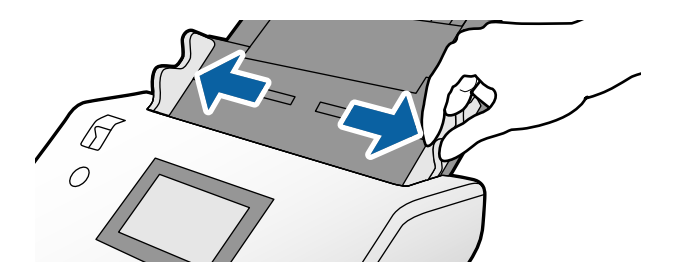

4. Orijinali Taşıyıcı Kağıt içine takarken Taşıyıcı Kağıt kenarındaki çizimin öne baktığından ve orijinalin arkaya baktığından emin olun.

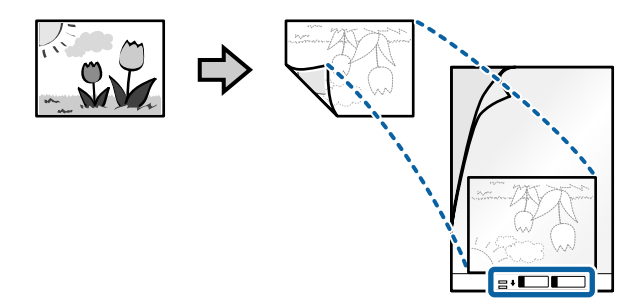

5. Taşıyıcı Kağıt öğesini ön kenar ADF'ye yönlendirilecek şekilde yükleyin. Dirençle karşılaşana kadar sayfayı ADF içine takın.

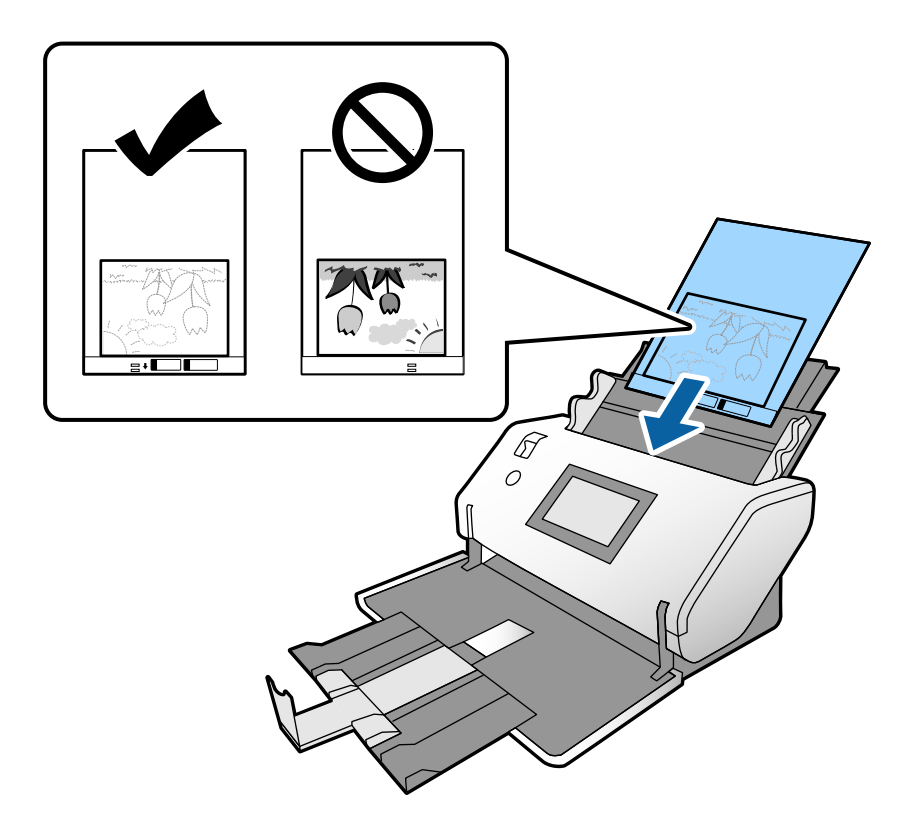

6. Kenar kılavuzlarını boşluk olmadan Taşıyıcı Kağıt ile hizalayın. Aksi halde, Taşıyıcı Kağıt eğri beslenebilir.

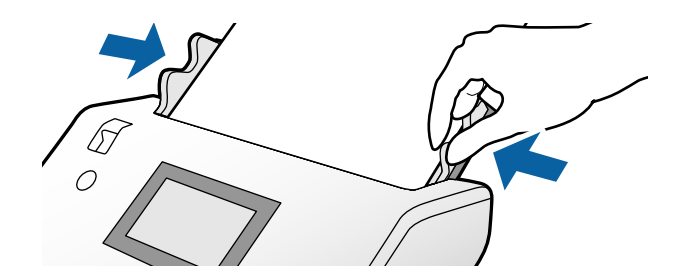

#### <span id="page-63-0"></span>*Not:*

- ❏ *Çizilmiş veya 3.000 kereden fazla taranmış bir Taşıyıcı Kağıt kullanmayın.*
- ❏ *Belge Boyutu listesinde taramak istediğiniz orijinal için uygun bir boyut bulamıyorsanız, Otomatik Algıla öğesini seçin.*

*Epson Scan 2'yi kullanırken, özel bir belge boyutu oluşturmak için Özelleştir öğesini de seçebilirsiniz.*

- ❏ *Otomatik Algıla öğesini Epson Scan 2'de Belge Boyutu ayarı olarak seçerek bir Taşıyıcı Kağıt ile tararken, Belge Çarpıklığını Düzelt ayarında Kağıt Yamuk uygulanarak görüntü otomatik taranır.*
- ❏ *Fotoğrafları Taşıyıcı Kağıt içinde uzun süre bırakmayın.*
- ❏ *Yalnızca tarayıcınız için tasarlanan bir Taşıyıcı Kağıt kullanın. Ön kenarda iki küçük dikdörtgen delik algılanarak Taşıyıcı Kağıt tarayıcı tarafından otomatik tanınır. Delikleri temiz tutun ve kapatmayın.*

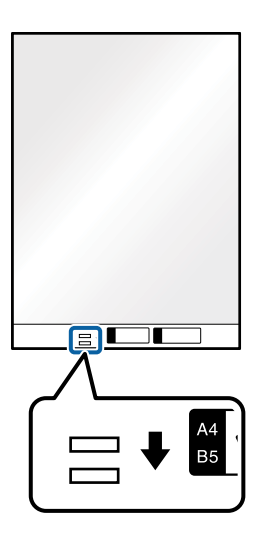

### **İlgili Bilgi**

& ["Taşıyıcı Kağıt Kodları" sayfa 21](#page-20-0)

# **Farklı Boyutta Orijinallerin Karışımını Yerleştirme**

Karışık boyutta orijinalleri taramak için bir kerede yükleyebilirsiniz. Karışık kağıt türü ve kalınlığı da yükleyebilirsiniz.

### c*Önemli:*

- ❏ *Orijinallerin tümü kenar kılavuzlarına göre desteklenmediğinden farklı boyutlarda karışık olarak orijinalleri yerleştirirken ve tararken, orijinaller eğri beslenebilir.*
- ❏ *Aşağıdaki durumlardaki gibi farklı türlerde veya çok farklı boyutlarda orijinalleri yerleştirirseniz orijinaller sıkışabilir veya eğri beslenebilir.*
	- *İnce kağıt ve kalın kağıt*
	- *A3 veya A4 boyutta kağıt ve kart boyutunda kağıt*
	- *İnce kağıt ve plastik kartlar*

*Orijinaller yamuk beslenirse taranan görüntüde bir sorun olup olmadığını kontrol edin.*

*Not:*

- ❏ *Orijinaller sıkışmışsa veya düzgün beslenmemişse bu sorunu çözmek için Yavaş öğesini etkinleştirmeyi deneyin.*
- ❏ *Alternatif olarak, Otomatik Besleme Modu öğesini kullanarak farklı kağıt boyutlarında ve türlerinde orijinalleri bir bir yükleyerek tarayabilirsiniz.*
- 1. Besleme seçiciyi (Normal Besleme) olarak ayarlayın.

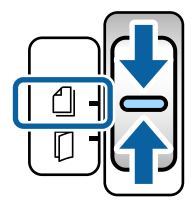

2. Giriş tepsisi uzantısını uzatın. Çıkış tepsisini ve çıkış tepsisi uzantısını çekip çıkarın ve sonra durdurucuyu kaldırın.

*Not:*

*Kalın orijinaller varsa çıkış tepsisini saklayın ve kullanmayın. Çıkarılan orijinallerin doğrudan tarayıcının bulunduğu masa üzerine yığılmasını sağlayın. Bu, orijinallerin çıkış tepsisinde yığılmasını ve aşağı düşmesini önler.*

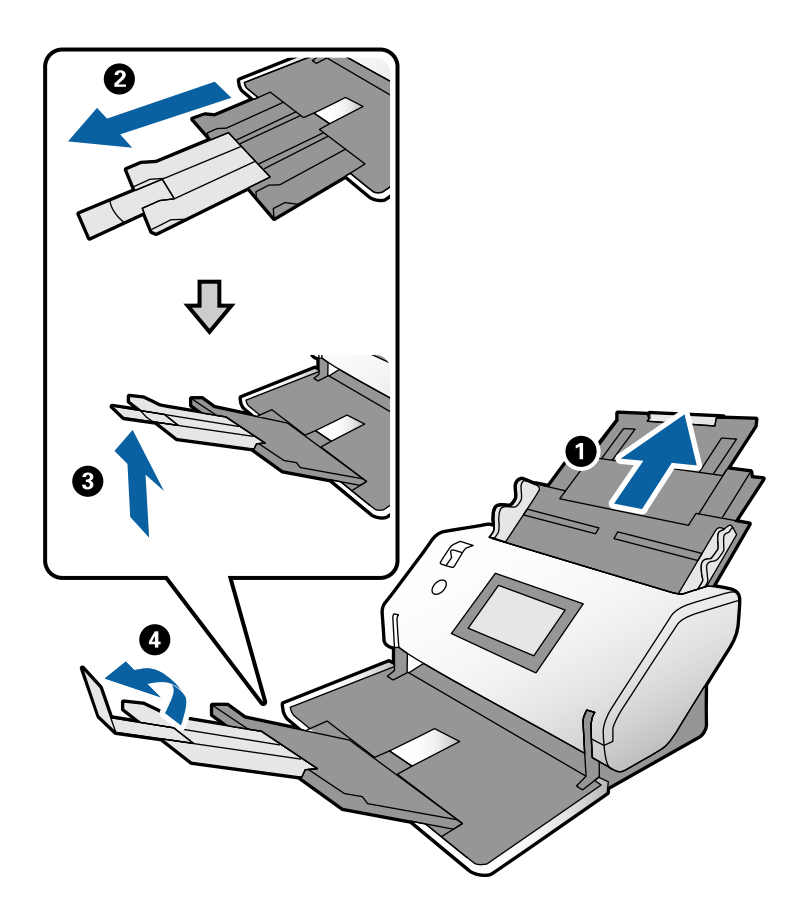

3. Sekmeyi tutarken, kenar kılavuzlarını tamamen dışarı kaydırın.

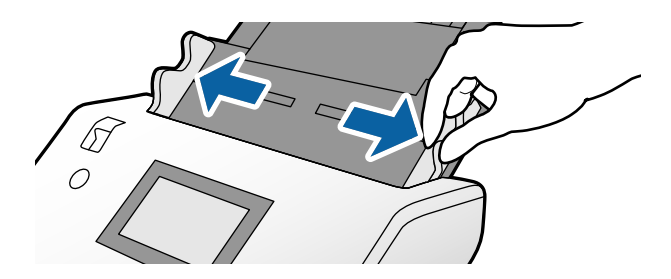

4. Orijinalleri giriş tepsisinin ortasına en geniş arkada ve en dar önde olacak şekilde kağıt boyutunun azalan sırasında yükleyin.

### c*Önemli:*

*Farklı boyutlarda orijinalleri ayarlarken aşağıdaki noktaları kontrol edin.*

- ❏ *Orijinalleri bir dirençle karşılaşana kadar ön kenarları düzgün hizalanmış şekilde ADF içine takın.*
- ❏ *Orijinalleri giriş tepsisinin ortasına yerleştirin. Kılavuz olarak tarayıcıda* u *işaretine bakın.*
- ❏ *Orijinalleri düz yerleştirin.*

*Aksi halde, orijinaller eğri beslenebilir veya sıkışabilir.*

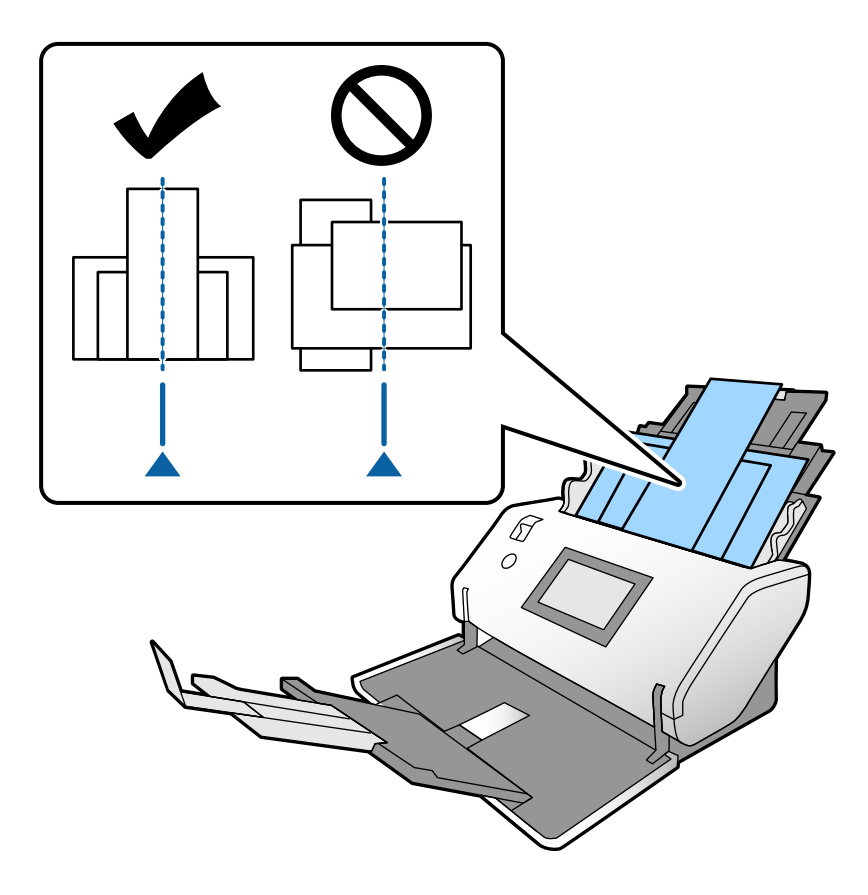

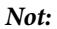

*Orijinalleri ADF içine taranacak taraf aşağı bakar şekilde yükleyin ve ön tarafları bir açıyla biraz kayacak şekilde yükleyin.*

5. Kenar kılavuzlarını en geniş orijinalle hizalayın.

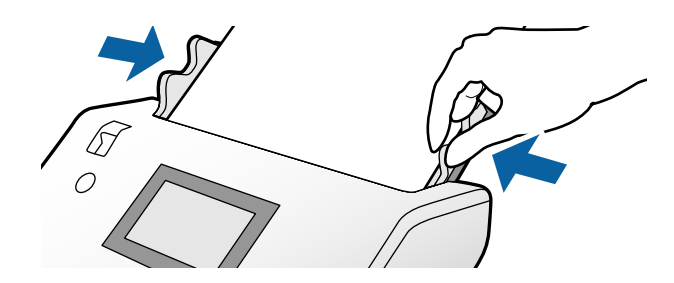

# <span id="page-67-0"></span>**Tarama**

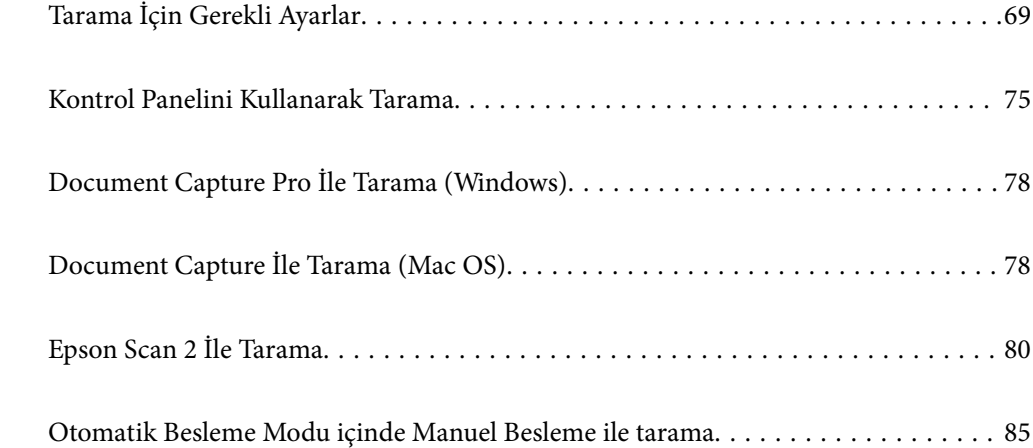

# <span id="page-68-0"></span>**Tarama İçin Gerekli Ayarlar**

Tarayıcıdaki kontrol panelinden, bilgisayarda Document Capture Pro veya Document Capture içinde oluşturulan taramalar gerçekleştirilebilir.

İş, tarama ayarları, kaydetme ayarları ve hedef ayarları gibi işlem serisi kaydını gösterir. Bir iş olarak işlem serisi kaydetme her tarama için işlemleri ayarlama ihtiyacını ortadan kaldırır.

Kontrol panelinden bir işi gerçekleştirmek için aşağıdaki ayarlar gerekir.

❏ 1. Document Capture Pro veya Document Capture içinde bir iş oluşturun.

❏ 2. Kontrol panelinden gerçekleştirilecek oluşturulan işi kaydedin.

Document Capture Pro içinden Epson Scan 2 ayarlarını belirtmeyle ilgili Document Capture Pro yardımına bakın

Document Capture Pro veya Document Capture hakkında bilgi için aşağıdaki açıklamalara bakın.

*Not:*

*Oluşturulan bir iş bilgisayardan da gerçekleştirilebilir.*

## **Document Capture Pro İçinde Bir İş Oluşturma (Windows)**

Document Capture Pro içinde bir iş ayarlamak için prosedürler için aşağıdaki URL'ye bakın ve kontrol panelinden yürütülebilen işi kaydedin.

<https://support.epson.net/dcp/>

### **İlgili Bilgi**

& ["Kontrol Panelini Kullanarak Tarama" sayfa 75](#page-74-0)

## **Document Capture İçinde Bir İş Oluşturma (Mac OS)**

Bu kısımda Document Capture ile bir İşi ayarlama açıklanmaktadır. Ayrıntılar için Document Capture yardımına bakın.

1. Document Capture öğesini başlatın.

**Git** > **Uygulamalar** > **Epson Software** > **Document Capture** öğesini seçin.

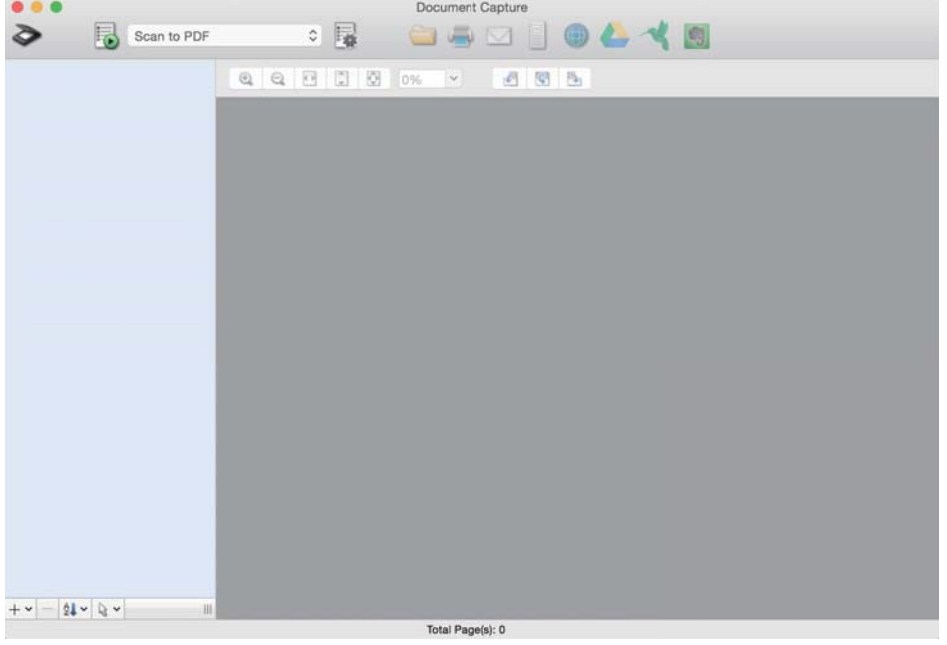

#### *Not:*

*Tarayıcılar listesinden kullanmak istediğiniz tarayıcıyı seçin.*

2. öğesini tıklatın.

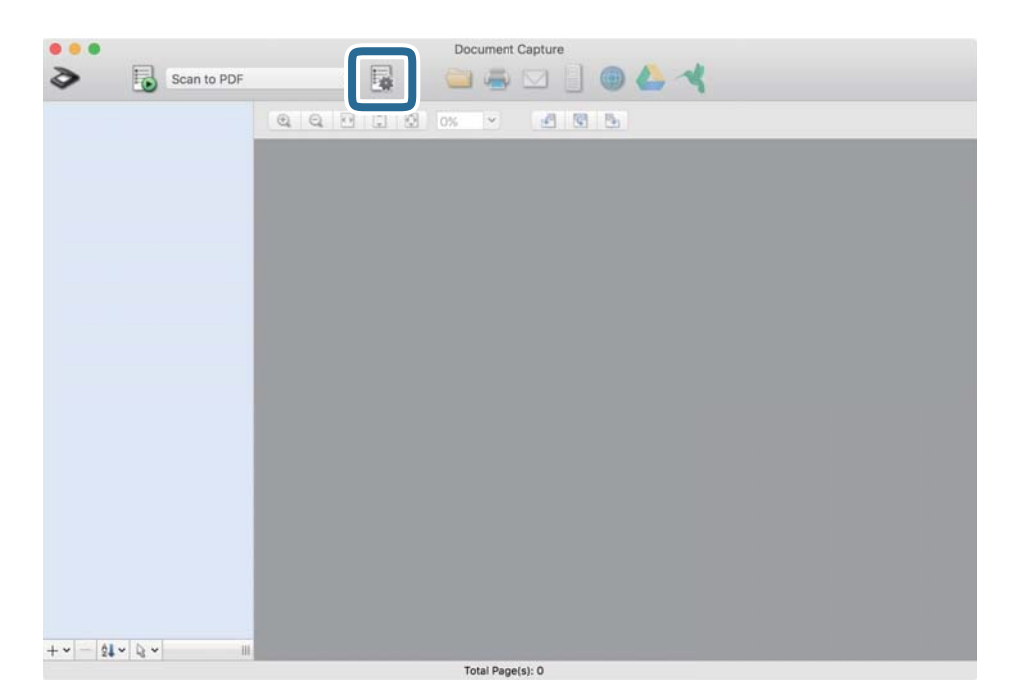

İş listesi penceresi görüntülenir.

#### *Not:*

*Taranan görüntüleri PDF biçiminde kaydeden bir ön ayar işi vardır.*

3. + simgesini tıklatın.

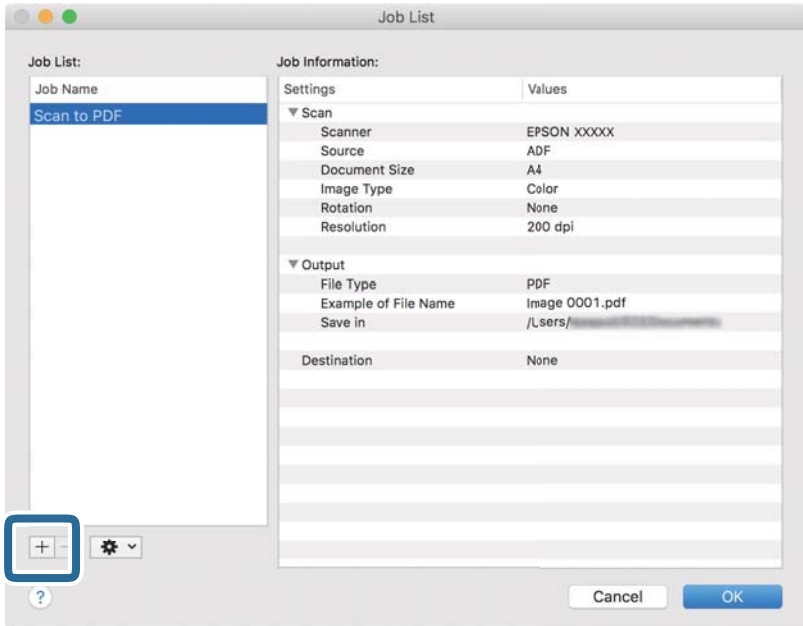

İş ayarları penceresi görüntülenir.

4. **İşin Adı** içindeki iş için bir ad girin.

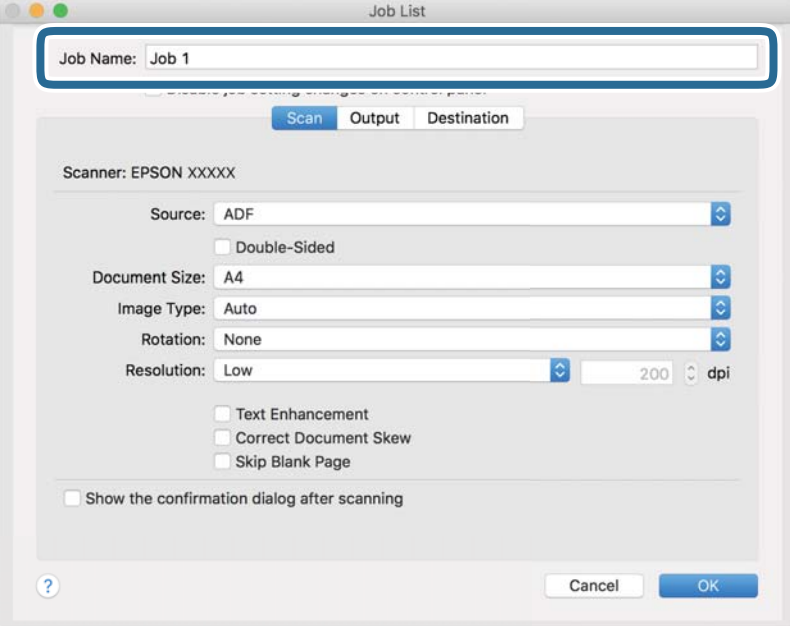

5. **Tara** sekmesinde tarama ayarlarını belirtin.

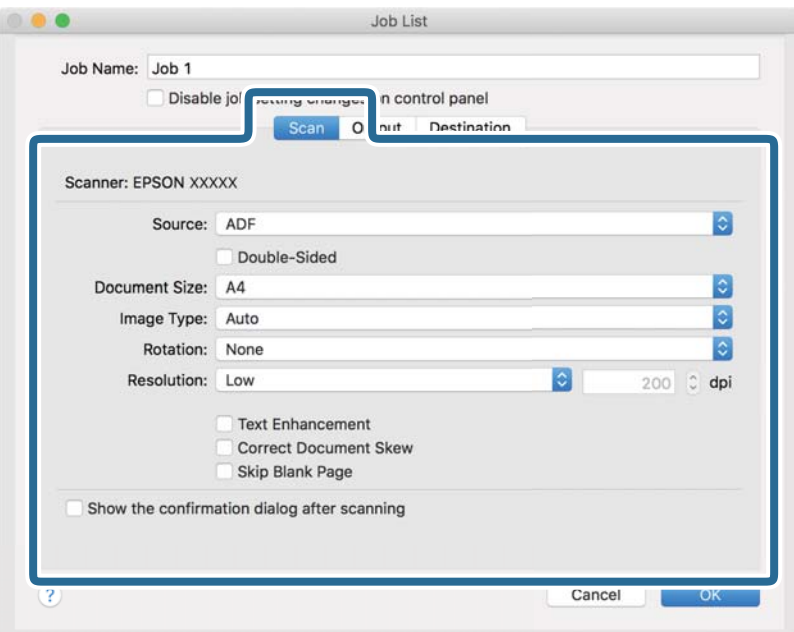

❏ **Kaynak**: Orijinal belgenin yerleştirildiği kaynağı seçin. 2 taraflı orijinalleri tararken Çift Taraflı'yı seçin.

- ❏ **Belge Boyutu**: Yerleştirdiğiniz orijinalin boyutunu seçin.
- ❏ **Görüntü Türü**: Taranan görüntüyü kaydetmek için renk türünü seçin.
- ❏ **Yön**: Taramak istediğiniz orijinale göre dönüş açısını seçin.
- ❏ **Çözünürlük**: Çözünürlüğü ayarlayın.

#### *Not:*

*Aşağıdaki öğeleri kullanarak da görüntüyü ayarlayabilirsiniz.*

- ❏ *Metin Geliştirme: Orijinaldeki bulanık harfleri net ve keskin yapabilirsiniz.*
- ❏ *Belgenin Eğriliğini Düzelt: Orijinalin eğikliğini düzeltmek için seçin.*
- ❏ *Boş Sayfayı Atla: Orijinallerde varsa boş sayfaları atlamak için seçin.*
6. **Çıktı** öğesini tıklatın ve sonra kaydetme ayarlarını belirtin.

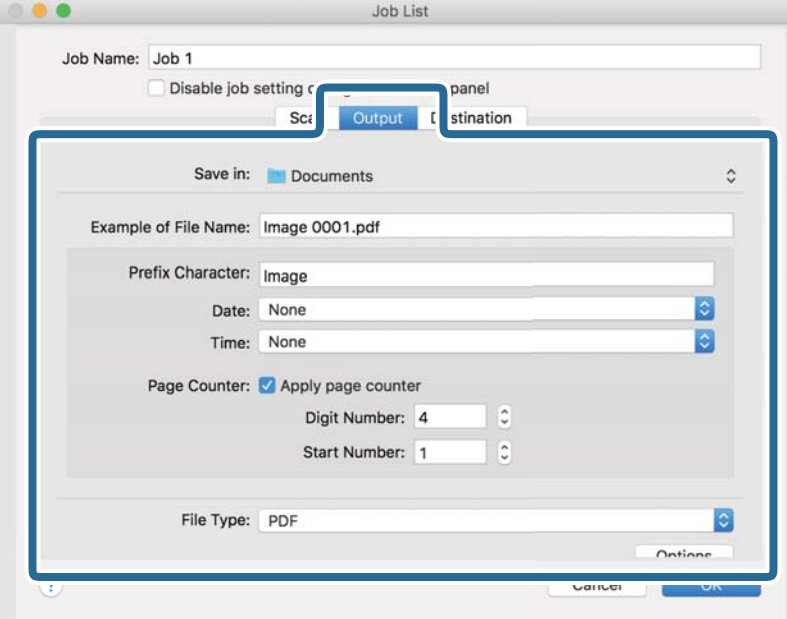

- ❏ **Kayıt yeri**: Listeden taranan görüntü için kaydetme klasörünü seçin.
- ❏ **Dosya Adı Örneği**: Geçerli ayarlarla dosya adı örneklerini görüntüler.
- ❏ **Ön Ek Karakteri**: Dosyanın adı için bir ön ek ayarlayın.
- ❏ **Tarih**: Tarihi dosya adına ekler.
- ❏ **Saat**: Saati dosya adına ekler.
- ❏ **Sayfa Sayacı**: Sayfa sayısını dosya adına ekler.
- ❏ **Dosya Türü**: Listeden taranan görüntüyü kaydetmek için dosya biçimini seçin. Dosya için ayrıntılı ayarları belirtmek için **Seçenek** öğesini tıklatın.

7. **Hedef** öğesini tıklatın ve sonra **Hedef** öğesini seçin.

Hedefe göre öğeleri ayarlama görüntülenir. Gerekli ayarları belirtin. Öğelerin ayrıntıları için ? (Yardım) simgesini tıklatın.

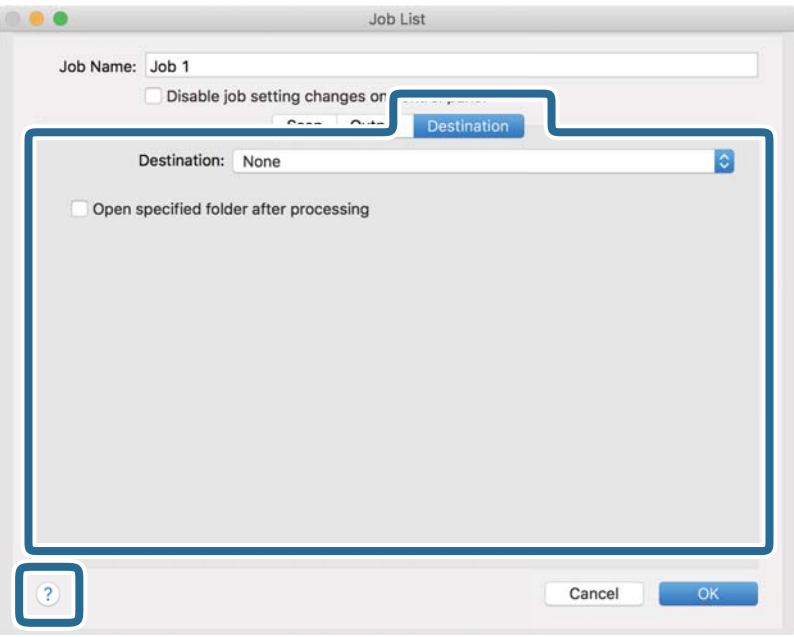

*Not:*

- ❏ *Bir bulut hizmetine karşıya yüklemek isterseniz, önceden bulut hizmetiyle hesabınızı ayarlamanız gerekir.*
- ❏ *Hedef olarak Evernote öğesini kullanmak istiyorsanız, Evernote uygulamasını Evernote Corporation web sitesinden indirin ve yükleyin.*
- 8. İş ayarları penceresini kapatmak için **Tamam** öğesini tıklatın.
- 9. İş listesi penceresini kapatmak için **Tamam** öğesini tıklatın.

Oluşturulan iş kaydedilir.

### **Kontrol Panelinden Çalıştırmak İçin Bir İşi Etkinleştirme (Mac OS)**

Bu kısım, Document Capture içinde tarayıcının kontrol paneline bir işin (eylem) nasıl atanacağını açıklar. Ayrıntılar için Document Capture yardımına bakın.

<span id="page-74-0"></span>1. Document Capture öğesini başlatın.

**Git** > **Uygulamalar** > **Epson Software** > **Document Capture** öğesini seçin.

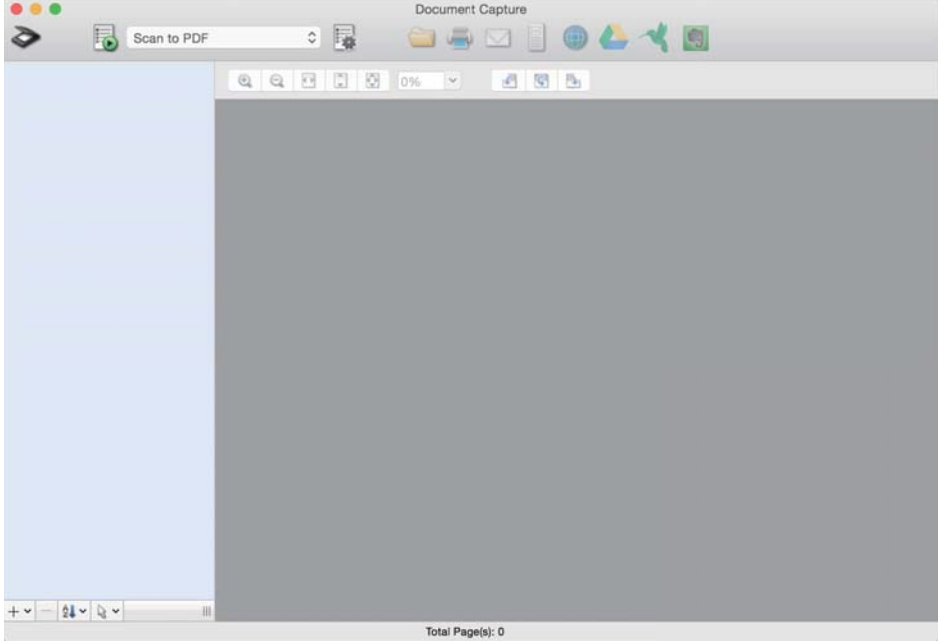

#### *Not:*

*Görüntülenen tarayıcılar listesinden kullanmak istediğiniz tarayıcıyı seçin.*

- 2. Ana pencerede simgesini tıklatın. **İş Listesi** penceresi görüntülenir.
- 3. **Olay Ayarları** öğesini  $\frac{1}{2}$  simgesinden seçin.
- 4. Açılır menüden, tarayıcıdaki kontrol panelinden gerçekleştirmek istediğiniz işi seçin.
- 5. **Tamam** öğesini tıklatarak **İş Listesi** penceresine dönün. İş tarayıcı kontrol paneline atanır.
- 6. Ana ekrana dönmek için **Tamam** düğmesini tıklatın.

## **Kontrol Panelini Kullanarak Tarama**

Orijinalleri Document Capture Pro/Document Capture içinde oluşturulan işleri kullanarak kontrol panelinden tarayabilirsiniz.

#### *Not:*

- ❏ *Taramadan önce, Document Capture Pro/Document Capture programını bilgisayarınıza yükleyin ve işi oluşturun. Taranan görüntüleri PDF'ler olarak kaydeden bir ön ayar işi vardır.*
- ❏ *Taramadan önce tarayıcının ve bilgisayarın düzgün bağlandığından emin olun.*
- ❏ *Tarama öncesinde Document Capture Pro/Document Capture öğesini kullanarak işi kontrol paneline atayın.*
- 1. Orijinali yerleştirin.
- 2. Tarayıcıdaki besleme seçicinin uygun konuma ayarlandığından emin olun.
	- ❏ : A4 kağıt gibi standart boyutta orijinaller
	- ❏ : Katlı belgeler ve plastik kartlar gibi özel orijinaller
- 3. Giriş ekranından **Tara** öğesini seçin.

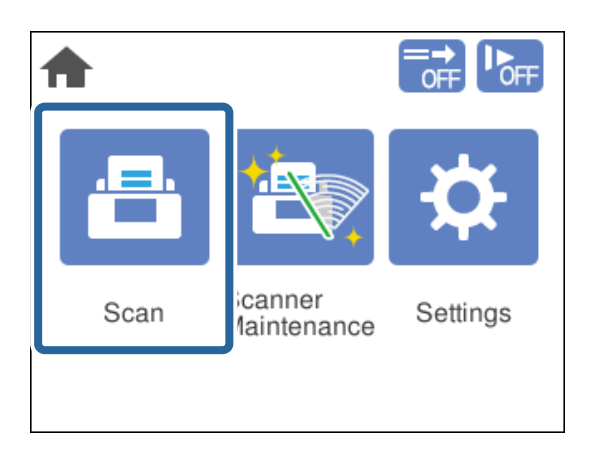

4. **İş Seçin** penceresinde bir iş seçin.

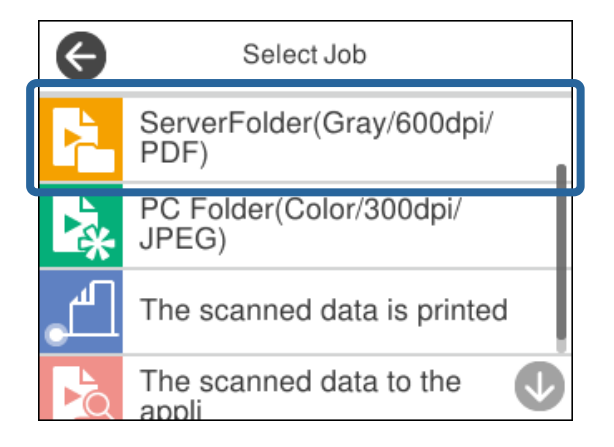

Seçili iş görüntülenir.

5. Tarama ayarlarını değiştirmek için **Tarayıcı Ayarları** öğesine dokunun.

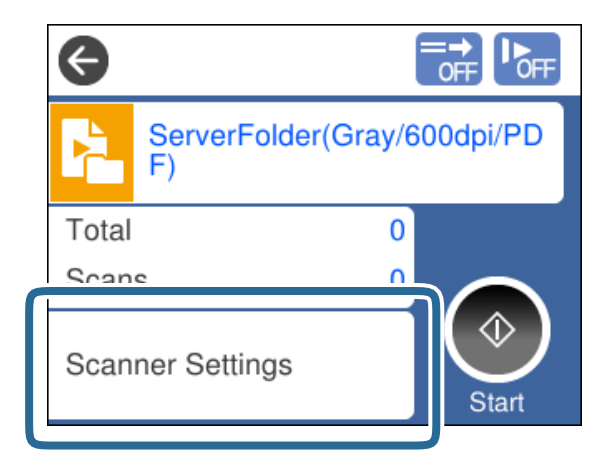

- ❏ **Kontrol panelindeki iş ayarı değişikliklerini devre dışı bırak** öğesini ayarlarsanız, ayarları değiştiremezsiniz.
- ❏ Plastik kartlar ve zarflar gibi çift beslemeler olarak algılanan orijinalleri taramak için çift besleme algılamasını atlamak için **DFDS İşlevi** öğesini etkinleştirin.
- ❏ İnce kağıt gibi sıkışmaya yatkın orijinalleri taramak için besleme hızını azaltmak için **Yavaş** öğesini etkinleştirin.

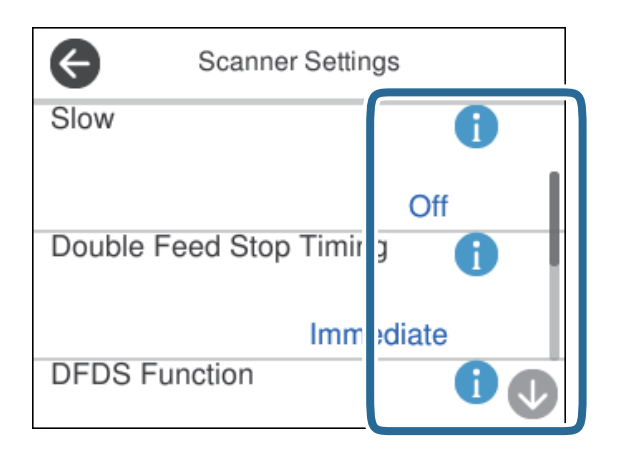

6. Taramayı başlatmak için  $\Phi$  düğmesine basın.

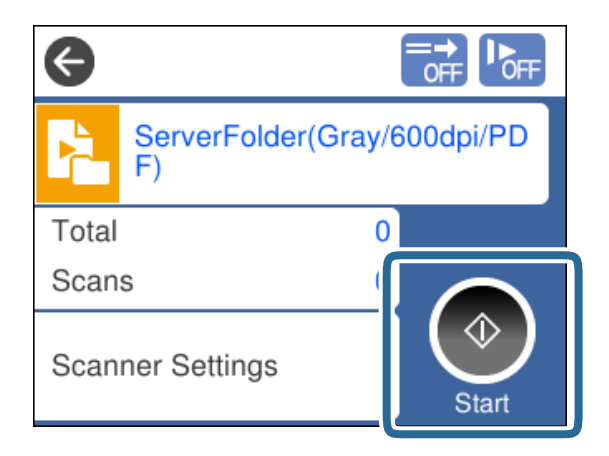

#### <span id="page-77-0"></span>**İlgili Bilgi**

& ["Taranacak Öğeleri Yerleştirme" sayfa 32](#page-31-0)

## **Document Capture Pro İle Tarama (Windows)**

Document Capture Pro içinde oluşturulan bir iş bilgisayardan da gerçekleştirilebilir.

- 1. Document Capture Pro öğesini başlatın.
	- ❏ Windows 10

Başlat düğmesine tıklayın ve sonra **Epson Software** > **Document Capture Pro** öğesini seçin.

❏ Windows 8.1/Windows 8

Arama kutusuna uygulama adını girin ve ardından görüntülenen simgeyi seçin.

❏ Windows 7

Başlangıç düğmesine tıklayın ve ardından **Tüm Programlar** > **Epson Software** > **Document Capture Pro** öğesini seçin.

#### *Not:*

*Görüntülenen tarayıcılar listesinden kullanmak istediğiniz tarayıcıyı seçin.*

- 2. Orijinali yerleştirin.
- 3. Tarayıcıdaki besleme seçicinin uygun konuma ayarlandığından emin olun.

❏ : A4 kağıt gibi standart boyutta orijinaller

❏ : Katlı belgeler ve plastik kartlar gibi özel orijinaller

- 4. Gerçekleştirmek istediğiniz işin simgesine tıklayın. Seçili iş gerçekleştirilir.
- 5. Her penceredeki talimatları izleyin.

Taranan görüntü iş ayarlarına göre kaydedilir.

*Not:*

*Document Capture Pro kullanımı hakkında ayrıntılı bilgiler için aşağıdaki URL'ye bakın: <https://support.epson.net/dcp/>*

#### **İlgili Bilgi**

& ["Document Capture Pro İçinde Bir İş Oluşturma \(Windows\)" sayfa 69](#page-68-0)

## **Document Capture İle Tarama (Mac OS)**

Document Capture içinde oluşturulan bir iş bilgisayardan da gerçekleştirilebilir.

1. Document Capture öğesini başlatın.

**Git** > **Uygulamalar** > **Epson Software** > **Document Capture** öğesini seçin.

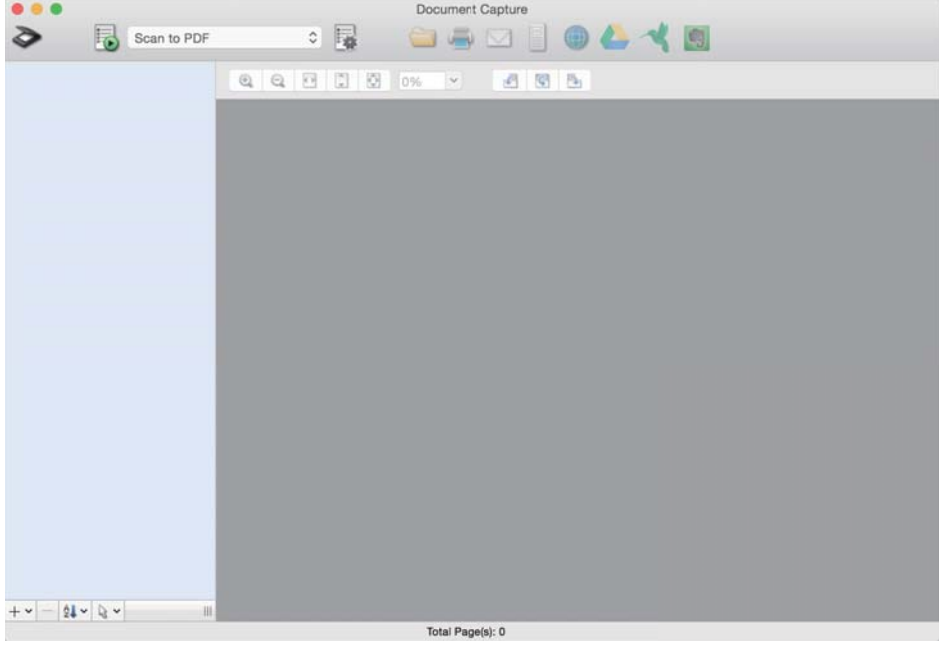

#### *Not:*

*Görüntülenen tarayıcılar listesinden kullanmak istediğiniz tarayıcıyı seçin.*

- 2. Orijinali yerleştirin.
- 3. Tarayıcıdaki besleme seçicinin uygun konuma ayarlandığından emin olun.

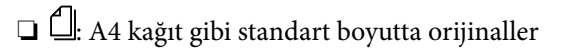

 $\Box$ E<br/>: Katlı belgeler ve plastik kartlar gibi özel orijinaller

<span id="page-79-0"></span>4. Listeden işi seçin ve sonra  $\blacksquare$  simgesine tıklayın.

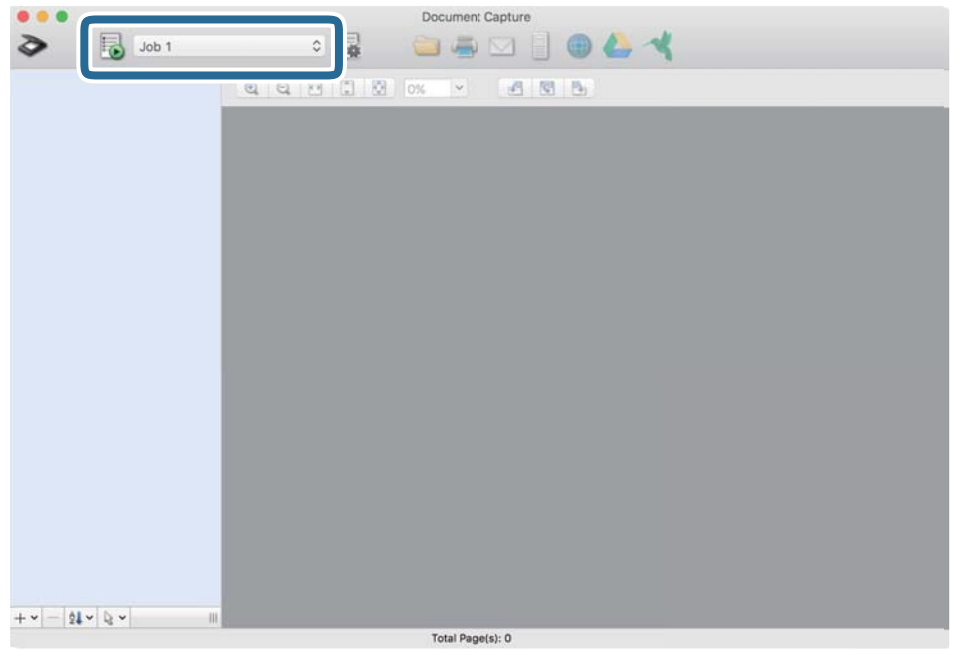

Seçili iş gerçekleştirilir.

5. Her penceredeki talimatları izleyin.

Taranan görüntü iş ayarlarına göre kaydedilir.

*Not:*

*Bir iş kullanmadan orijinaller taranabilir ve gönderilebilir. öğesine tıklayın ve tarama ayarlarını belirtin ve sonra Tara öğesine tıklayın. Sonra, taranan görüntünün hedef simgesine tıklayın.*

#### **İlgili Bilgi**

& ["Document Capture İçinde Bir İş Oluşturma \(Mac OS\)" sayfa 69](#page-68-0)

## **Epson Scan 2 İle Tarama**

Orijinalleri metin belgeleri için uygun görüntü ayarlama işlevlerini kullanarak tarayabilirsiniz.

- 1. Orijinali yerleştirin.
- 2. Epson Scan 2 öğesini başlatın.
	- ❏ Windows 10/Windows Server 2016

Başlat düğmesine tıklayın ve sonra **EPSON** > **Epson Scan 2** öğesini seçin.

❏ Windows 8.1/Windows 8/Windows Server 2012 R2/Windows Server 2012 Arama kutusuna uygulama adını girin ve ardından görüntülenen simgeyi seçin. ❏ Windows 7/Windows Vista/Windows XP/Windows Server 2008 R2/Windows Server 2008/Windows Server 2003 R2/Windows Server 2003

Başlat düğmesine tıklayın ve sonra **Tüm Programlar** veya **Programlar EPSON** > **Epson Scan 2** > **Epson Scan 2** öğesini seçin.

❏ Mac OS

**Git** > **Uygulamalar** > **Epson Software** > **Epson Scan 2** öğesini seçin.

3. **Ana Ayarlar** sekmesinde aşağıdaki ayarları belirtin.

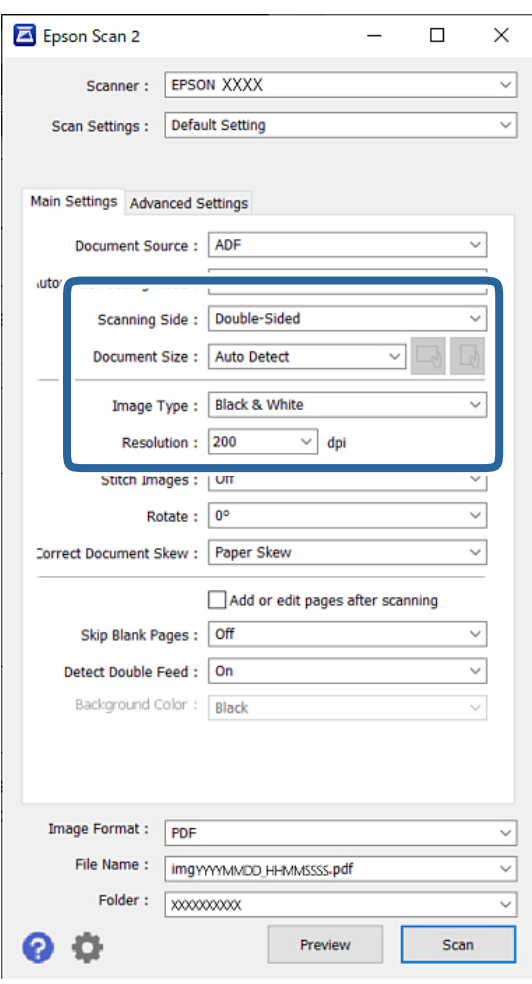

- ❏ **Tarama Tarafı**: Taramak istediğiniz orijinalin kenarını seçin. 2 taraflı orijinalleri tararken **Çift Taraflı** öğesini seçin.
- ❏ **Belge Boyutu**: Yerleştirdiğiniz orijinal belgenin boyutunu seçin.

❏ / (Orijinal yönelimi) düğmeleri: Yerleştirdiğiniz orijinalin ayarlanan yönelimini seçin. Orijinalin boyutuna bağlı olarak, bu öğe otomatik ayarlanabilir ve değiştirilemez.

- ❏ **Görüntü Türü**: Taranan görüntüyü kaydetmek için renk türünü seçin.
- ❏ **Çözünürlük**: Çözünürlüğü ayarlayın.

#### *Not:*

- ❏ *Belge Kaynağı otomatik şekilde OBB olarak ayarlanır.*
- ❏ *Ana Ayarlar sekmesinde, aşağıdaki ayarları belirtebilirsiniz:*
	- ❏ **Ekli görüntüler**: Orijinalin her iki tarafını da tararken ön ve arkadaki görüntüleri birbirine birleştirmeyi seçin.
	- ❏ **Döndür**: Orijinali saat yönünde döndürmeyi veya taramayı seçin.
	- ❏ **Belge Çarpıklığını Düzelt**: Orijinalin eğikliğini düzeltmek için seçin.
	- ❏ **Taradıktan sonra ekle/düzenle**: Farklı orijinalleri eklemeyi veya taramadan sonra taranan sayfaları düzenlemeyi (döndür, taşı ve sil) seçin.
	- ❏ **Boş Sayfaları Atla**: Orijinallerde varsa boş sayfaları atlamak için seçin.
	- ❏ **Çift Beslemeyi Algıla**: Birden fazla orijinal bir kerede beslendiğinde bir uyarı görüntülemeyi seçin.
	- ❏ **Arka plan rengi**: İnce kağıt taranırken metin bulanıksa bunu **Beyaz** olarak ayarlayın. Bu net veya belirgin taramaya olanak tanıyabilir. Taranan görüntüde ince kağıt için orijinalin arkasında görüntüler mevcutsa bunu **Siyah** olarak ayarlayın. Bu, arka plandaki ofseti azaltabilir.
- 4. Gerekirse diğer tarama ayarlarını belirtin.
	- ❏ İlk orijinalin ön yüzünü önizleyebilirsiniz. Yalnızca ilk orijinali ADF'ye yükleyin ve **Önizleme** düğmesine basın. Taranan orijinal çıkarılır ve önizlenen görüntü görüntülenir.

Çıkarılan sayfayı orijinallerin kalanıyla birlikte yeniden yükleyin.

- ❏ **Gelişmiş Ayarlar** sekmesinde, aşağıdaki gibi metin belgeleri için uygun ayrıntılı görüntü ayarlamaları belirtebilirsiniz:
	- ❏ **Arka Planı Gider**: Orijinallerin arka planını kaldırır.
	- ❏ **Metin Geliştirme**: Orijinaldeki bulanık harfleri net ve keskin yapabilirsiniz.
	- ❏ **Otomatik Alan Bölümleme**: Görüntüler içeren bir belge için siyah beyaz tarama gerçekleştirirken harfleri netleştirebilir ve görüntüleri düzgünleştirebilirsiniz.
	- ❏ **Göz Ardı Edilecek Renk**: Taranan görüntü için belirtilen rengi kaldırabilir ve sonra gri tonlu veya siyah beyaz olarak kaydedebilirsiniz. Örneğin, renkli bir kalemle boş bir alana yazılmış işaretçi veya karakterlerin rengini kaldırabilirsiniz.
	- ❏ **Renk Geliştirme**: Taranan görüntü için belirtilen rengi iyileştirebilir ve sonra gri tonlu veya siyah beyaz olarak kaydedebilirsiniz. Örneğin, herhangi bir karakteri veya çizgileri açık bir renkle temizleyebilirsiniz.

#### *Not:*

*Bu öğeler yaptığınız diğer ayarlara bağlı olarak kullanılamayabilir.*

5. Dosya kaydetme ayarlarını yapın.

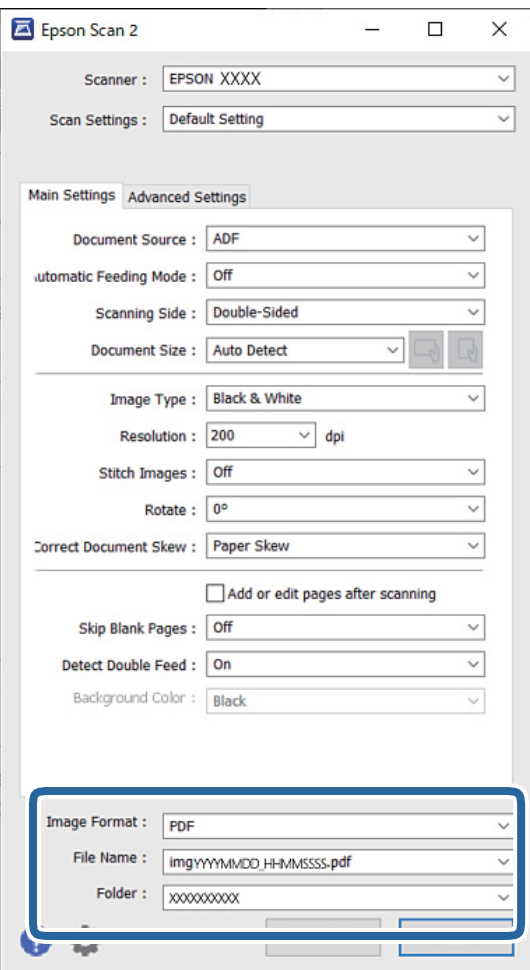

❏ **Resim Biçimi**: Listeden taranan görüntüyü kaydetmek için dosya biçimini seçin. BITMAP ve PNG hariç her dosya biçimi için ayrıntılı ayarları belirtebilirsiniz. Dosya biçimini seçtikten

sonra, listeden **Seçenekler** öğesini seçin. ❏ **Dosya Adı**: Görüntülenen dosya adını onaylayın.

Dosya adı ayarlarını listeden **Ayarlar** öğesini seçerek değiştirebilirsiniz.

- ❏ **Dosya**: Listeden taranan görüntü için kaydetme klasörünü seçin. Listeden **Seç** öğesini seçerek başka bir klasör seçebilir veya yeni bir klasör oluşturabilirsiniz.
- 6. Tarayıcıdaki besleme seçicinin uygun konuma ayarlandığından emin olun.

❏ : A4 kağıt gibi standart boyutta orijinaller

❏ : Katlı belgeler ve plastik kartlar gibi özel orijinaller

7. Sonra **Tara** öğesine tıklayın.

*Not:*

- ❏ *Tarayıcının kontrol panelindeki* x *düğmesine basarak da taramayı başlatabilirsiniz.*
- ❏ *İnce kağıt gibi sıkışmaya yatkın orijinalleri taramak için besleme hızını azaltmak için Ayarlar > Yavaş öğesine dokunun.*

Taranan görüntü belirttiğiniz klasöre kaydedilir.

#### **İlgili Bilgi**

& ["Taranacak Öğeleri Yerleştirme" sayfa 32](#page-31-0)

### **Özel Orijinaller için Gerekli Ayarlar**

Özel orijinalleri taramak için Epson Scan 2 penceresindeki orijinallere göre gerekli ayarları belirtin. Document Capture Pro içinden de ayarlar belirtebilirsiniz. Ayrıntılı bilgiler için aşağıdaki URL'ye bakın: <https://support.epson.net/dcp/>

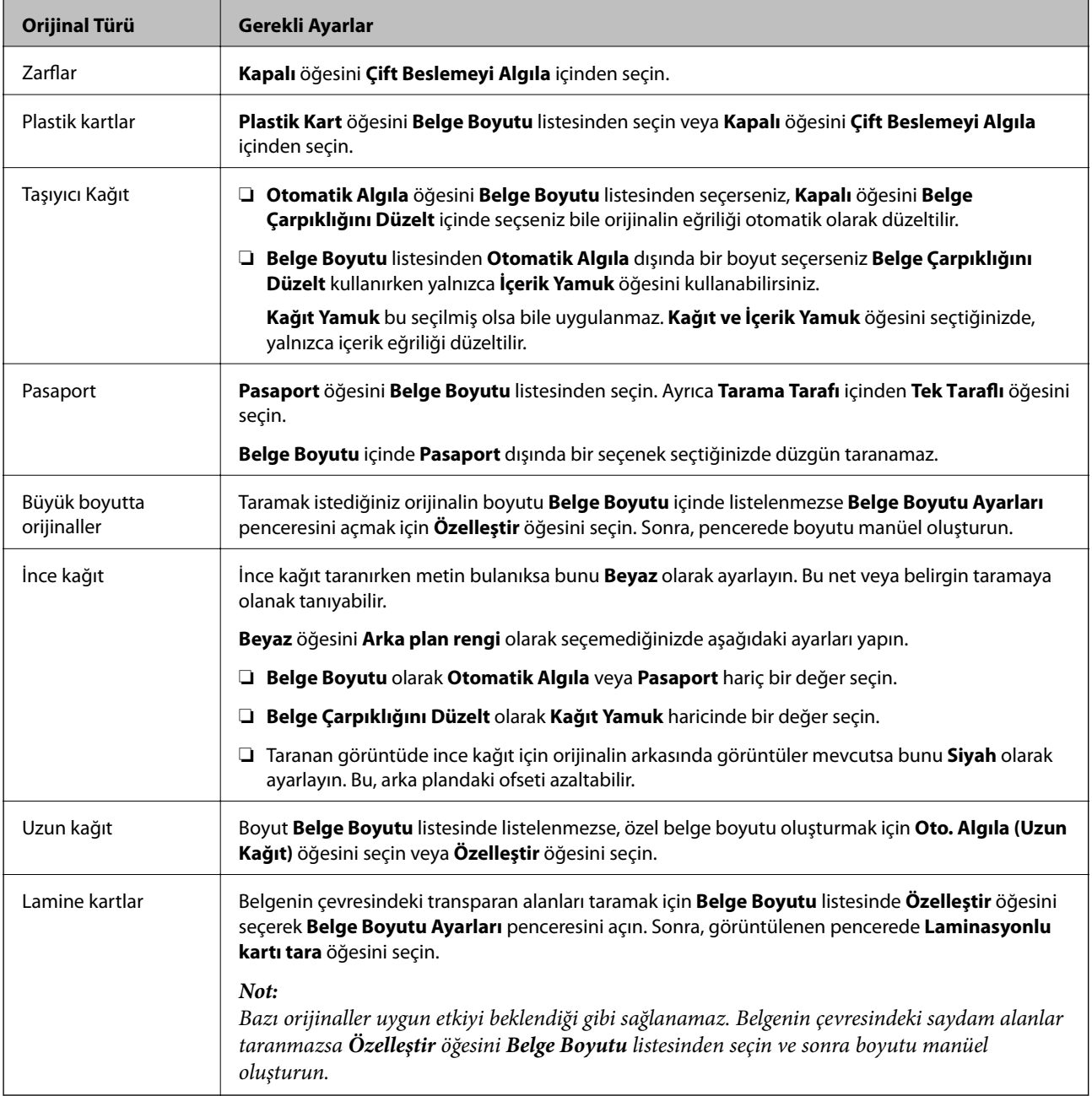

## <span id="page-84-0"></span>**Otomatik Besleme Modu içinde Manuel Besleme ile tarama**

Otomatik Besleme Modu, Manuel Besleme ile orijinalleri taramanızı sağlar. Bu modda, orijinalleri ADF'ye yüklendiğinde tarama otomatik başlar. Bu, şu durumlarda kullanışlıdır:

❏ Orijinalleri tek tek kontrol etmek ve taramak istiyorsunuz

❏ Farklı boyutta orijinalleri tek tek taramak istiyorsunuz

- 1. Orijinalleri yüklemeden önce tarayıcıda besleme seçicisinin düzgün ayarlandığından emin olun.
	- ❏ : A4 kağıt gibi standart boyutta orijinaller
	- ❏ : Katlı belgeler ve plastik kartlar gibi özel orijinaller
- 2. Epson Scan 2 öğesini başlatın.
	- ❏ Windows 10/Windows Server 2016

Başlat düğmesine tıklayın ve sonra **EPSON** > **Epson Scan 2** öğesini seçin.

❏ Windows 8.1/Windows 8/Windows Server 2012 R2/Windows Server 2012

Arama kutusuna uygulama adını girin ve ardından görüntülenen simgeyi seçin.

❏ Windows 7/Windows Vista/Windows XP/Windows Server 2008 R2/Windows Server 2008/Windows Server 2003 R2/Windows Server 2003

Başlat düğmesine tıklayın ve sonra **Tüm Programlar** veya **Programlar EPSON** > **Epson Scan 2** > **Epson Scan 2** öğesini seçin.

- ❏ Mac OS
	- **Git** > **Uygulamalar** > **Epson Software** > **Epson Scan 2** öğesini seçin.

#### *Not:*

*Epson Scan 2 öğesini Document Capture Pro içinden de başlatabilirsiniz. Document Capture Pro kullanımı hakkında ayrıntılı bilgiler için aşağıdaki URL'ye bakın:*

*<https://support.epson.net/dcp/>*

3. **Ana Ayarlar** sekmesinde, **Otomatik Besleme Modu** içinde **Açık** öğesini seçin.

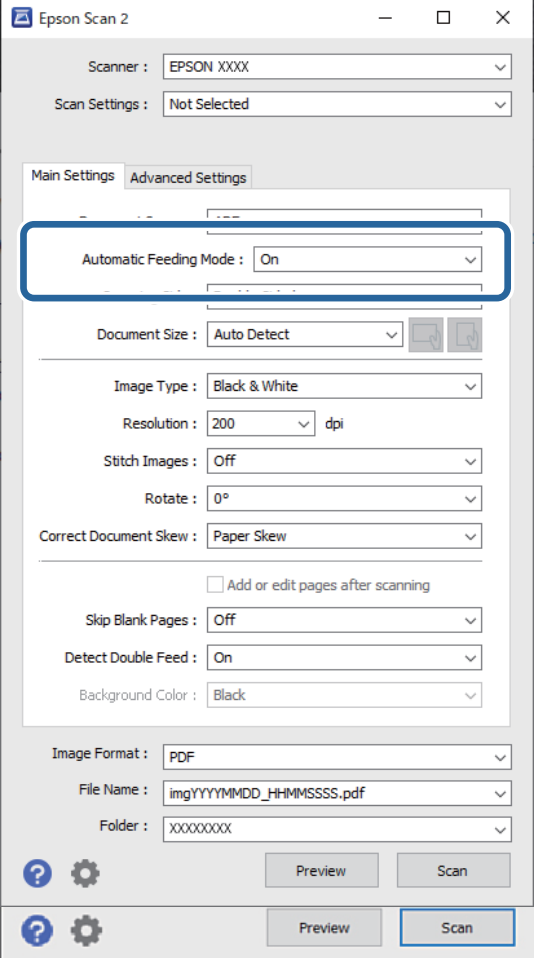

#### *Not:*

*Otomatik Besleme Modu öğesinden çıkmak için zaman aşımı ayarlarını belirtebilirsiniz.*

*Belge Kaynağı Ayarları penceresini açmak için Belge Kaynağı listesinde Ayarlar öğesini seçin. Görüntülenen pencerede Otomatik Besleme Modu Zaman aşımı (dakika) öğesini ayarlayın.*

- 4. Epson Scan 2 ana penceresinde tarama için diğer ayarları belirtin.
- 5. Sonra **Tara** öğesine tıklayın.

Otomatik Besleme Modu başlar.

**Otomatik Besleme Modu** penceresi bilgisayarınızda ve tarayıcıda görüntülenir.

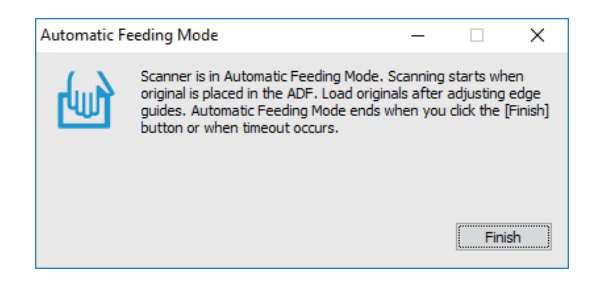

6. Kenar kılavuzlarını ayarlayın ve sonra orijinali ADF içine yerleştirin. Tarama otomatik başlar.

7. Tarama bittikten sonra, sonraki orijinali ADF'ye yerleştirin.

Tüm orijinalleri tarayana kadar bu prosedürü tekrarlayın.

*Not:*

*Plastik kartlar ve zarflar gibi çift beslemeler olarak algılanan orijinalleri taramak istiyorsanız, çift besleme algılamasını atlamak için DFDS İşlevi öğesini etkinleştirin.*

*İnce kağıt gibi sıkışmaya yatkın orijinalleri taramak için besleme hızını yavaşlatmak için Yavaş öğesini etkinleştirin.*

8. Tüm orijinalleri taradıktan sonra, Otomatik Besleme Modu öğesinden çıkın.

Tarayıcı kontrol panelinde **Kaydet ve Sonlandır** öğesini seçin veya bilgisayarınızda görüntülenen **Otomatik Besleme Modu** penceresinde **Bitir** öğesine tıklayın.

Taranan görüntü belirttiğiniz klasöre kaydedilir.

#### **İlgili Bilgi**

& ["Taranacak Öğeleri Yerleştirme" sayfa 32](#page-31-0)

# <span id="page-87-0"></span>Kontrol Panelindeki Menü Seçenekleri

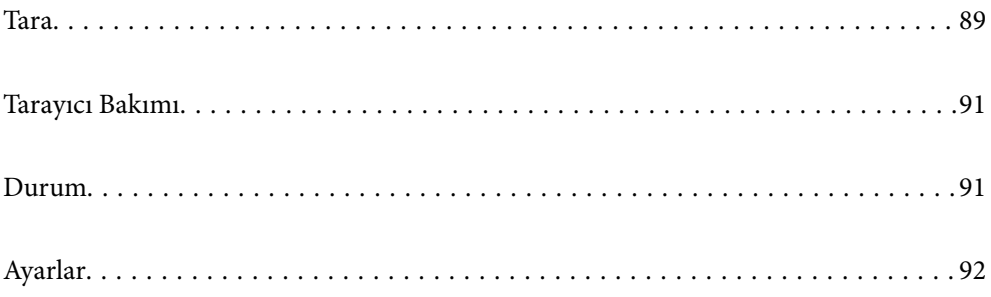

### <span id="page-88-0"></span>**Tara**

Document Capture Pro (Windows)/Document Capture (Mac OS) içinde oluşturulmuş bilgisayarınızdaki işleri başlatabilirsiniz.

## **İş Düzenle**

**İş Seçin** penceresinde bir iş seçin. Sonra, görüntülenen pencerede İş Düzenleme penceresinde görüntülemek için iş adına dokunun. İş ayarlarını düzenleyebilirsiniz.

#### Hedef Adı

Taranan görüntüyü kaydetmek istediğiniz hedefi seçin.

#### Dosya Türü

Listeden taranan görüntüyü kaydetmek için dosya biçimini seçin.

#### Görüntü Türü

Taranan görüntüyü kaydetmek için renk türünü seçin.

#### Çözünürlük

Taranacak çözünürlüğü seçin.

❏ Yüksek: Çözünürlük 600 dpi'ye ayarlanır.

❏ Orta: Çözünürlük 300 dpi'ye ayarlanır.

❏ Düşük: Çözünürlük 200 dpi'ye ayarlanır.

#### Belge Boyutu

Yerleştirdiğiniz orijinalin boyutunu seçin.

#### Kaynak

Taramak istediğiniz orijinalin kenarını seçin.

❏ 2 Taraflı: Orijinalin her iki tarafını da tarar.

❏ 1 Taraflı: Orijinalin yalnızca ön tarafını tarar.

#### Kopya

Yazıcıyı kullanarak taranan görüntüyü yazdırırken kopya sayısını ayarlayın.

#### Sıfırla

Değiştirdiğiniz tüm ayarları temizleyebilirsiniz.

### **Tarayıcı Ayarları**

**İş Seçin** penceresinde bir iş seçin. Sonra, Tarayıcı Ayarları penceresini görüntülemek için görüntülenen pencerede **Tarayıcı Ayarları** öğesine dokunun.

#### Yavaş

Her taramada besleme hızını yavaşlatır. **Açık** ve **Kplı** arasında geçiş yapma ekranın en üstünde görüntülenen simgeyi de değiştirir.

Aşağıdaki durumlarda bunu etkinleştirin:

- ❏ Orijinaller sık sık sıkıştığında
- ❏ İnce orijinaller yüklerken
- ❏ Farklı türlerde veya boyutlarda orijinalleri bir kerede tararken
- ❏ Tarayıcının gürültülü olduğunu düşünüyorsanız

Çift Besleme Durdurma Zamanlaması

Çift besleme algılandığında çalışmayı ayarlayın.

- ❏ Hemen: Bir çift besleme algılandıktan sonra beslemeyi hemen durdurur.
- ❏ Çıkardıktan Sonra: Çift besleme olarak algılanan orijinaller olduğu gibi taranır ve orijinallerin izleyen beslemesi geçici olarak durdurulur.

Taranan görüntüde bir sorun yoksa taramayı olduğu gibi sürdürebilirsiniz.

#### DFDS İşlevi

Çift besleme algılamasını yalnızca bir kez atlar ve taramaya devam eder. **Açık** ve **Kplı** arasında geçiş yapma ekranın en üstünde görüntülenen simgeyi de değiştirir.

Bunu, örneğin plastik kartlar veya zarflar gibi çift beslemeler olarak algılanan orijinalleri taramak için etkinleştirin.

#### Kâğıt Koruması

Aşağıdaki durum algılandığında taramayı anında durdurarak orijinallerdeki hasarı azaltır.

❏ Orijinaller için bir besleme hatası oluşur

❏ Orijinaller eğri beslenmiş

Bu özelliği etkinleştirmek için algılama düzeyini seçin. Her düzey hakkında ayrıntılar için aşağıdaki tabloya bakın.

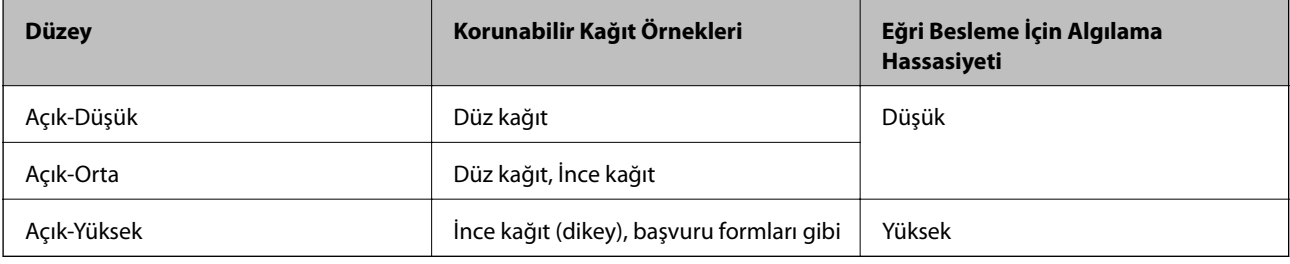

#### c*Önemli:*

❏ *Bu işlev her zaman orijinallerin hasar görmesini engellemez.*

❏ *Orijinallerin besleme koşuluna bağlı olarak besleme hataları algılanabilir.*

#### <span id="page-90-0"></span>*Not:*

*Orijinale, besleme koşuluna veya ayarladığınız düzeye bağlı olarak bu özellik düzgün çalışmayabilir.*

- ❏ *Plastik kartlar veya kalın kağıt tararken özelliği devre dışı bırakmak için Kplı öğesini seçin.*
- ❏ *Yanlış algılama sık sık oluşuyorsa bu özelliğin düzeyini alçaltın.*
- ❏ *Düzensiz şekilli orijinaller veya eğri taranmış orijinaller gibi bazı orijinaller besleme hataları olarak yanlış algılanabilir.*
- ❏ *Birden fazla orijinal yüklerken orijinallerin ön kenarını hizaladığınızdan emin olun. Orijinallerin kenarları hizalanmadıysa düzgün taransalar bile orijinaller besleme hataları olarak yanlış algılanabilir.*
- ❏ *Orijinalleri eğrilik olmadan taramak için taramadan önce orijinalleri sığacak şekilde kenar kılavuzlarını ayarlayın.*

#### Cam Kirini Algıla

Tarayıcı içindeki cam yüzeydeki kiri algılar. Algılama düzeyini seçebilirsiniz.

Kire bağlı olarak bu özellik düzgün çalışmayabilir.

#### Yüksek Frekanslı Çift Besleme Alglm

Yüksek frekanslı ses algılayıcı kullanılarak çift besleme algılamaya yönelik ayarlar. Harici yazılımdan çift besleme algılamayı ayarlayamadığınızda bunu kullanın.

Zarflar, plastik kartlar ve etiketli ve yapışkanlı orijinaller gibi bazı orijinaller için bu özellik düzgün çalışmayabilir.

#### Silindir Durdurma Zamanlayıcısı

Otomatik Besleme Modu (Sürekli) kullanıldığında saati silindirin dönüşünü otomatik durdurmaya ayarlar.

## **Tarayıcı Bakımı**

#### Silindir Temizliği

Tarayıcı içindeki silindirin nasıl temizleneceğini görüntüler.

#### Toplama Rulosu Değişimi/Ayırıcı Silindir Değişimi

Toplama Rulosu ve Ayırıcı Silindir öğelerinin nasıl değiştirileceğini görüntüler. Silindirleri değiştirdikten sonra tarama sayısını sıfırlayabilirsiniz.

Düzenli Temizlik

Tarayıcının içinin düzenli temizliğinin nasıl gerçekleştirileceğini görüntüler. Düzenli temizliği gerçekleştirdikten sonra tarama sayısını da sıfırlayabilirsiniz.

Cam Temizleme

Tarayıcı içindeki cam yüzeyin nasıl temizleneceğini görüntüler.

### **Durum**

Bu menü yalnızca giriş ekranında simgesi görüntülendiğinde kullanılabilir. Aşağıdaki durumu gösterir.

#### <span id="page-91-0"></span>Toplama Rulosu Değişimi/Ayırıcı Silindir Değişimi

Toplama Rulosu ve Ayırıcı Silindir öğelerinin nasıl değiştirileceğini görüntüler. Silindirleri değiştirdikten sonra tarama sayısını sıfırlayabilirsiniz.

#### Düzenli Temizlik

Tarayıcının içini temizleme zamanı.

#### Cam Kirini Algıla

Tarayıcı içinde cam yüzeyde kir algılandı. Tarayıcının içini temizleyin.

## **Ayarlar**

### **Aygıt Bilgileri**

#### Seri Numarası

Tarayıcının seri numarasını görüntüler.

#### Geçerli Sürüm

Geçerli bellenim sürümünü görüntüler.

#### Toplam Tarama Sayısı

Toplam tarama sayısını görüntüler.

#### 1 Taraflı Tarama Sayısı

Tek taraflı taramaların sayısını görüntüler.

#### 2 Taraflı Tarama Sayısı

Çift taraflı taramaların sayısını görüntüler.

#### Taşıyıcı Kağıt Tarama Sayısı

Bir Taşıyıcı Kağıt kullanarak tarama sayısını görüntüler.

#### Pasaport Taşıma Sayfası Sayısı

Bir parola taşıyıcı sayfasını kullanan tarama sayısını görüntüler.

#### Değiştirdikten Sonra Tarama Sayısı Toplama Rulosu/Değiştirdikten Sonra Tarama Sayısı Ayırıcı Silindir Toplama Rulosu veya Ayırıcı Silindir öğesini değiştirdikten sonra tarama sayısını görüntüler.

Silindiri değiştirdikten sonra tarama sayısını sıfırlayın.

#### Düzenli Temizlik Sonrasındaki Tarama Sayısı

Düzenli temizlik gerçekleştirdikten sonra tarama sayısını görüntüler. Düzenli temizlik gerçekleştirdikten sonra tarama sayısını sıfırlayın.

### **Tarayıcı Ayarları**

#### Yavaş

Her taramada besleme hızını yavaşlatır. **Açık** ve **Kplı** arasında geçiş yapma ekranın en üstünde görüntülenen simgeyi de değiştirir.

Aşağıdaki durumlarda bunu etkinleştirin:

- ❏ Orijinaller sık sık sıkıştığında
- ❏ İnce orijinaller yüklerken
- ❏ Farklı türlerde veya boyutlarda orijinalleri bir kerede tararken
- ❏ Tarayıcının gürültülü olduğunu düşünüyorsanız

#### Çift Besleme Durdurma Zamanlaması

Orijinallerin çift beslenmesi algılandığında işlemleri durdurmak için zamanlamayı ayarlar.

- ❏ Hemen: Bir çift besleme algılandıktan sonra hemen durur.
- ❏ Çıkardıktan Sonra: Taranmakta olan orijinaller çıktıktan sonra durur.

#### DFDS İşlevi

Çift besleme algılamasını yalnızca bir kez atlar ve taramaya devam eder. Aç ve kapat arasında geçiş yapma ekranın en üstünde görüntülenen simgeyi de değiştirir.

Bunu, örneğin plastik kartlar veya zarflar gibi çift beslemeler olarak algılanan orijinalleri taramak için etkinleştirin.

#### Kâğıt Koruması

Aşağıdaki durum algılandığında taramayı anında durdurarak orijinallerdeki hasarı azaltır.

- ❏ Orijinaller için bir besleme hatası oluşur
- ❏ Orijinaller eğri beslenmiş

Bu özelliği etkinleştirmek için algılama düzeyini seçin. Her düzey hakkında ayrıntılar için aşağıdaki tabloya bakın.

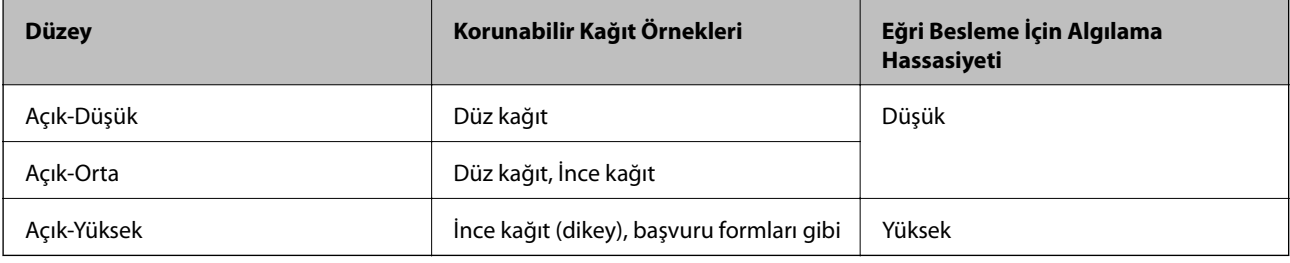

### c*Önemli:*

- ❏ *Bu işlev her zaman orijinallerin hasar görmesini engellemez.*
- ❏ *Orijinallerin besleme koşuluna bağlı olarak besleme hataları algılanabilir.*

#### *Not:*

*Orijinale, besleme koşuluna veya ayarladığınız düzeye bağlı olarak bu özellik düzgün çalışmayabilir.*

- ❏ *Plastik kartlar veya kalın kağıt tararken özelliği devre dışı bırakmak için Kplı öğesini seçin.*
- ❏ *Yanlış algılama sık sık oluşuyorsa bu özelliğin düzeyini alçaltın.*
- ❏ *Düzensiz şekilli orijinaller veya eğri taranmış orijinaller gibi bazı orijinaller besleme hataları olarak yanlış algılanabilir.*
- ❏ *Birden fazla orijinal yüklerken orijinallerin ön kenarını hizaladığınızdan emin olun. Orijinallerin kenarları hizalanmadıysa düzgün taransalar bile orijinaller besleme hataları olarak yanlış algılanabilir.*
- ❏ *Orijinalleri eğrilik olmadan taramak için taramadan önce orijinalleri sığacak şekilde kenar kılavuzlarını ayarlayın.*

#### Cam Kirini Algıla

Tarayıcı içindeki cam yüzeydeki kiri algılar. Algılama düzeyini seçebilirsiniz.

Kire bağlı olarak bu özellik düzgün çalışmayabilir.

#### Yüksek Frekanslı Çift Besleme Alglm

Yüksek frekanslı ses algılayıcı kullanılarak çift besleme algılamaya yönelik ayarlar. Harici yazılımdan çift besleme algılamayı ayarlayamadığınızda bunu kullanın.

Zarflar, plastik kartlar ve etiketli ve yapışkanlı orijinaller gibi bazı orijinaller için bu özellik düzgün çalışmayabilir.

#### Silindir Durdurma Zamanlayıcısı

Otomatik Besleme Modu (Sürekli) kullanıldığında saati silindirin dönüşünü otomatik durdurmaya ayarlar.

### **Genel Ayarlar**

### **LCD Parlaklığı**

LCD ekranın parlaklığını ayarlayın.

#### **Ses**

❏ Düğmeye Basma: kontrol panelinde seslere dokunmak için ses düzeyini ayarlayın.

❏ Hata Uyarısı: bir hata oluştuğunda ses düzeyini ayarlayın.

*Not:*

*Düğmeye Basma ve Hata Uyarısı seslerini kapatabilirsiniz, ancak gücü açıp kapatırken sesleri kapatamazsınız.*

### **Uyku Zmnlaycsı**

Tarayıcı bir işlem gerçekleştirmediğinde uyku moduna (enerji tasarrufu modu) girme süresini ayarlayın. Ayarlanan süre geçtiğinde LCD ekran siyaha döner.

#### **İlgili Bilgi**

& ["Enerji Tasarrufu" sayfa 108](#page-107-0)

### <span id="page-94-0"></span>**Kapatma Ayarları**

Satın aldığınız konuma bağlı olarak ürününüzde **Bağlantı Kesilirse Kapat** işlevi bulunabilir.

Etkin Değilse Kapat

Belirtilen süre için bir işlem gerçekleştirilmediğinde tarayıcıyı otomatik kapatın.

Tarayıcı kapanmadan önceki süreyi ayarlayın.

Her türlü artış ürünün enerji verimliliğini etkileyecektir. Herhangi bir değişiklik yapmadan önce çevreyi düşünün.

#### Bağlantı Kesilirse Kapat

30 dakika kadar USB yoluyla hiç bağlantı algılanmadığında tarayıcıyı otomatik kapatın. Bölgenize bağlı olarak bu işlev kullanılamayabilir.

#### **İlgili Bilgi**

& ["Enerji Tasarrufu" sayfa 108](#page-107-0)

#### **Dil/Language**

Tarayıcınızı kullandığınız ülke veya bölgeyi seçin.

### **Silindir Değiştirme Uyarısı Ayarı**

#### Toplama Rulosu

Toplama Rulosu öğesinin ne zaman değiştirileceğini bildirir.

#### Ayırıcı Silindir

Ayırıcı Silindir öğesinin ne zaman değiştirileceğini bildirir.

### **Düzenli Temizlik Uyarı Ayarları**

Uyarı İkaz Ayarı

Tarayıcının içinin ne zaman temizleneceğini bildirir.

Uyarı Ayarı Sayımı

Temizleme bildiriminin görüntüleneceği zaman tarama sayısını değiştirir.

### **Sistem Yöneticisi**

Yntci Ayarları

Yönetici için bir parola ayarlar veya yönetici ayarlarını kilitler.

#### Parola ile Şifreleme

Yönetici parolasını şifreler.

#### Varsayılan Ayarları Geri Yükle

Tüm ayarları satın alındıkları ilk durumlarına geri yükler.

# <span id="page-96-0"></span>**Bakım**

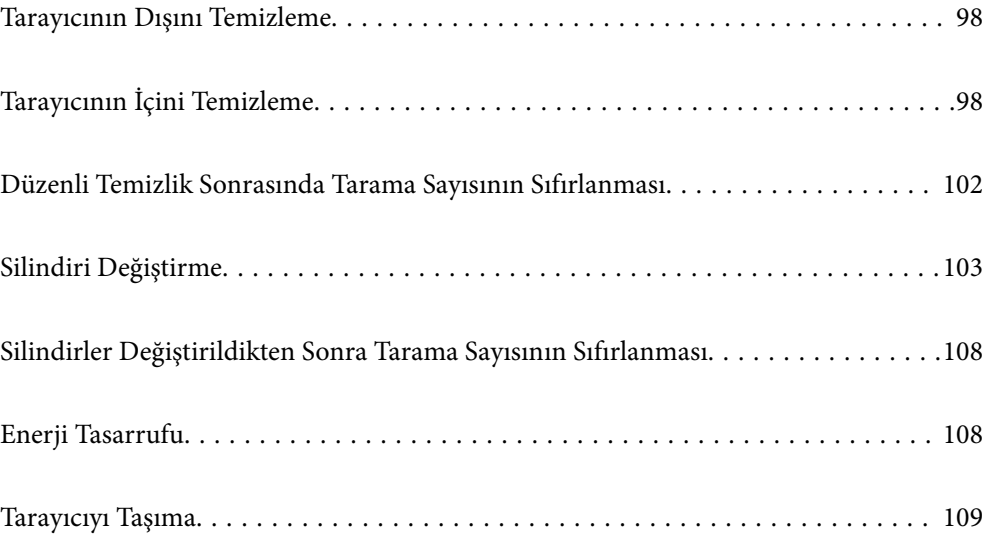

## <span id="page-97-0"></span>**Tarayıcının Dışını Temizleme**

Temiz bir bezle veya yumuşak deterjan ve suyla nemlendirilmiş bir bezle dış kasadaki izleri silin.

#### c*Önemli:*

- ❏ *Tarayıcıyı temizlemek için asla alkol, tiner veya aşındırıcı çözücü madde kullanmayın. Deformasyon veya renk solması olabilir.*
- ❏ *Ürünün içine su girmesine izin vermeyin. Bu, bir arızanın oluşmasına neden olabilir.*
- ❏ *Tarayıcının kasasını hiçbir zaman açmayın.*
- 1. Tarayıcıyı kapatmak için  $\bigcup$  düğmesine basın.
- 2. AC adaptörünü tarayıcıdan çıkarın.
- 3. Hafif deterjan ve suyla ıslatılmış bir bezle dış gövdeyi temizleyin.

Dokunmatik ekranı yumuşak, kuru bir bez kullanarak silin.

## **Tarayıcının İçini Temizleme**

Tarayıcıyı bir süre kullandıktan sonra, silindir üzerindeki kağıt ve oda tozu veya tarayıcı içindeki cam bölüm kağıt besleme veya taranan görüntü kalitesi sorunlarına neden olabilir. Her 10,000 taramada bir tarayıcının içini temizleyin. Kontrol panelinde veya Epson Scan 2 Utility içinde en son tarama sayısını kontrol edebilirsiniz.

Bir yüzeye çıkması zor bir madde bulaştıysa izleri çıkarmak için orijinal bir Epson temizleme kiti kullanın. İzleri kaldırmak için temizleme bezi üzerinde az miktarda bir temizleyici kullanın.

#### c*Önemli:*

- ❏ *Tarayıcıyı temizlemek için asla alkol, tiner veya aşındırıcı çözücü madde kullanmayın. Deformasyon veya renk solması olabilir.*
- ❏ *Tarayıcı üzerine kesinlikle sıvı veya yağ püskürtmeyin. Ekipmana veya devrelere hasar verme anormal çalışmaya neden olabilir.*
- ❏ *Tarayıcının kasasını hiçbir zaman açmayın.*
- 1. Tarayıcıyı kapatmak için  $\mathcal{O}$  düğmesine basın.
- 2. AC adaptörünü tarayıcıdan çıkarın.

3. Kolu çekin ve tarayıcı kapağını açın.

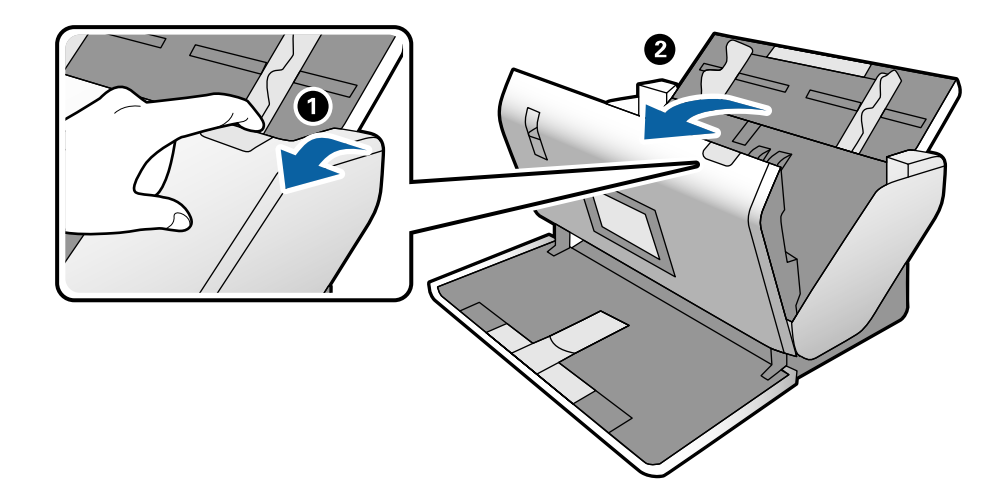

4. Yumuşak bir bez veya orijinal bir Epson temizleme kiti kullanarak tarayıcı kapağının alt iç tarafındaki plastik silindir ve cam yüzey üzerindeki izleri silin.

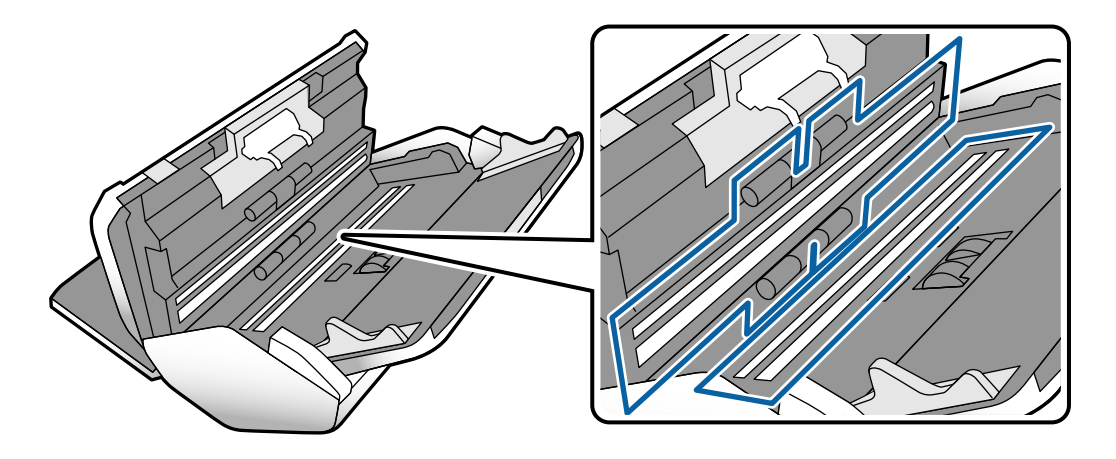

#### c*Önemli:*

- ❏ *Cam yüzey üzerine aşırı yük koymayın.*
- ❏ *Bir fırça veya sert bir araç kullanmayın. Cam üzerindeki çizikler tarama kalitesini etkileyebilir.*
- ❏ *Temizleyiciyi doğrudan cam yüzey üzerine püskürtmeyin.*

5. Pamuk bir bez ile sensörler üzerindeki izleri silin.

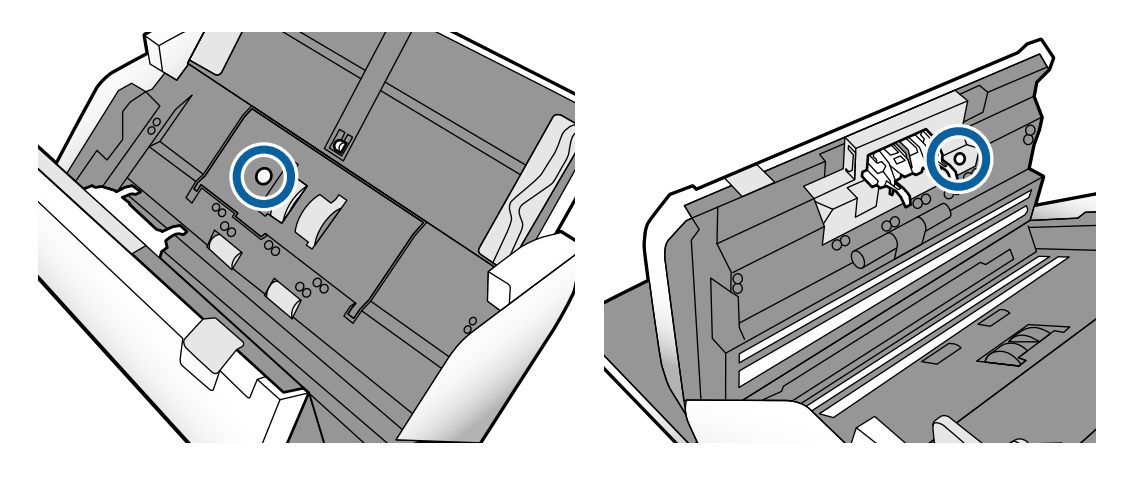

c*Önemli:*

*Pamuk bez üzerinde bir temizleyici olarak sıvı kullanmayın.*

6. Kapağı açın ve sonra Ayırıcı Silindir öğesini kaldırın.

Daha fazla ayrıntı için "Silindiri Değiştirme" için olan adımlara bakın.

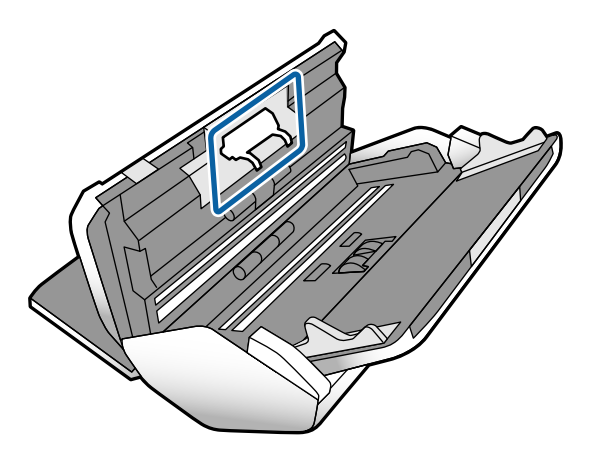

7. Orijinal bir Epson temizleme kiti veya yumuşak, nemli bir bez kullanarak Ayırıcı Silindir üzerindeki toz veya kiri silin.

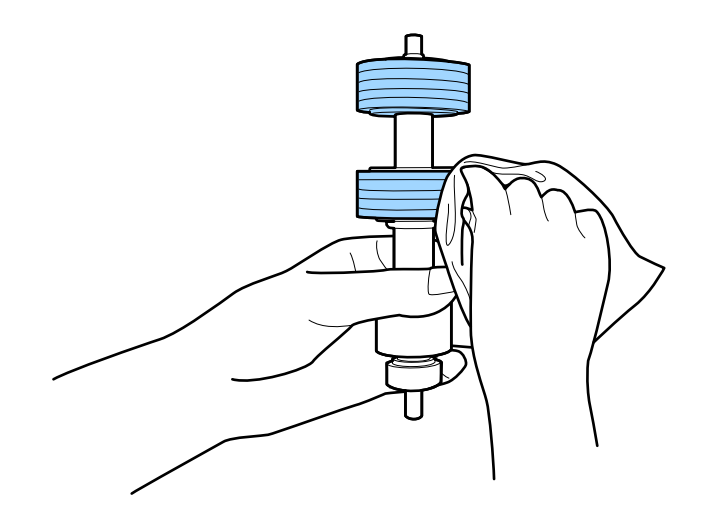

#### c*Önemli:*

*Silindiri silmek için yalnızca orijinal Epson temizleme kiti veya yumuşak, nemli bir bez kullanın. Kuru bir bez kullanma silindirin yüzeyine zarar verebilir.*

8. Kapağı açın ve sonra Toplama Rulosu öğesini kaldırın.

Daha fazla ayrıntı için bkz. "Makarayı Değiştirme".

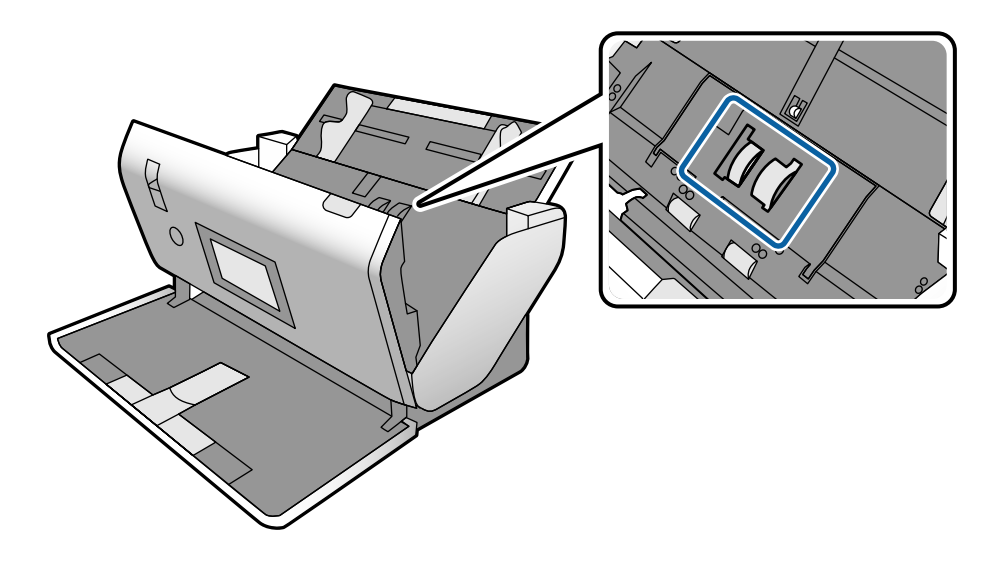

9. Orijinal bir Epson temizleme kiti veya yumuşak, nemli bir bez kullanarak Toplama Rulosu üzerindeki toz veya kiri silin.

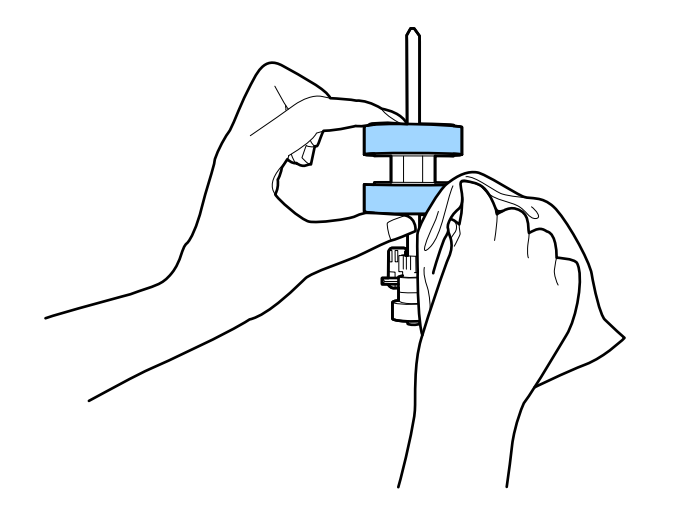

#### c*Önemli:*

*Silindiri silmek için yalnızca orijinal Epson temizleme kiti veya yumuşak, nemli bir bez kullanın. Kuru bir bez kullanma silindirin yüzeyine zarar verebilir.*

- 10. Tarayıcı kapağını kapatın.
- 11. AC adaptörünü takın ve sonra tarayıcıyı açın.
- 12. Giriş ekranından **Tarayıcı Bakımı** öğesini seçin.
- <span id="page-101-0"></span>13. **Tarayıcı Bakımı** ekranında, **Silindir Temizliği** öğesini seçin.
- 14. Tarayıcı kapağını açmak için kolu çekin.

Tarayıcı silindir temizleme moduna girer.

15. LCD ekranın herhangi bir yerine dokunarak en alttaki silindirleri yavaşça döndürün. Orijinal bir Epson temizleme kiti veya suyla nemlendirilmiş yumuşak bir bez kullanarak silindirlerin yüzeyini silin. Silindirler temizlenene kadar bunu tekrarlayın.

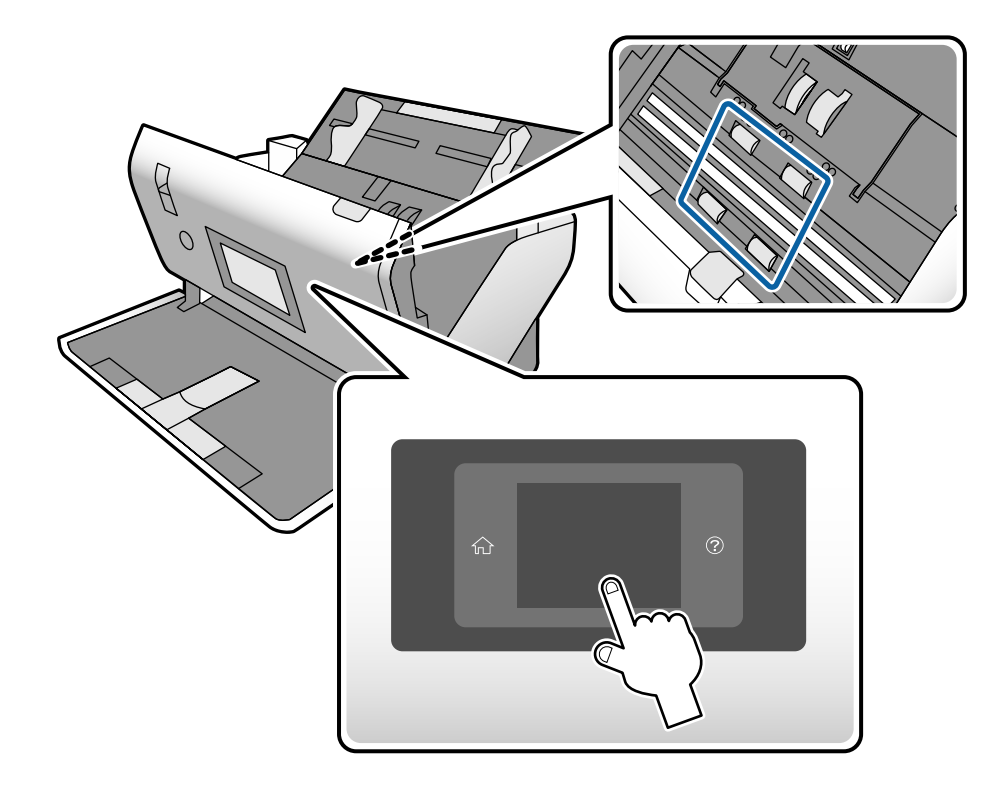

### !*Dikkat:*

*Silindiri çalıştırırken ellerinizi veya saçınızı mekanizmaya kaptırmamaya dikkat edin. Bu, yaralanmaya neden olabilir.*

16. Tarayıcı kapağını kapatın.

Tarayıcı silindir temizleme modundan çıkar.

#### **İlgili Bilgi**

- & ["Kit Kodlarını Temizleme" sayfa 22](#page-21-0)
- & ["Silindir Kodları" sayfa 21](#page-20-0)

## **Düzenli Temizlik Sonrasında Tarama Sayısının Sıfırlanması**

Düzenli temizlik sonrasında kontrol panelini kullanarak tarama sayısını sıfırlayın.

- <span id="page-102-0"></span>1. Giriş ekranından **Tarayıcı Bakımı** öğesini seçin.
- 2. **Tarayıcı Bakımı** ekranında, **Düzenli Temizlik** öğesini seçin.
- 3. **Tarama Sayısını Sıfırla** öğesine dokunun.
- 4. **Evet** öğesine dokunun.

*Not:*

*Aşağıdaki yöntemi kullanarak tarama sayısını da sıfırlayabilirsiniz.*

*Ayarlar öğesini ve sonra Aygıt Bilgileri öğesini seçin. simgesine dokunun ve Düzenli Temizlik Sonrasındaki Tarama Sayısı öğesine dokunun.*

## **Silindiri Değiştirme**

Tarama sayısı silindirlerin kullanım ömrünü aştığında Toplama Rulosu ve Ayırıcı Silindir öğelerinin değiştirilmesi gerekir. Kontrol panelinde veya bilgisayarınızın ekranında bir değiştirme mesajı görüntülendiğinde, aşağıdaki adımları takip edin ve değiştirin.

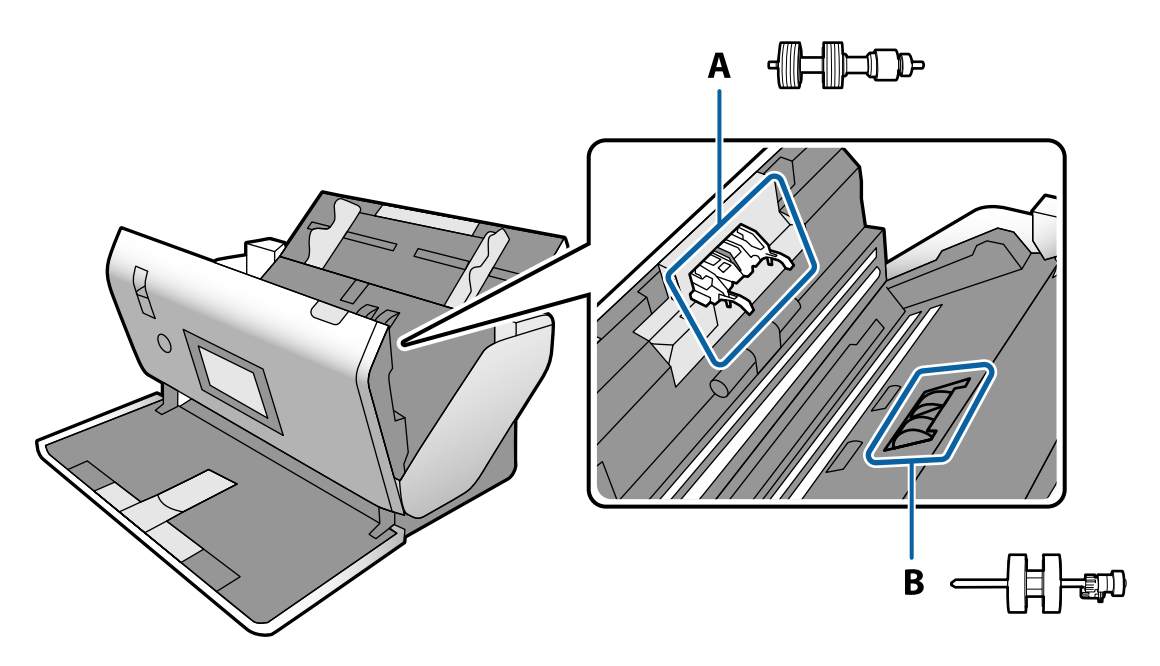

A: Ayırıcı Silindir, B: Toplama Rulosu

- 1. Tarayıcıyı kapatmak için  $\bigcirc$  düğmesine basın.
- 2. AC adaptörünü tarayıcıdan çıkarın.

3. Kolu çekin ve tarayıcı kapağını açın.

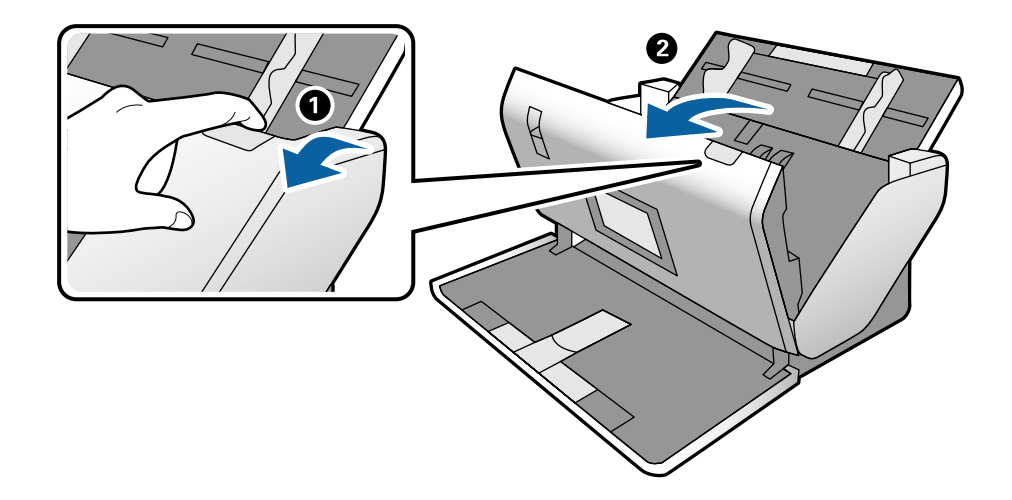

4. Toplama Rulosu kapağını açın ve sonra kaydırıp çıkarın.

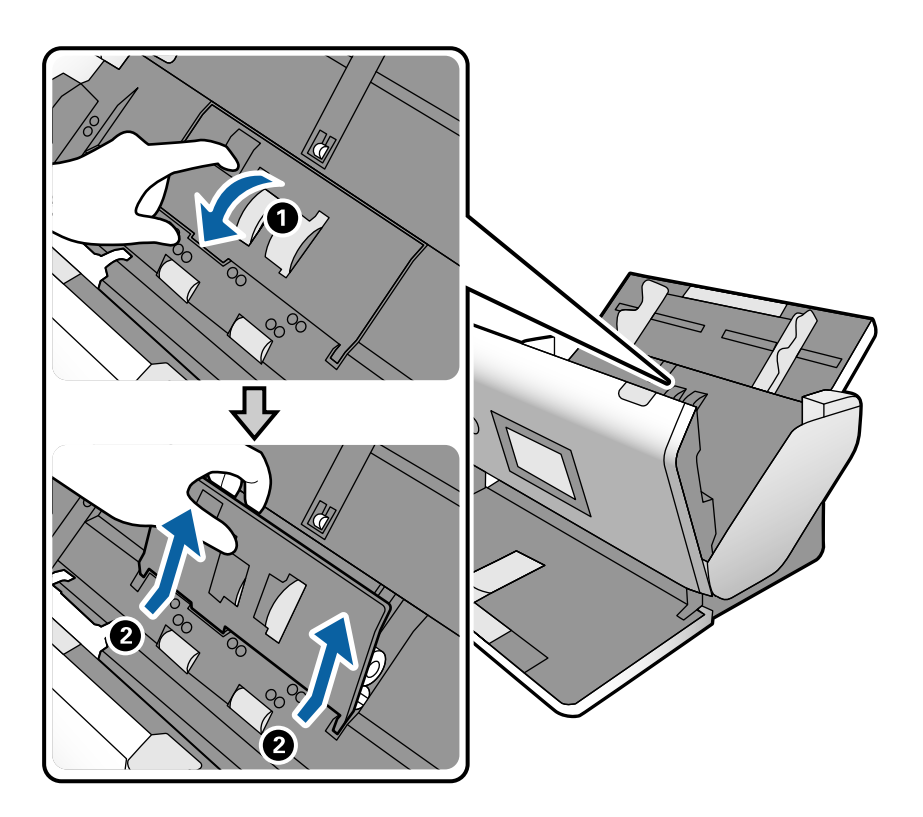

- $\bigcirc$ ❸ ٦  $800$
- 5. Silindir ekseninin fikstürünü aşağı çekin ve sonra takılı Toplama Rulosu öğesini kaydırın ve çıkarın.

#### c*Önemli:*

*Toplama Rulosu öğesini zorla dışarı çekmeyin. Bu, tarayıcının içine zarar verebilir.*

6. Fikstürü basılı tutarken, yeni Toplama Rulosu öğesini sola kaydırın ve tarayıcıdaki delik içine takın. Sabitlemek için fikstüre basın.

![](_page_104_Picture_6.jpeg)

7. Toplama Rulosu kapağının kenarını oyuğun içine koyun ve kaydırın. Kapağı sıkıca kapatın.

![](_page_105_Picture_2.jpeg)

![](_page_106_Picture_1.jpeg)

8. Kapağı açmak için Ayırıcı Silindir kapağının her iki ucundaki kancaları itin.

9. Ayırıcı Silindir sol tarafını kaldırın ve sonra takılı Ayırıcı Silindir öğesini kaydırın ve çıkarın.

![](_page_106_Figure_4.jpeg)

10. Yeni ayırma rulosu eksenini deliğin içine takın ve sonra silindiri alçaltın.

![](_page_106_Figure_6.jpeg)

<span id="page-107-0"></span>11. Ayırma rulosu kapağını kapatın.

#### c*Önemli:*

*Kapağı kapatmak zorsa Ayırıcı Silindir öğesinin düzgün takıldığından emin olun.*

- 12. Tarayıcı kapağını kapatın.
- 13. AC adaptörünü takın ve sonra tarayıcıyı açın.
- 14. Kontrol panelindeki tarama sayısını sıfırlayın.

#### *Not:*

*Yerel otoritenin kural ve düzenlemelerini izleyerek Toplama Rulosu ve Ayırıcı Silindir öğelerini elden çıkarma. Bunları parçalarına ayırmayın.*

**İlgili Bilgi**

& ["Silindir Kodları" sayfa 21](#page-20-0)

## **Silindirler Değiştirildikten Sonra Tarama Sayısının Sıfırlanması**

Toplama Rulosu veya Ayırıcı Silindir öğesini değiştirdikten sonra kontrol panelini kullanarak tarama sayısını sıfırlayın.

- 1. Giriş ekranından **Tarayıcı Bakımı** öğesini seçin.
- 2. **Tarayıcı Bakımı** ekranında, **Toplama Rulosu Değişimi** veya **Ayırıcı Silindir Değişimi** öğesini seçin
- 3. **Tarama Sayısını Sıfırla** öğesine dokunun.
- 4. **Evet** öğesine dokunun.

*Not: Aşağıdaki yöntemi kullanarak tarama sayısını da sıfırlayabilirsiniz.*

*Ayarlar öğesini ve sonra Aygıt Bilgileri öğesini seçin. simgesine dokunun ve Değiştirdikten Sonra Tarama Sayısı Toplama Rulosu veya Değiştirdikten Sonra Tarama Sayısı Ayırıcı Silindir öğesine dokunun.*

#### **İlgili Bilgi**

& ["Silindiri Değiştirme" sayfa 103](#page-102-0)

## **Enerji Tasarrufu**

Tarayıcı tarafından hiç işlem gerçekleştirilmediğinde uyku modunu veya otomatik güç kapatma modunu ayarlayarak enerjiden tasarruf edebilirsiniz. Tarayıcı uyku moduna girip otomatik kapanmadan önceki süreyi ayarlayabilirsiniz. Her türlü artış ürünün enerji verimliliğini etkileyecektir. Herhangi bir değişiklik yapmadan önce çevreyi düşünün.
- <span id="page-108-0"></span>1. Giriş ekranından **Ayarlar** öğesine dokunun.
- 2. **Genel Ayarlar** öğesine dokunun.
- 3. Ayarları kontrol etmek için **Uyku Zmnlaycsı** veya **Kapatma Ayarları** öğesine dokunun.

## **Tarayıcıyı Taşıma**

## **Masadaki Tarayıcıyı Taşıma**

- 1. Tarayıcıyı kapatmak için  $\mathsf{\dot{U}}$  düğmesine basın.
- 2. AC adaptörünün fişini çıkarın.
- 3. Kabloları ve cihazları çıkarın.
- 4. Açıksa giriş ve çıkış tepsilerini katlayın ve kapatın.

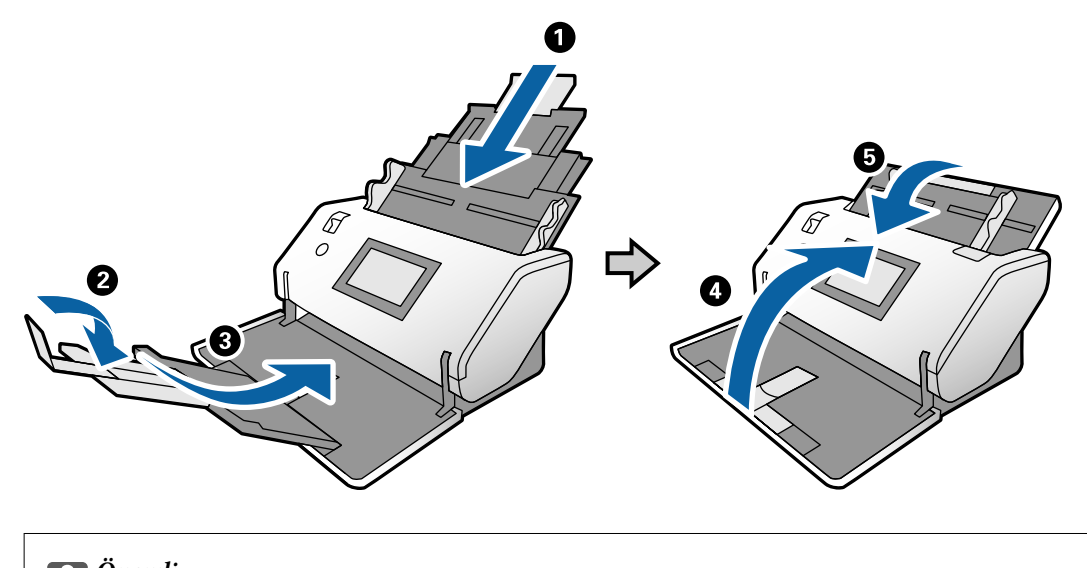

c*Önemli:*

*Çıkış tepsisini iyice kapattığınızdan emin olun; aksi halde nakliye sırasında hasar görebilir.*

<span id="page-109-0"></span>5. Aşağıdaki çizelgede gösterildiği gibi tarayıcının ön tarafını biraz kaldırın ve arka yüzdeki silindirleri kullanarak tarayıcıyı yavaşça taşıyın.

### c*Önemli:*

- ❏ *Silindir durdurucunun konumunun üstüne tarayıcıyı eğmeyin. Durdurucu masayla temas edebilir ve masaya zarar verebilir.*
- ❏ *Tarayıcının masadan düşmemesi için dikkatli olun.*
- ❏ *Antistatik fırçaya dokunmamaya dikkat edin. Fırça bükülürse statik elektriği yok edemez ve bu, çıkarılan orijinallerin birbirine yapışmasına neden olabilir.*

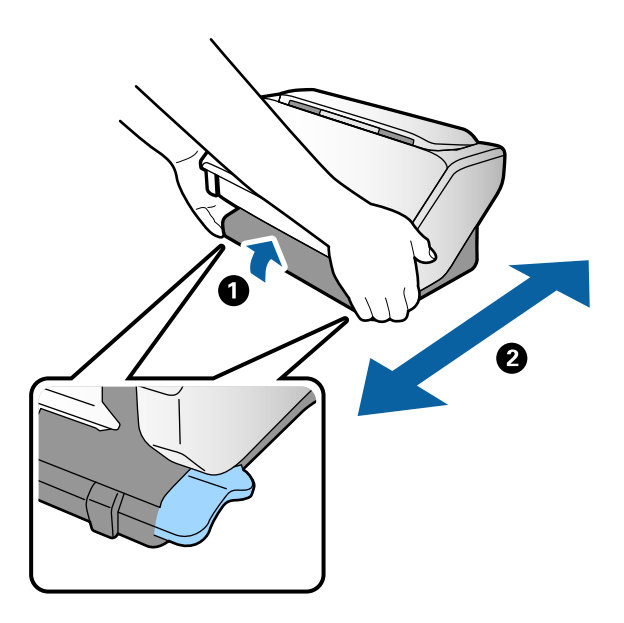

### **Uzun Mesafeden Taşıma**

Taşınma veya onarım nedeniyle tarayıcıyı taşımanız gerekiyorsa tarayıcıyı paketlemek için aşağıdaki adımları izleyin.

- 1. Tarayıcıyı kapatmak için  $\bigcup$  düğmesine basın.
- 2. AC adaptörünün fişini çıkarın.
- 3. Kabloları ve cihazları çıkarın.

4. Açıksa giriş ve çıkış tepsilerini katlayın ve kapatın.

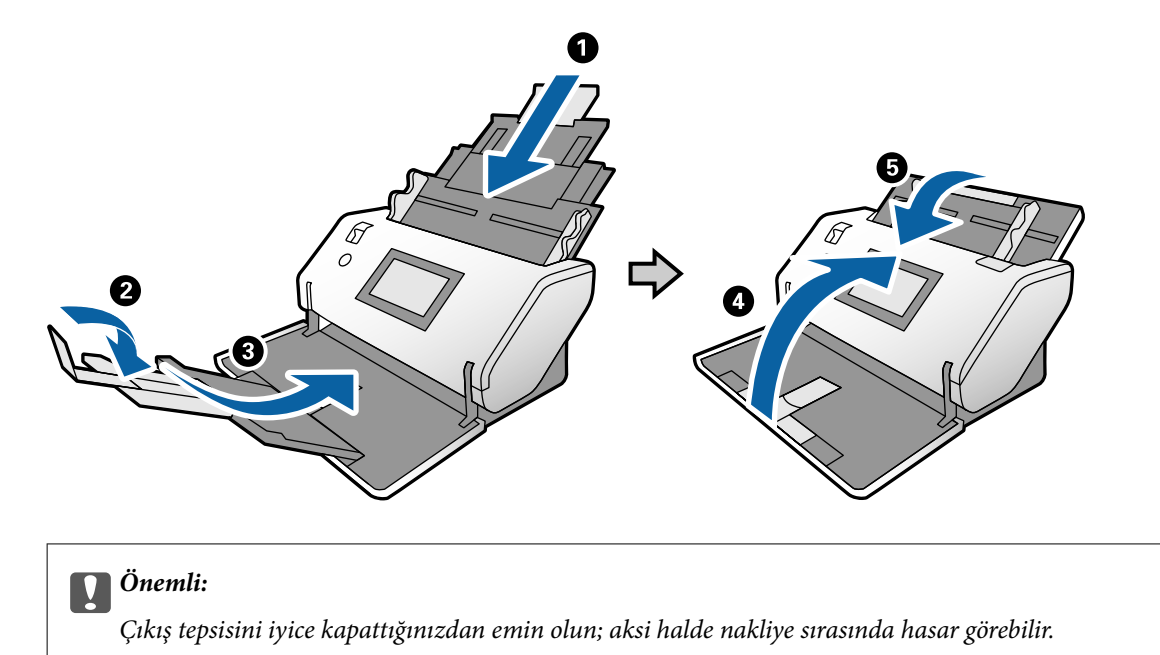

5. Tarayıcıyla gelen koruyucu malzemeleri takın ve sonra orijinal kutusuna veya benzer bir sağlam kutuya yeniden paketleyin.

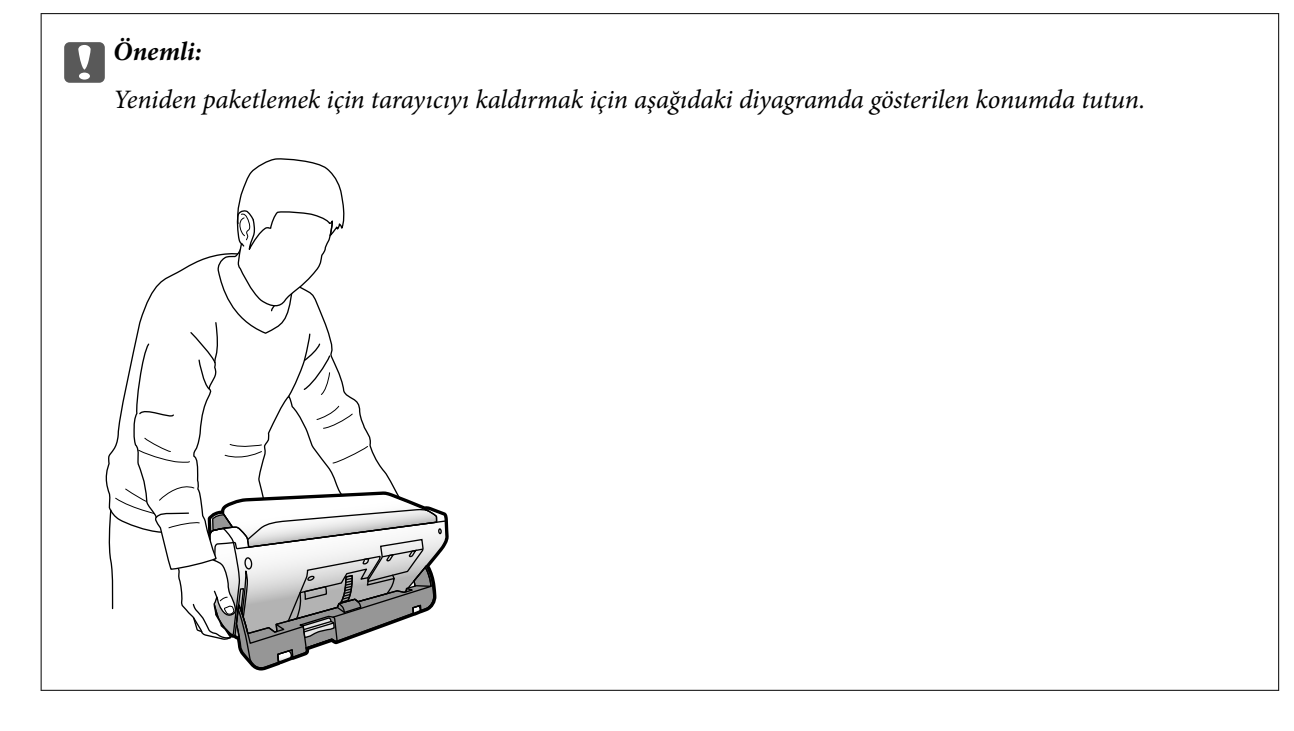

# <span id="page-111-0"></span>**Sorunları Çözme**

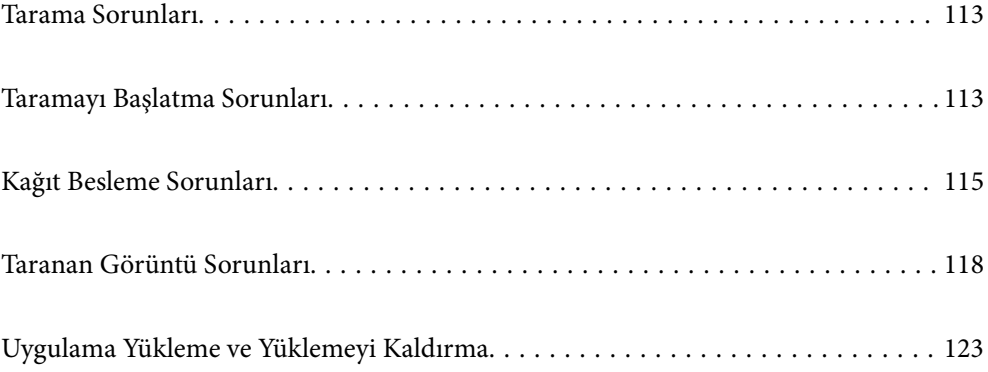

## <span id="page-112-0"></span>**Tarama Sorunları**

## **Kontrol Panelindeki Mesajları Kontrol Etme**

Kontrol panelinde bir hata mesajı görüntülenirse sorunu çözmek için ekrandaki talimatları veya aşağıdaki çözümleri izleyin.

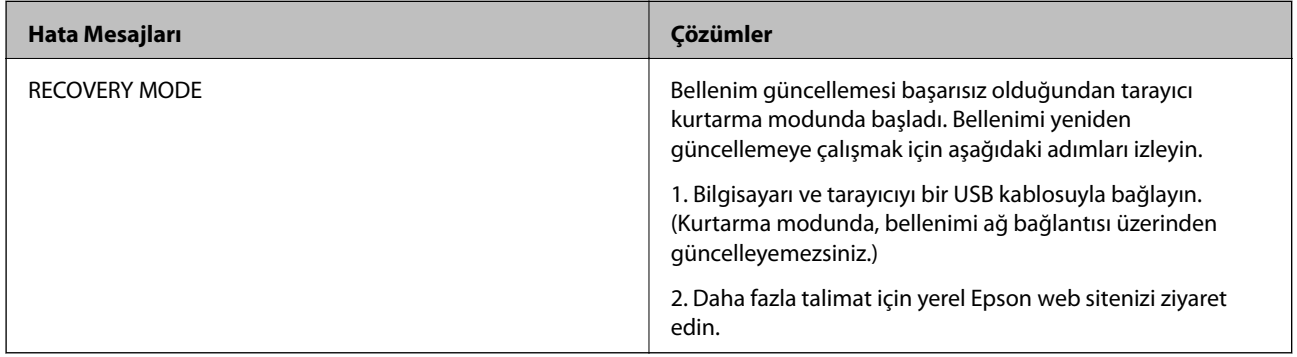

### **İlgili Bilgi**

& ["En Son Uygulamaları Yükleme" sayfa 20](#page-19-0)

## **Tarayıcı Açılmıyor**

- ❏ AC adaptörünün tarayıcıya ve prize sıkıca bağlandığından emin olun.
- ❏ Elektrik prizinin çalıştığını kontrol edin. Elektrik prizine başka bir cihaz takın ve gücü açabildiğinizi kontrol edin.

## **Tarayıcı Beklenmedik Bir Şekilde Kapanır**

❏ Kapatma Ayarları öğesinin tarayıcıda ayarlanıp ayarlanmadığını kontrol edin.

## **Taramayı Başlatma Sorunları**

## **Document Capture Pro Yüklü Değil (Windows)**

Document Capture Pro yüklenmediyse en son sürümü yüklemek için EPSON Software Updater öğesini kullanın.

### **İlgili Bilgi**

& ["En Son Uygulamaları Yükleme" sayfa 20](#page-19-0)

## **Document Capture Pro (Windows) veya Document Capture (Mac OS) Uygulaması Başlatılamıyor**

- ❏ Aşağıdaki uygulamaların yüklendiğinden emin olun:
	- ❏ Document Capture Pro (Windows) veya Document Capture (Mac OS)
	- ❏ Epson Scan 2
	- ❏ Epson Event Manager

Uygulamalar yüklenmemişse bunları yeniden yükleyin.

- ❏ Document Capture Pro Windows Vista, Windows XP ve Windows Server'ı desteklemez. Bunun yerine Epson Scan 2 kullanın.
- ❏ Document Capture Pro (Windows) veya Document Capture (Mac OS) içinde tarayıcı düğmesine doğru ayarın atandığını kontrol edin.
- ❏ USB kablosu bağlantısını kontrol edin.
	- ❏ USB kablosunun tarayıcı ve bilgisayara sıkıca bağlandığından emin olun.
	- ❏ Tarayıcıyla birlikte gelen USB kablosunu kullanın.
	- ❏ Tarayıcıyı doğrudan bilgisayarın USB bağlantı noktasına bağlayın. Tarayıcı, bilgisayara bir veya daha fazla USB hub üzerinden bağlandığında düzgün çalışmayabilir.
- ❏ Tarayıcının açık olduğundan emin olun.
- ❏ Tarayıcının tarama için hazır olduğunu gösteren durum ışığının yanıp sönmesi duruncaya kadar bekleyin.
- ❏ Herhangi bir TWAIN uyumlu uygulama kullanıyorsanız, tarayıcı veya kaynak ayarı olarak doğru tarayıcının seçildiğinden emin olun.

### **Epson Scan 2 Başlatılamıyor**

Tarayıcının bilgisayarınıza düzgün bağlandığından emin olun.

- ❏ USB kablosu bağlantısını kontrol edin.
	- ❏ USB kablosunun tarayıcı ve bilgisayara sıkıca bağlandığından emin olun.
	- ❏ Tarayıcıyla birlikte gelen USB kablosunu kullanın.
	- ❏ Tarayıcıyı doğrudan bilgisayarın USB bağlantı noktasına bağlayın. Tarayıcı, bilgisayara bir veya daha fazla USB hub üzerinden bağlandığında düzgün çalışmayabilir.
- ❏ Tarayıcının açık olduğundan emin olun.
- ❏ Tarayıcının tarama için hazır olduğunu gösteren durum ışığının yanıp sönmesi duruncaya kadar bekleyin.
- ❏ Herhangi bir TWAIN uyumlu uygulama kullanıyorsanız, tarayıcı veya kaynak ayarı olarak doğru tarayıcının seçildiğinden emin olun.

## <span id="page-114-0"></span>**Kağıt Besleme Sorunları**

## **Birden Fazla Orijinal Beslenmiş**

Birden fazla orijinal beslenirse, tarayıcı kapağını açın ve orijinalleri çıkarın. Sonra, tarayıcı kapağını kapatın.

Sık sık birden fazla orijinal beslenirse aşağıdakini deneyin.

- ❏ Desteklenmeyen orijinaller yüklerseniz, bir sürede tarayıcı birden fazla orijinal besleyebilir.
- ❏ Besleme seçicinin doğru şekilde seçildiğinden emin olun.
- ❏ Tarayıcı içindeki silindirleri temizleyin.
- ❏ Bir kerede yerleştirilen orijinal sayısını azaltın.
- ❏ Tarama hızını yavaşlatmak için kontrol panelinde **Yavaş** öğesini seçin.
- ❏ **Otomatik Besleme Modu** öğesini kullanın (Epson Scan 2 içinde) ve orijinalleri tek tek tarayın.
- ❏ Document Capture Pro kullanırken, ayrıntılar için Document Capture Pro yardımına bakın.

### **İlgili Bilgi**

- & ["Tarayıcının İçini Temizleme" sayfa 98](#page-97-0)
- & ["Otomatik Besleme Modu içinde Manuel Besleme ile tarama" sayfa 85](#page-84-0)

## **Sıkışmış Orijinalleri Tarayıcıdan Çıkarma**

Bir orijinal tarayıcı içine sıkıştıysa, çıkarmak için şu adımları izleyin.

- 1. Giriş tepsisinde kalan tüm orijinalleri çıkarın.
- 2. Kolu çekin ve tarayıcı kapağını açın.

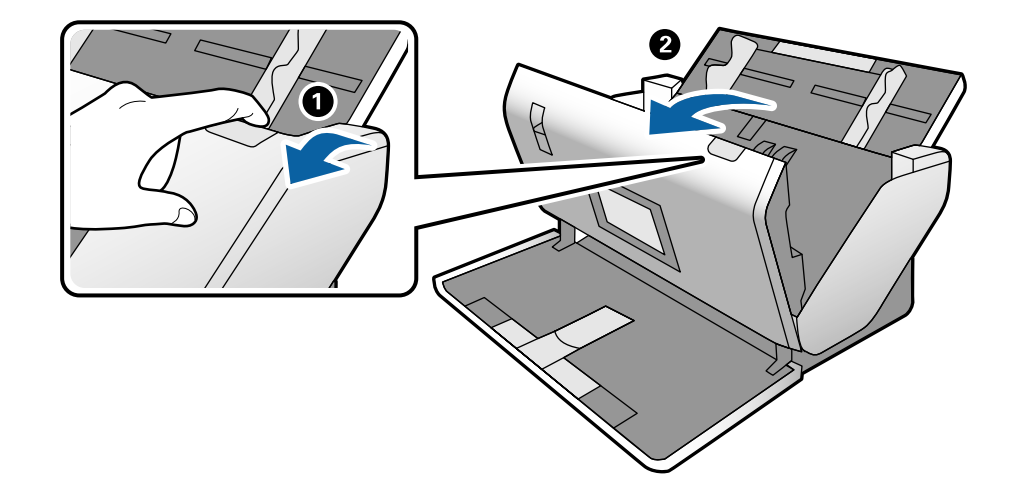

3. Dikkatli bir şekilde tarayıcı içinde kalan orijinalleri çıkarın.

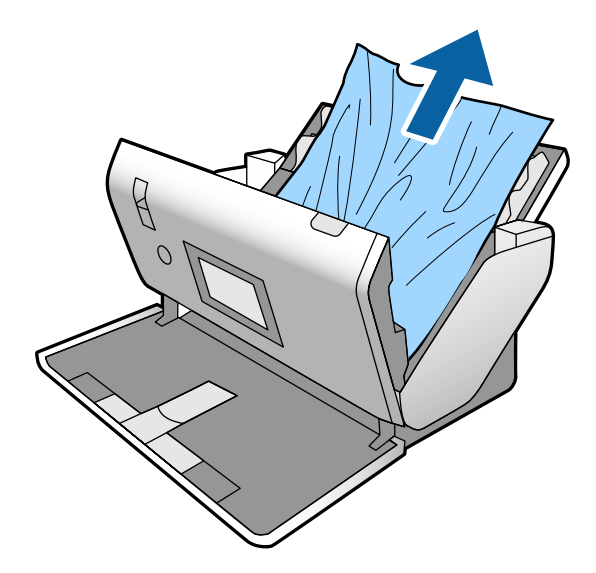

4. Orijinalleri düz yukarı çekemiyorsanız, çıkış tepsisinde sıkışan orijinal varsa ok yönünde dikkatle çekip çıkarın.

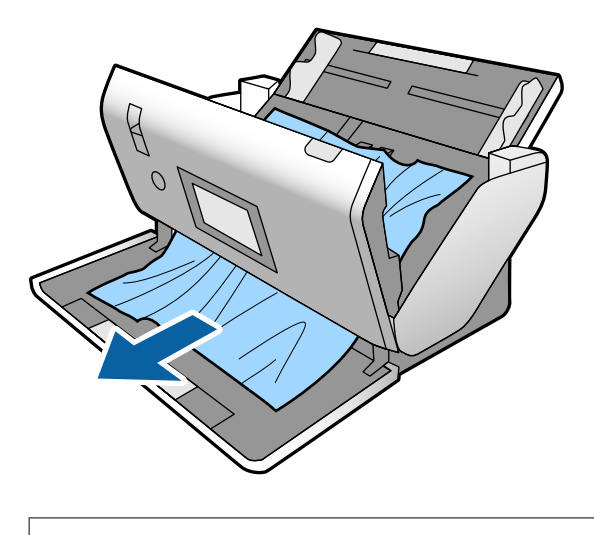

c*Önemli:*

*Tarayıcı içinde kağıt kalmadığından emin olun.*

5. Tarayıcı kapağını kapatın.

## **Tarayıcıda Sık Sık Orijinal Sıkışıyor**

Tarayıcıdaki sık sık orijinal sıkışmaları oluyorsa, aşağıdakini deneyin.

- ❏ Tarama hızını yavaşlatmak için kontrol panelinde **Yavaş** öğesini seçin.
- ❏ Tarayıcı içindeki silindirleri temizleyin.
- ❏ Çıkarılan orijinaller çıkış tepsisinde sıkışırsa, çıkış tepsisini saklayın ve kullanmayın.

### **İlgili Bilgi**

& ["Tarayıcının İçini Temizleme" sayfa 98](#page-97-0)

## **Tarayıcıda Sık Sık Özel Orijinal Sıkışıyor**

Taşıyıcı Kağıt, pasaport taşıyıcı sayfası, plastik kart (kabartmalı veya kabartmasız) veya lamine kart sık sık sıkışıyorsa bu tür orijinallerin ön yüzünü temizleyin.

Temizledikten sonra sıkışma hala oluşuyorsa yaklaşık 20 sayfa düz kağıdı sürekli tarayın ve orijinali yeniden tarayın.

## **Kâğıt Koruması Düzgün Çalışmıyor**

Orijinale ve ayarladığınız düzeye bağlı olarak bu özellik düzgün çalışmayabilir.

- ❏ Plastik kartlar veya kalın kağıt tararken özelliği devre dışı bırakmak için **Kplı** öğesini seçin.
- ❏ Yanlış algılama sık sık oluşuyorsa bu özelliğin düzeyini alçaltın.

## **Orijinaller Kirleniyor**

Tarayıcının içini temizleyin.

### **İlgili Bilgi**

& ["Tarayıcının İçini Temizleme" sayfa 98](#page-97-0)

## **Sürekli Tararken Tarama Hızı Yavaşlıyor**

ADF'yi kullanarak sürekli tararken, tarayıcı mekanizmasının aşırı ısınmasını ve hasar görmesini önlemek için tarama yavaşlar. Ancak taramaya devam edebilirsiniz.

Normal tarama hızını yeniden kazanmak için, tarayıcıyı en az 30 dakika boşta bırakın. Güç kapatılsa bile tarama hızı düzelmez.

## **Tarama İşlemi Çok Uzun Zaman Alıyor**

- ❏ Tarama uygulamasında ayarladığınız çözünürlük ayarı, dosya türü ayarı veya diğer tarama ayarlarına bağlı olarak tarama biraz zaman alabilir.
- ❏ USB 3.0 (SuperSpeed) veya USB 2.0 (Hi-Speed) bağlantı noktaları bulunan bilgisayarlar USB 1.1 bağlantı noktalarıyla daha hızlı tarayabilirler. Tarayıcıyla USB 3.0 veya USB 2.0 bağlantı noktası kullanıyorsanız, sistem gereksinimlerini karşıladığından emin olun.
- <span id="page-117-0"></span>❏ Güvenlik yazılımı kullanırken, TWAIN.log dosyasını izleme dışında tutun veya TWAIN.log dosyasını salt okunur dosya olarak ayarlayın. Güvenlik yazılımının işlevleri hakkında daha fazla bilgi için, yazılım ile birlikte sağlanan yardıma vb. bakın. TWAIN.log dosyası aşağıdaki konumlara kaydedilir.
	- ❏ Windows 10/Windows 8.1/Windows 8/Windows 7/Windows Vista:
		- C:\Users\(kullanıcı adı)\AppData\Local\Temp
	- ❏ Windows XP:

C:\Documents and Settings\(kullanıcı adı)\Local Settings\Temp

### **Kart Yüklenmiyor**

Kartın dikey olarak ayarlandığını kontrol edin.

### **İlgili Bilgi**

- & ["Plastik Kartları Yerleştirme" sayfa 48](#page-47-0)
- & ["Lamine Kartları Yerleştirme" sayfa 50](#page-49-0)

## **Taranan Görüntü Sorunları**

## **ADF'den Tararken Düz Çizgiler Görünür**

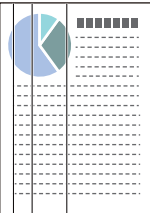

❏ ADF'yi temizleyin.

ADF içine çöp veya kir girerse görüntüde düz çizgiler görünebilir.

- ❏ Orijinale yapışmış döküntüleri veya kirleri giderin.
- ❏ **Cam Kirini Algıla** özelliği kullanıldığında tarayıcı camında kir algılandığında uyarı mesajı görünür.

Giriş ekranı > **Tarayıcı Ayarları** > **Cam Kirini Algıla** öğesinde **Ayarlar** öğesini seçin ve sonra **Açık-Düşük** veya **Açık-Yüksek** öğesini seçin.

Bir uyarı görüntülendiğinde, orijinal bir Epson temizleme kiti veya yumuşak bir bez kullanarak tarayıcınız içindeki cam yüzeyleri temizleyin.

### *Not:*

- ❏ *Kire bağlı olarak düzgün algılanmayabilir.*
- ❏ *Algılama düzgün çalışmazsa ayarı değiştirin.*

*Kir algılanmadıysa Açık-Yüksek öğesini seçin. Uyarı yanlış bir algılama ile görüntülendiyse Açık-Düşük veya Kplı öğesini seçin.*

### **İlgili Bilgi**

& ["Tarayıcının İçini Temizleme" sayfa 98](#page-97-0)

## **Cam Kiri Alarmı ve Sensör Kiri Alarmı Görünmüyor**

Tarayıcının içini temizledikten sonra cam kiri alarmı ekranı görünürse, cam yüzeyini yeniden kontrol edin. Camda çizikler varsa cam kiri olarak algılanacaklardır.

Cam parça değiştirmek için gerekecektir. Onarım için yerel satıcınızla iletişim kurun.

Sıcaklıkta büyük fark olduğunda tarayıcıyı kullanırken, sensör veya cam üzerinde yoğuşma olabilir. Lütfen bekleyin ve daha sonra yeniden deneyin.

## **Taranan Görüntüde Renkler Eşit Değil**

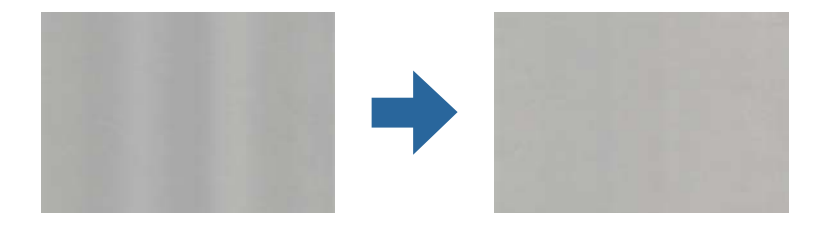

Tarayıcı doğrudan güneş ışığı gibi güçlü ışığa maruz kalırsa tarayıcı içindeki sensör ışığı yanlış algılar ve taranan görüntüdeki renkler dengesiz hale gelir.

❏ Tarayıcının önüne güç güçlü ışık düşmeyecek şekilde tarayıcının yönelimini değiştirin.

❏ Tarayıcıyı güçlü ışığa maruz kalmayacakları bir konuma taşıyın.

## **Taranan Görüntüyü Genişletme veya Daraltma**

Taşıyıcı sayfanın, pasaport taşıyıcı sayfasının, plastik kartın (kabartılmış veya kabartılmamış) veya lamine kartın taranan görüntüsü genişletildiğinde, orijinalin yüzeyini temizleyin. Taranan görüntü temizledikten sonra iyileştirilmezse sürekli 20 sayfa düz kağıt tarayın ve sonra orijinali yeniden tarayın.

Taranan görüntüyü genişletirken veya daraltırken, **Ayarlamalar** özelliğini (Epson Scan 2 Utility içinde) kullanarak genişletme oranını ayarlayabilirsiniz. Bu özellik yalnızca Windows için kullanılabilir.

*Not:*

*Epson Scan 2 Utility, tarayıcı yazılımıyla sağlanan uygulamalardan biridir.*

- 1. Epson Scan 2 Utility öğesini başlatın.
	- ❏ Windows 10/Windows Server 2016

Başlat düğmesini tıklatın ve sonra **EPSON** > **Epson Scan 2** > **Epson Scan 2 Utility** öğesini seçin.

❏ Windows 8.1/Windows 8/Windows Server 2012 R2/Windows Server 2012

Arama kutusuna uygulama adını girin ve ardından görüntülenen simgeyi seçin.

❏ Windows 7/Windows Vista/Windows XP/Windows Server 2008 R2/Windows Server 2008/Windows Server 2003 R2/Windows Server 2003

Başlat düğmesini tıklatın ve sonra **Tüm Programlar** veya **Programlar** > **EPSON** > **Epson Scan 2** > **Epson Scan 2 Utility** öğesini seçin.

- 2. **Ayarlamalar** sekmesini seçin.
- 3. Taranan görüntü için genişletme oranını ayarlamak için **Genişleme/Daralma** öğesini kullanın.
- 4. Ayarları tarayıcıya uygulamak için **Ayar** öğesini tıklatın.

## **Görüntünün Arka Planında Ofset Görünüyor**

Orijinalin arkasındaki görüntüler taranan görüntüde görünebilir.

**Arka plan rengi** işlevini **Siyah** olarak değiştirin ve yeniden tarayın.

- ❏ **Görüntü Türü** olarak **Otomatik**, **Renk** veya **Gri Ton** seçildiğinde:
	- ❏ **Arka Planı Gider** öğesinin Epson Scan 2 penceresinde seçildiğini kontrol edin. Document Capture Pro kullanırken, ayrıntılar için Document Capture Pro yardımına bakın.
	- ❏ **Metin Geliştirme** öğesinin seçildiğini teyit edin.

Document Capture (Mac OS): **Tarama Ayarları** > **Metin Geliştirme** öğesine tıklayın.

Epson Scan 2: **Gelişmiş Ayarlar** sekmesi > **Metin Geliştirme** öğesine tıklayın. Document Capture Pro kullanırken, ayrıntılar için Document Capture Pro yardımına bakın.

### ❏ **Görüntü Türü** olarak **Siyah Beyaz** seçildiğinde:

**Metin Geliştirme** öğesinin seçildiğini teyit edin.

Document Capture (Mac OS): **Tarama Ayarları** > **Metin Geliştirme** öğesine tıklayın.

Epson Scan 2: **Gelişmiş Ayarlar** sekmesi > **Metin Geliştirme** öğesine tıklayın.

Taradığınız görüntünün durumuna bağlı olarak, Epson Scan 2 penceresinde **Ayarlar** öğesine tıklayın ve **Kenar İyileştirme** için daha düşük bir düzey veya **Gürültü Azaltma Düzeyi** için daha yüksek bir düzey ayarlamaya çalışın. Document Capture Pro kullanırken, ayrıntılar için Document Capture Pro yardımına bakın.

### **Taranan Görüntü veya Metin Bulanık**

Çözünürlüğü artırarak veya görüntü kalitesini ayarlayarak taranan görüntünün veya metnin görünümünü ayarlayabilirsiniz.

#### *Not:*

*Bir kitapçık veya pasaport tarıyorsanız ciltleme kenar boşluğu bulanıklaşabilir ve düzgün taranmayabilir.*

❏ Çözünürlüğü değiştirip tekrar tarayın.

Taradığınız görüntünün amacına yönelik uygun çözünürlüğü ayarlayın.

❏ **Metin Geliştirme** öğesinin seçildiğini teyit edin.

Document Capture (Mac OS): **Tarama Ayarları** > **Metin Geliştirme** öğesine tıklayın.

Epson Scan 2: **Gelişmiş Ayarlar** sekmesi > **Metin Geliştirme** öğesine tıklayın.

Document Capture Pro kullanırken, ayrıntılar için Document Capture Pro yardımına bakın.

❏ **Görüntü Türü** olarak **Siyah Beyaz** seçildiğinde:

Taradığınız görüntünün durumuna bağlı olarak, Epson Scan 2 penceresinde **Ayarlar** öğesine tıklayın ve **Kenar İyileştirme** için daha düşük bir düzey veya **Gürültü Azaltma Düzeyi** için daha yüksek bir düzey ayarlamaya çalışın.

❏ JPEG biçiminde tarıyorsanız sıkıştırma düzeyini değiştirmeyi deneyin.

Document Capture (Mac OS): **Ayarları Kaydet** ekranında **Seçenekler** öğesine tıklayın, ardından JPEG için görüntü kalitesini değiştirin.

Epson Scan 2: **Resim Biçimi** > **Seçenekler** öğesine tıklayın ve **Gör. Kalitesi** öğesini değiştirin. Document Capture Pro kullanırken, ayrıntılar için Document Capture Pro yardımına bakın.

- ❏ İnce kağıt tarandığında, **Arka plan rengi** işlevini **Beyaz** olarak ayarlayın ve tekrar tarayın. **Beyaz** öğesini **Arka plan rengi** olarak seçemediğinizde aşağıdaki ayarları yapın.
	- ❏ **Belge Boyutu** ayarı olarak **Otomatik Algıla** veya **Pasaport** hariç bir değer seçin.
	- ❏ **Belge Çarpıklığını Düzelt** ayarı olarak **Kağıt Yamuk** hariç bir değer seçin.

### **Amacınıza Uygun Önerilen Çözünürlükler Listesi**

Tabloya bakın ve taranan görüntülerinizin amacına yönelik uygun olan çözünürlüğü ayarlayın.

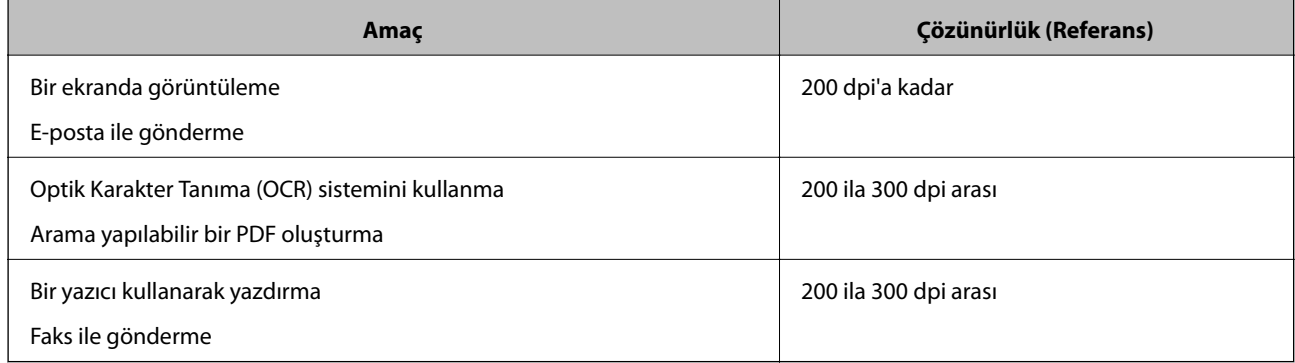

## **Hareli Desenler (Ağ Benzeri Gölgeler) Görünüyor**

Orijinal malzeme basılı bir belgeyse, taranan görüntüde hareli desenler (ağ benzeri gölgeler) görülebilir.

❏ **Moiré Giderme** işlevinin etkinleştirildiğini ve **Düşük**, **Orta**, veya **Yüksek** öğesinin Epson Scan 2 penceresinde seçildiğini kontrol edin. Epson Scan 2 öğesini Document Capture Pro'dan yapılandırmak için Document Capture Pro yardımına bakın.

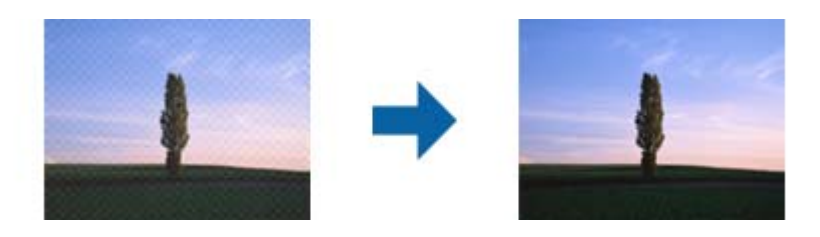

❏ Çözünürlüğü değiştirip tekrar tarayın.

## **Orijinalin Boyutu Otomatik Algılandığında Orijinalin Kenarı Taranmıyor**

Orijinale bağlı olarak, orijinalin boyutu otomatik olarak algılanırken orijinalin kenarı taranamayabilir.

❏ Epson Scan 2 penceresinde **"Otomatik" Boyut için Kenar Payları** öğesini ayarlayın. Epson Scan 2 öğesini Document Capture Pro'dan ayarlamak için Document Capture Pro yardımına bakın.

**Belge Boyutu Ayarları** ekranında, **"Otomatik" Boyut için Kenar Payları** öğesini ayarlayın.

❏ Orijinale bağlı olarak, **Otomatik Algıla** özelliği kullanılırken orijinalin alanı düzgün algılanmayabilir. **Belge Boyutu** listesinden Uygun orijinal boyutunu seçin.

*Not:*

*Taramak istediğiniz orijinalin boyutu listede değilse boyutu Epson Scan 2 penceresinde manüel olarak oluşturun. Epson Scan 2 öğesini Document Capture Pro'dan yapılandırmak için Document Capture Pro yardımına bakın.*

*Ana Ayarlar sekmesi > Belge Boyutu öğesini tıklatın ve sonra Özelleştir öğesini seçin.*

### **Karakter Doğru Biçimde Tanınmıyor**

OCR (Optik Karakter Tanıma) işlevinin tanıma oranını artırmak için aşağıdaki noktaları kontrol edin.

- ❏ Orijinalin düzgün yerleştirildiğini kontrol edin.
- ❏ Net metin içeren orijinal kullanın. Aşağıdaki orijinal türlerinde metin tanıma azalabilir.
	- ❏ Birçok kez kopyalanmış orijinaller
	- ❏ Faks ile alınan orijinaller (düşük çözünürlüklerde)
	- ❏ Harf aralığı veya satır aralığı çok küçük olan orijinaller
	- ❏ Cetvelli çizgiler veya altyazılı metin içeren orijinaller
	- ❏ El yazısı metin içeren orijinaller
	- ❏ Kırışıklık içeren orijinaller
- ❏ Makbuzlar gibi termal kâğıttan üretilmiş kâğıt türü, eskime veya sürtünme nedeniyle bozulabilir. Bunları en kısa sürede tarayın.
- ❏ Microsoft® Office veya **Aranabilir PDF** dosyalarına kaydederken, doğru dillerin seçildiğini kontrol edin.

### **Taşıyıcı Kağıt Ve Pasaport Taşıyıcı Sayfası Düzgün Tanınmıyor**

- ❏ Taşıyıcı Kağıt veya pasaport taşıyıcı sayfasının düzgün yerleştirildiğinden emin olun.
- ❏ Sekmeyi tutarken, orijinalin her iki ucuna da sığması için kenar kılavuzlarını kaydırın.
- ❏ Pasaport taşıyıcı sayfasını tararken, **Pasaport** öğesinin **Belge Boyutu** içinde seçilip seçilmediğini kontrol edin.

#### **İlgili Bilgi**

- & ["Düzensiz Şekilli Orijinalleri Yerleştirme" sayfa 59](#page-58-0)
- ◆ ["Pasaport Yerleştirme" sayfa 56](#page-55-0)
- & ["Fotoğrafları Yerleştirme" sayfa 61](#page-60-0)

### **Taranan Görüntüdeki Sorunlar Çözülemiyor**

Tüm çözümleri denediyseniz ve sorunu çözemediyseniz, Epson Scan 2 ayarlarını Epson Scan 2 Utility'yi kullanarak başlatın.

#### <span id="page-122-0"></span>*Not:*

*Epson Scan 2 Utility, Epson Scan 2 ile gelen bir uygulamadır.*

- 1. Epson Scan 2 Utility öğesini başlatın.
	- ❏ Windows 10/Windows Server 2019/Windows Server 2016

Başlat düğmesini tıklatın ve sonra **EPSON** > **Epson Scan 2 Utility** öğesini seçin.

❏ Windows 8.1/Windows 8/Windows Server 2012 R2/Windows Server 2012

Arama kutusuna uygulama adını girin ve ardından görüntülenen simgeyi seçin.

❏ Windows 7/Windows Vista/Windows XP/Windows Server 2008 R2/Windows Server 2008/Windows Server 2003 R2/Windows Server 2003

Başlat düğmesini tıklatın ve sonra **Tüm Programlar** veya **Programlar** > **EPSON** > **Epson Scan 2** > **Epson Scan 2 Utility** öğesini seçin.

❏ Mac OS

**Git** > **Uygulamalar** > **Epson Software** > **Epson Scan 2 Utility** öğesini seçin.

- 2. **Diğer** sekmesini seçin.
- 3. **Sıfırla** öğesini tıklatın.
	- *Not:*

*Başlatma sorunu çözemezse, Epson Scan 2 yüklemesini kaldırın ve yeniden yükleyin.*

## **Uygulama Yükleme ve Yüklemeyi Kaldırma**

### **Uygulamalarınızı Kaldırma**

Bazı sorunları çözmek için veya işletim sisteminizi yükselttiğinizde, uygulamalarınızı kaldırıp yeniden kurmanız gerekebilir. Bilgisayarınızda yönetici olarak oturum açın. Bilgisayarınız sorarsa, yönetici şifresini girin.

### **Windows İçin Uygulamalarınızı Kaldırma**

- 1. Tüm çalışan uygulamaları kapatın.
- 2. Tarayıcının bilgisayarla olan bağlantısını kesin.
- 3. Denetim Masası'nı açın:
	- ❏ Windows 10/Windows Server 2019/Windows Server 2016 Başlat düğmesini tıklatın ve sonra **Windows Sistemi** > **Denetim Masası** öğesini seçin.
	- ❏ Windows 8.1/Windows 8/Windows Server 2012 R2/Windows Server 2012

**Masaüstü** > **Ayarlar** > **Denetim Masası** öğelerini seçin.

❏ Windows 7/Windows Vista/Windows XP/Windows Server 2008 R2/Windows Server 2008/Windows Server 2003 R2/Windows Server 2003

Başlat düğmesine tıklayıp **Denetim Masası**'nı seçin.

- 4. **Program kaldır** (ya da **Program Ekle veya Kaldır**) kısmını açın:
	- ❏ Windows 10/Windows 8.1/Windows 8/Windows 7/Windows Vista/Windows Server 2019/Windows Server 2016/Windows Server 2012 R2/Windows Server 2012/Windows Server 2008 R2/Windows Server 2008
		- **Programlar** kategorisinden **Program kaldır** seçeneğini seçin.
	- ❏ Windows XP/Windows Server 2003 R2/Windows Server 2003 **Program Ekle veya Kaldır** öğesine tıklayın.
- 5. Kaldırmak istediğiniz uygulamayı seçin.
- 6. Uygulamaları kaldırın:
	- ❏ Windows 10/Windows 8.1/Windows 8/Windows 7/Windows Vista/Windows Server 2019/Windows Server 2016/Windows Server 2012 R2/Windows Server 2012/Windows Server 2008 R2/Windows Server 2008

**Kaldır/Değiştir** ya da **Kaldır** öğesine tıklayın.

❏ Windows XP/Windows Server 2003 R2/Windows Server 2003

**Değiştir/Kaldır** ya da **Kaldır** öğesine tıklayın.

*Not:*

*Kullanıcı Hesabı Denetimi penceresi görüntülenirse Devam düğmesini tıklatın.*

7. Ekrandaki talimatları izleyin.

*Not:*

*Bilgisayarınızı yeniden başlatmanızı isteyen bir mesaj görülebilir. Görüntülenirse, Bilgisayarımı şimdi yeniden başlatmak istiyorum seçeneğinin işaretli olduğundan emin olup Son düğmesini tıklatın.*

### **Mac OS için Uygulamalarınızı Kaldırma**

### *Not:*

*EPSON Software Updater uygulamasını yüklediğinizden emin olun.*

1. EPSON Software Updater uygulamasını kullanarak Program Kaldırıcıyı indirin.

Program Kaldırıcıyı bir kez indirdiğinizde, uygulamayı her kaldırdığınızda tekrar indirmeniz gerekmez.

- 2. Tarayıcının bilgisayarla olan bağlantısını kesin.
- 3. Tarayıcı sürücüsünü kaldırmak için Apple menüsünden **Sistem Tercihleri** > **Yazıcılar ve Tarayıcılar** (veya **Yazdır ve Tara**, **Yazdırma ve Faksla**) öğesini seçin ve sonra tarayıcıyı etkin tarayıcı listesinden kaldırın.
- 4. Tüm çalışan uygulamaları kapatın.
- 5. **Git** > **Uygulamalar** > **Epson Software** > **Program Kaldırıcı** öğesini seçin.
- 6. Kaldırmak istediğiniz uygulamayı seçip Kaldır öğesini tıklatın.

### c*Önemli:*

*Program Kaldırıcı, bilgisayardaki Epson tarayıcılara yönelik tüm sürücüleri kaldırır. Birden fazla Epson tarayıcı kullanıyor ve yalnızca bazı sürücüleri silmek istiyorsanız, önce tümünü silip, ardından gerekli tarayıcı sürücüsünü tekrar kurun.*

*Not:*

*Uygulama listesinde kaldırmak istediğiniz uygulamayı bulamazsanız, Program Kaldırıcıyı kullanarak kaldıramazsınız. Bu durumda, Git > Uygulamalar > Epson Software öğesini seçin, yüklemesini kaldırmak istediğiniz uygulamayı seçin ve sonra çöp sepeti simgesine sürükleyin.*

## **Uygulamalarınızı Yükleme**

Gerekli uygulamaları yüklemek için aşağıdaki adımları takip edin.

*Not:*

❏ *Bilgisayarınızda yönetici olarak oturum açın. Bilgisayarınız sorarsa, yönetici şifresini girin.*

- ❏ *Uygulamaları yeniden kurarken, önce kaldırmanız gerekir.*
- 1. Tüm çalışan uygulamaları kapatın.
- 2. Epson Scan 2 kurulumunu yaparken, tarayıcı ve bilgisayar bağlantısını geçici olarak kesin.

*Not:*

*Yapmanız istenene kadar tarayıcınızı ve bilgisayarınızı bağlamayın.*

3. Uygulamayı, aşağıdaki Web sitesinde bulunan talimatları takip ederek yükleyin.

[http://epson.sn](http://epson.sn/?q=2)

*Not: Windows için, tarayıcıyla birlikte gelen yazılım diskini kullanabilirsiniz.*

# <span id="page-125-0"></span>**Teknik Özellikler**

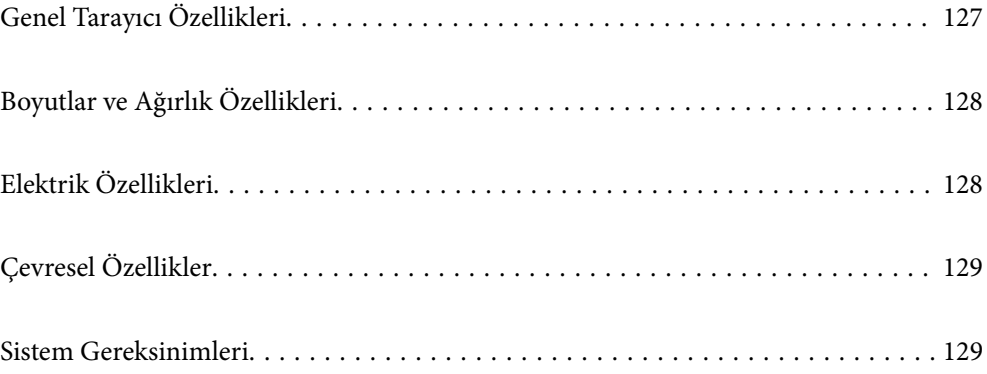

## <span id="page-126-0"></span>**Genel Tarayıcı Özellikleri**

#### *Not:*

*Teknik özelliklerde bildirimde bulunmaksızın değişiklik yapılabilir.*

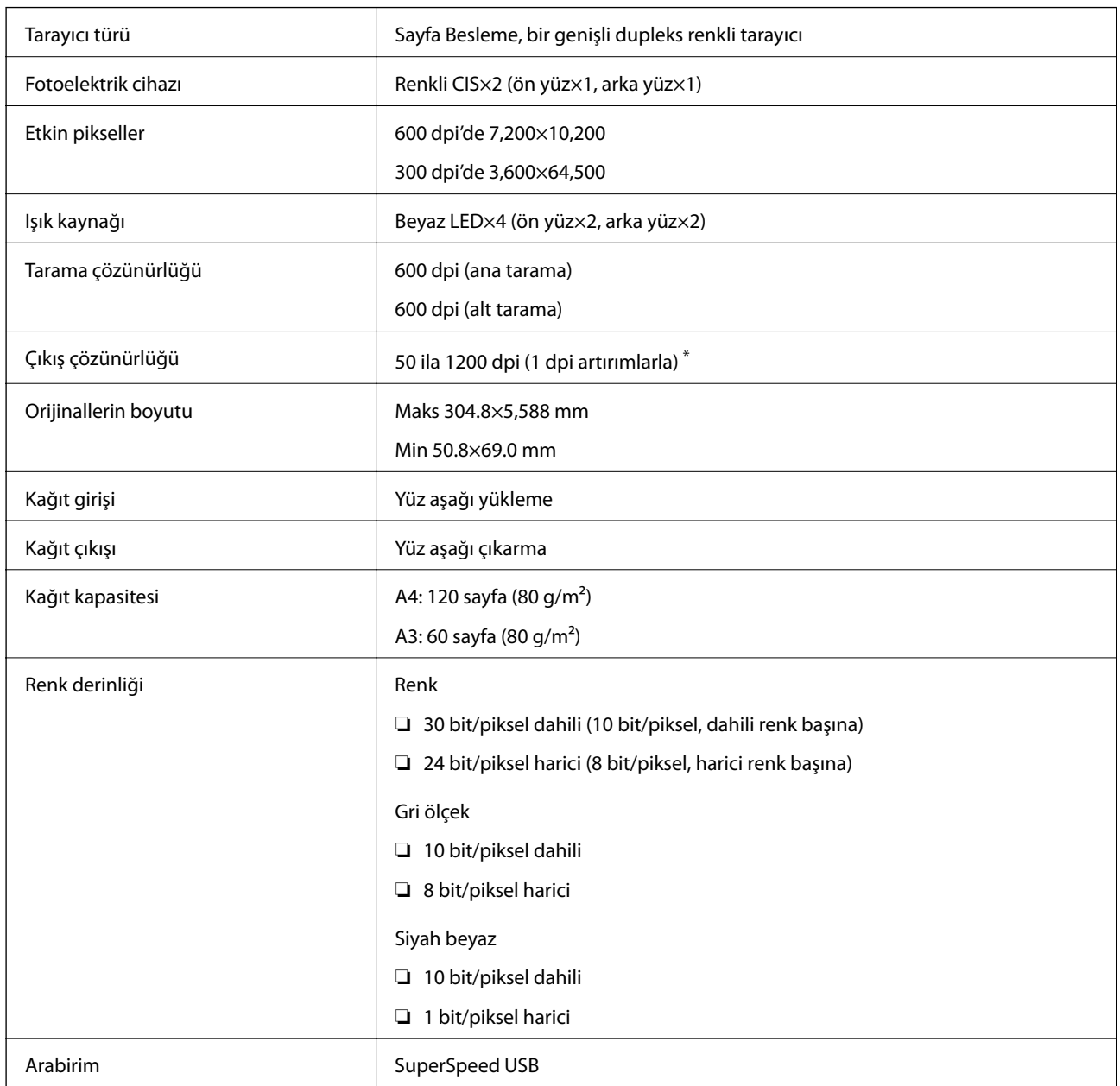

\* Çeşitli uzun kağıdı aşağıdaki çözünürlüklerde tarayabilirsiniz.

- ❏ Yakl. 1346 mm (53 inç) veya daha az: en fazla 600 dpi
- ❏ Yakl. 5461 mm (215 inç) veya daha az: en fazla 300 dpi
- ❏ Yakl. 5588 mm (220 inç) veya daha az: en fazla 200 dpi

## <span id="page-127-0"></span>**Boyutlar ve Ağırlık Özellikleri**

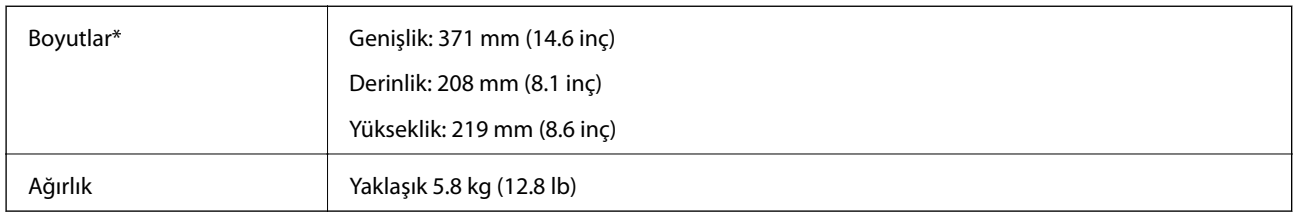

\* Çıkıntılı parçalar ve giriş tepsisi olmadan.

## **Elektrik Özellikleri**

## **Tarayıcı Elektrik Özellikleri**

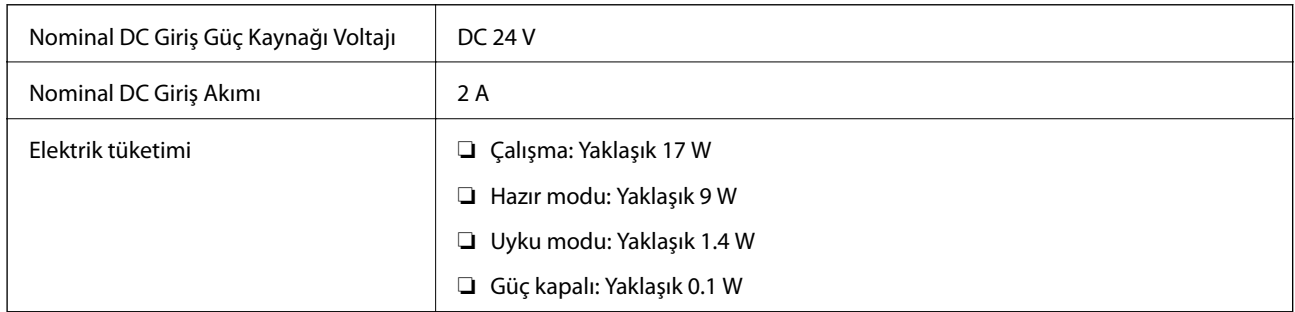

*Not:*

*Avrupalı kullanıcılar için güç tüketimi için ayrıntılar için aşağıdaki web sitesine bakın:*

*<http://www.epson.eu/energy-consumption>*

## **AC Adaptörü Elektrik Özellikleri**

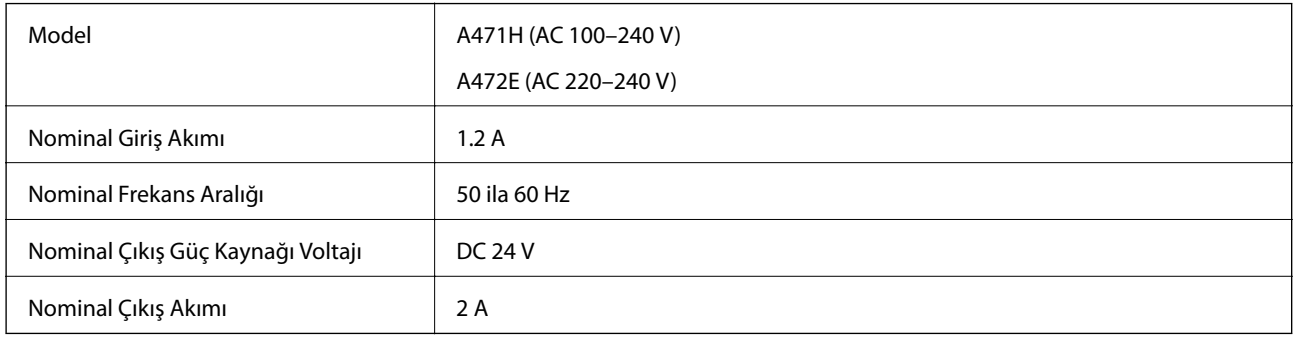

## <span id="page-128-0"></span>**Çevresel Özellikler**

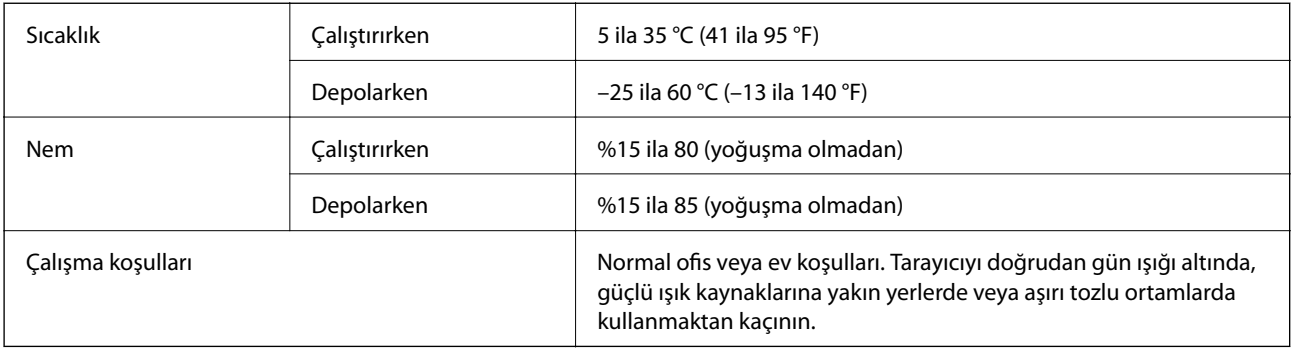

## **Sistem Gereksinimleri**

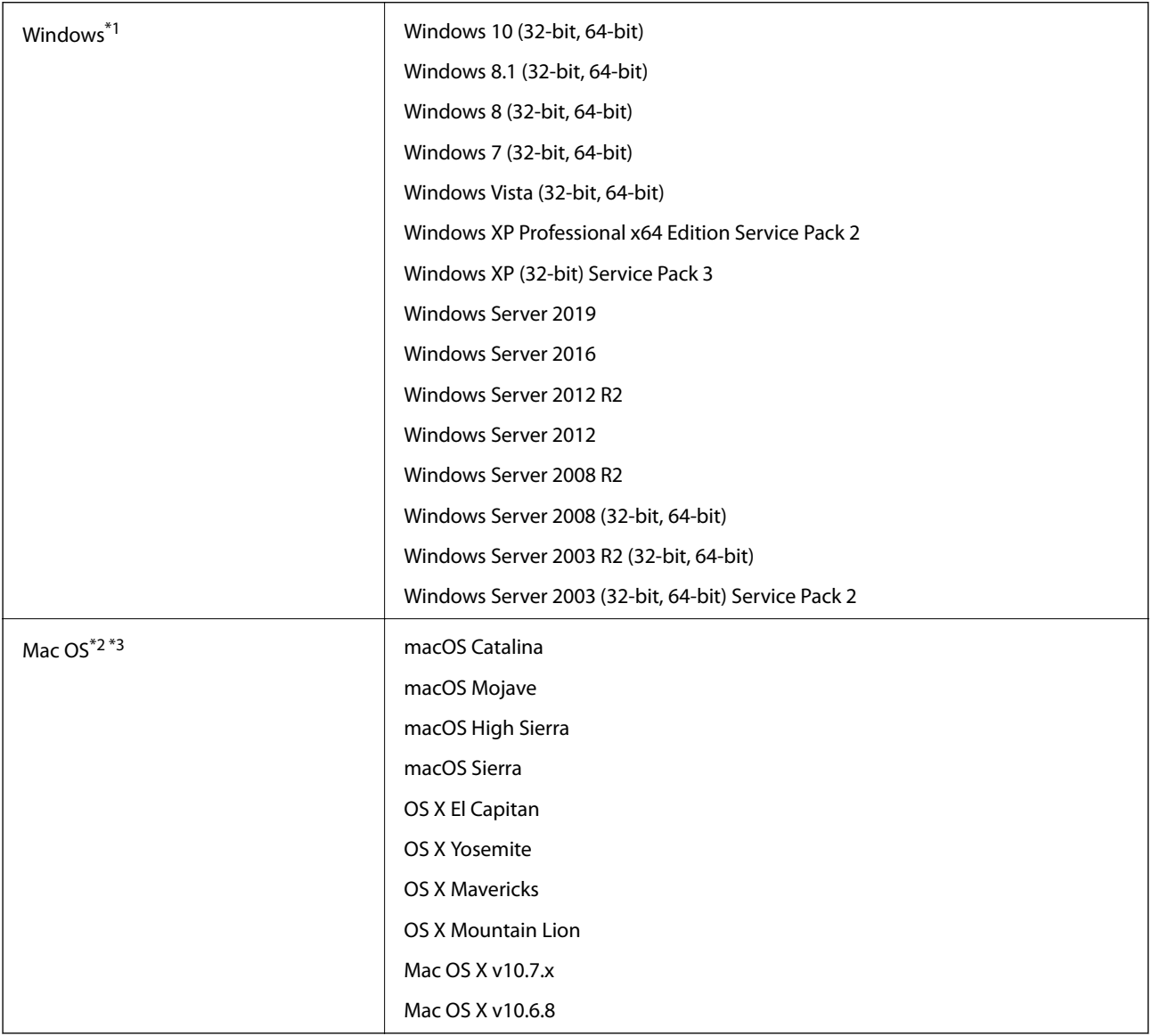

\*1 Document Capture Pro Windows Vista/Windows XP ve Windows Server'ı desteklemez.

- \*2 Mac OS veya üstünde Hızlı Kullanıcı Geçişi desteklenmez.
- \*3 Mac OS için UNIX Dosya Sistemini (UFS) desteklenmez.

# <span id="page-130-0"></span>**Standartlar ve Onaylar**

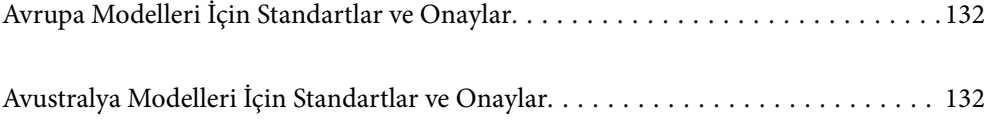

## <span id="page-131-0"></span>**Avrupa Modelleri İçin Standartlar ve Onaylar**

### **Ürün ve AC adaptörü**

Aşağıdaki modeller CE işaretlidir ve uygun tüm AB Direktifleriyle uyumludur. Daha fazla ayrıntı için, uyumluluğu belirlemek için kullanılan Direktiflere ve uyumlu standartlara başvuru içeren tüm uyumluluk bildirimlerine erişmek için aşağıdaki web sitesini ziyaret edin.

<http://www.epson.eu/conformity>

J431A

A471H, A472E

## **Avustralya Modelleri İçin Standartlar ve Onaylar**

### **Ürün**

EMC AS/NZS CISPR32 Sinif B

### **AC adaptörü (A471H)**

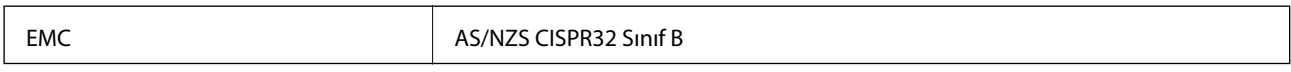

# <span id="page-132-0"></span>**Nereden Yardım Alınır**

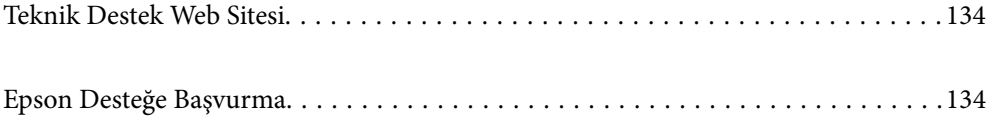

## <span id="page-133-0"></span>**Teknik Destek Web Sitesi**

Daha fazla yardıma ihtiyaç duyarsanız, aşağıda gösterilen Epson destek web sitesini ziyaret edin. Ülkenizi veya bölgenizi seçin ve yerel Epson web sitesinin destek bölümüne girin. Siteden en güncel sürücüler, SSS, kılavuzlar ve diğer yüklemeler de indirilebilir.

<http://support.epson.net/>

<http://www.epson.eu/Support> (Avrupa)

Epson ürününüz doğru çalışmıyorsa ve sorunu çözemiyorsanız, yardım için Epson destek hizmetlerine başvurun.

## **Epson Desteğe Başvurma**

## **Epson'a Başvurmadan Önce**

Epson ürününüz doğru çalışmıyorsa ve ürün kılavuzlarındaki sorun giderme bilgilerini kullanarak sorunu çözemiyorsanız, yardım için Epson destek hizmetlerine başvurun. Bölgenizdeki Epson desteği aşağıdaki listede bulunmuyorsa, ürünü satın aldığınız bayi ile irtibat kurun.

Aşağıdaki bilgileri vermeniz durumunda Epson desteği size çok daha hızlı yardımcı olacaktır:

❏ Ürün seri numarası

(Seri numarası etiketi genelde ürünün arka kısmında bulunur.)

- ❏ Ürün modeli
- ❏ Ürün yazılımı sürümü

(**Hakkında**, **Sürüm Bilgisi** öğesine veya ürün yazılımında benzer bir düğmeye tıklayın.)

- ❏ Bilgisayarınızın markası ve modeli
- ❏ Bilgisayarınızdaki işletim sisteminin adı ve sürümü
- ❏ Normal olarak ürünle birlikte kullandığınız yazılım uygulamalarının adları ve sürümleri

#### *Not:*

*Ürüne bağlı olarak, faks ve/veya ağ ayarları için çevirme listesi verileri, ürünün belleğinde depolanabilir. Ürünün bozulması veya tamir edilmesi sırasında veriler ve/veya ayarlar kaybolabilir. Epson, garanti süresi içinde bile herhangi bir veri kaybından, verilerin ve/veya ayarların yedeklenmesinden veya geri yüklenmesinden sorumlu tutulamaz. Verilerinizi kendinizin yedeklemenizi veya not almanızı öneririz.*

## **Avrupa'daki Kullanıcılar için Yardım**

Epson desteğiyle irtibat bilgileri için Tüm Avrupa Garanti Belgesine bakınız.

## **Tayvan'daki Kullanıcılar İçin Yardım**

Bilgi, destek ve hizmetler için:

### **World Wide Web**

[http://www.epson.com.tw](http://www.epson.com.tw/)

Ürün özellikleri hakkında bilgi, indirilebilir sürücüler ve ürünlerle ilgili sorular mevcuttur.

#### **Epson Yardım Masası**

Telefon: +886-2-80242008

Yardım Masası ekibimiz size, aşağıdaki konular için telefonda yardımcı olabilir:

- ❏ Satış ile ilgili sorular ve ürün bilgileri
- ❏ Ürün kullanımıyla ilgili sorular ya da sorunlar
- ❏ Onarım hizmeti ve garanti ile ilgili sorular

### **Onarım servis merkezi:**

<http://www.tekcare.com.tw/branchMap.page>

TekCare şirketi, Epson Taiwan Technology & Trading Ltd. için yetkili servis merkezidir.

## **Avustralya'daki Kullanıcılar için Yardım**

Epson Avustralya, size yüksek seviyede müşteri hizmeti sunmak için çalışmaktadır. Ürün kılavuzlarına ek olarak, bilgi almanız için aşağıdaki kaynakları sunuyoruz:

### **İnternet URL'si**

#### [http://www.epson.com.au](http://www.epson.com.au/)

Epson Avustralya World Wide Web sayfalarına erişim. Ara sıra gezinme için modemi buraya getirmeye değer! Site, sürücüler için bir indirme bölümü, Epson iletişim noktaları, yeni ürün bilgileri ve teknik destek (e-posta) sağlamaktadır.

### **Epson Yardım Masası**

Telefon: 1300-361-054

Epson Yardım Masası, müşterilerimizin bilgiye ulaşmasını sağlamak için sunulan son bir önlemdir. Yardım Masasındaki operatörler, Epson ürününüzü kurma, yapılandırma ve çalıştırma konusunda yardımcı olabilir. Satış Öncesi Yardım Masası personeli yeni Epson ürünleri hakkındaki belgeleri sunabilir ve en yakın bayi ya da servis acentesinin yeri hakkında bilgi verebilir. Çok çeşitli soruların cevapları burada verilmektedir.

Aradığınız zaman, ilgili tüm bilgilerin yanınızda olması gerekir. Ne kadar çok bilgi hazırlarsanız, sorununuzu o kadar hızlı çözebiliriz. Bu bilgiler, Epson ürün kılavuzlarını, bilgisayar türünü, işletim sistemini, uygulama programlarını ve gerekli olduğunu düşündüğünüz bilgileri içermektedir.

### **Ürünün Taşınması**

Epson, ürün ambalajının ileride nakliye sırasında kullanılmak üzere saklanmasını önerir.

## **Singapur'daki Kullanıcılar için Yardım**

Epson Singapur'un sunduğu bilgi kaynakları, destek ve hizmetleri aşağıda verilmektedir:

### **World Wide Web**

[http://www.epson.com.sg](http://www.epson.com.sg/)

<span id="page-135-0"></span>Ürün özellikleriyle ilgili bilgiler, indirilebilen sürücüler, Sık Sorulan Sorular (SSS), Satış ile İlgili Sorular ve e-posta ile Teknik Destek mevcuttur.

### **Epson Yardım Masası**

Ücretsiz Telefon: 800-120-5564

Yardım Masası ekibimiz size, aşağıdaki konular için telefonda yardımcı olabilir:

- ❏ Satış ile ilgili sorular ve ürün bilgileri
- ❏ Ürün kullanım soruları ve sorun giderme
- ❏ Onarım hizmeti ve garanti ile ilgili sorular

## **Tayland'daki Kullanıcılar için Yardım**

Bilgi, destek ve hizmetler için:

### **World Wide Web**

### [http://www.epson.co.th](http://www.epson.co.th/)

Ürün özellikleriyle ilgili bilgiler, indirilebilen sürücüler, Sık Sorulan Sorular (SSS), e-posta mevcuttur.

### **Epson Çağrı Merkezi**

Telefon: 66-2685-9899

- E-posta: support@eth.epson.co.th
- Çağrı Merkezi ekibimiz size, aşağıdaki konular için telefonda yardımcı olabilir:
- ❏ Satış ile ilgili sorular ve ürün bilgileri
- ❏ Ürün kullanımıyla ilgili sorular ya da sorunlar
- ❏ Onarım hizmeti ve garanti ile ilgili sorular

### **Vietnam'daki Kullanıcılar için Yardım**

Bilgi, destek ve hizmetler için:

### **Epson Servis Merkezi**

65 Truong Dinh Street, District 1, Hochiminh City, Vietnam. Telefon (Ho Chi Minh Şehri): 84-8-3823-9239, 84-8-3825-6234 29 Tue Tinh, Quan Hai Ba Trung, Hanoi City, Vietnam Telefon (Hanoi Şehri): 84-4-3978-4785, 84-4-3978-4775

## **Endonezya'daki Kullanıcılar için Yardım**

Bilgi, destek ve hizmetler için:

### **World Wide Web**

### [http://www.epson.co.id](http://www.epson.co.id/)

- ❏ Ürün özellikleri hakkında bilgi, indirilebilir sürücüler
- ❏ Sık Sorulan Sorular (SSS), Satış ile İlgili Sorular, e-posta ile soru sorma

### **Epson Yardım Hattı**

Telefon: +62-1500-766

Faks: +62-21-808-66-799

Yardım Hattı ekibimiz size, aşağıdaki konular için telefonda veya faksla yardımcı olabilir:

- ❏ Satış ile ilgili sorular ve ürün bilgileri
- ❏ Teknik destek

### **Epson Servis Merkezi**

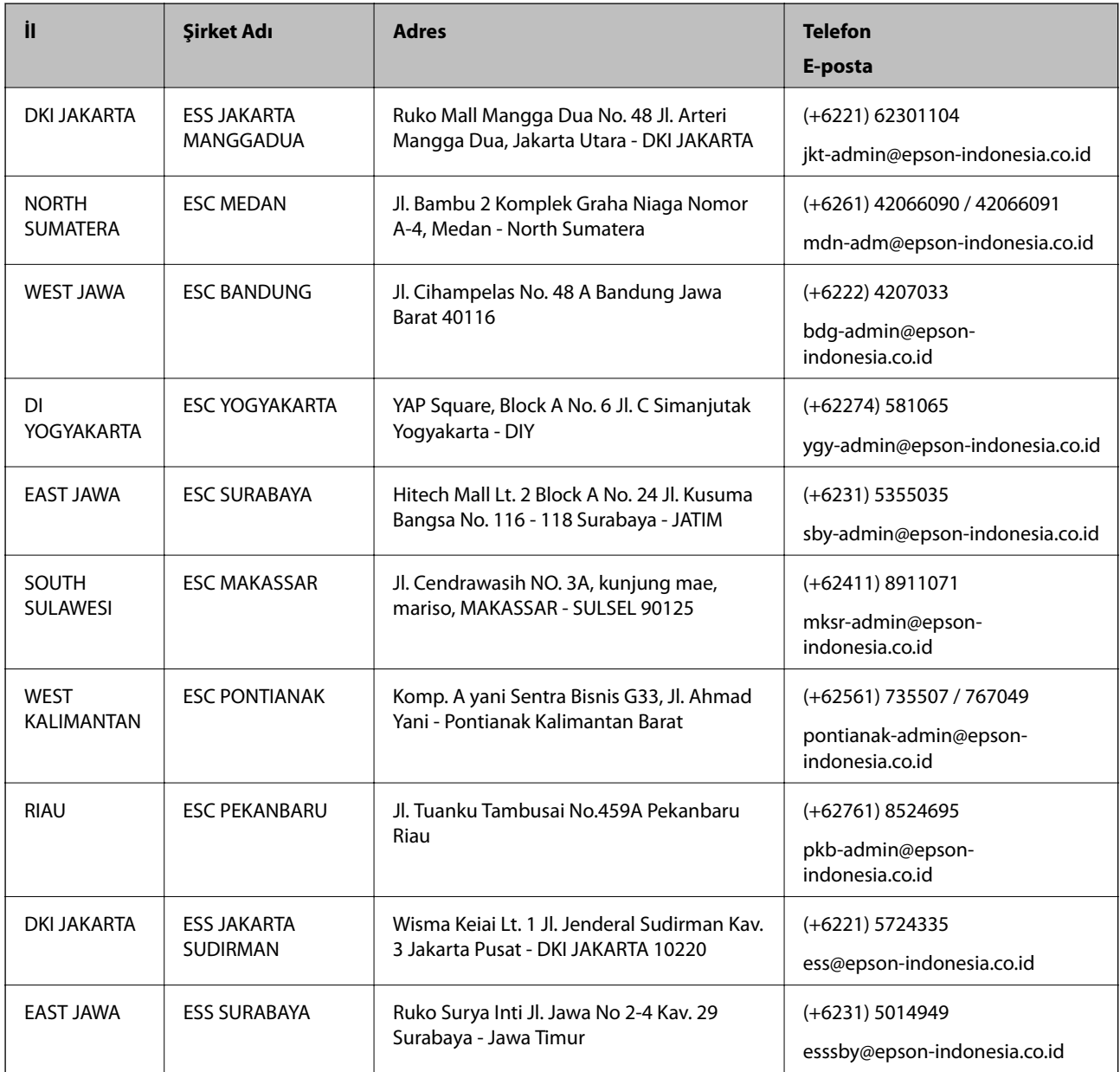

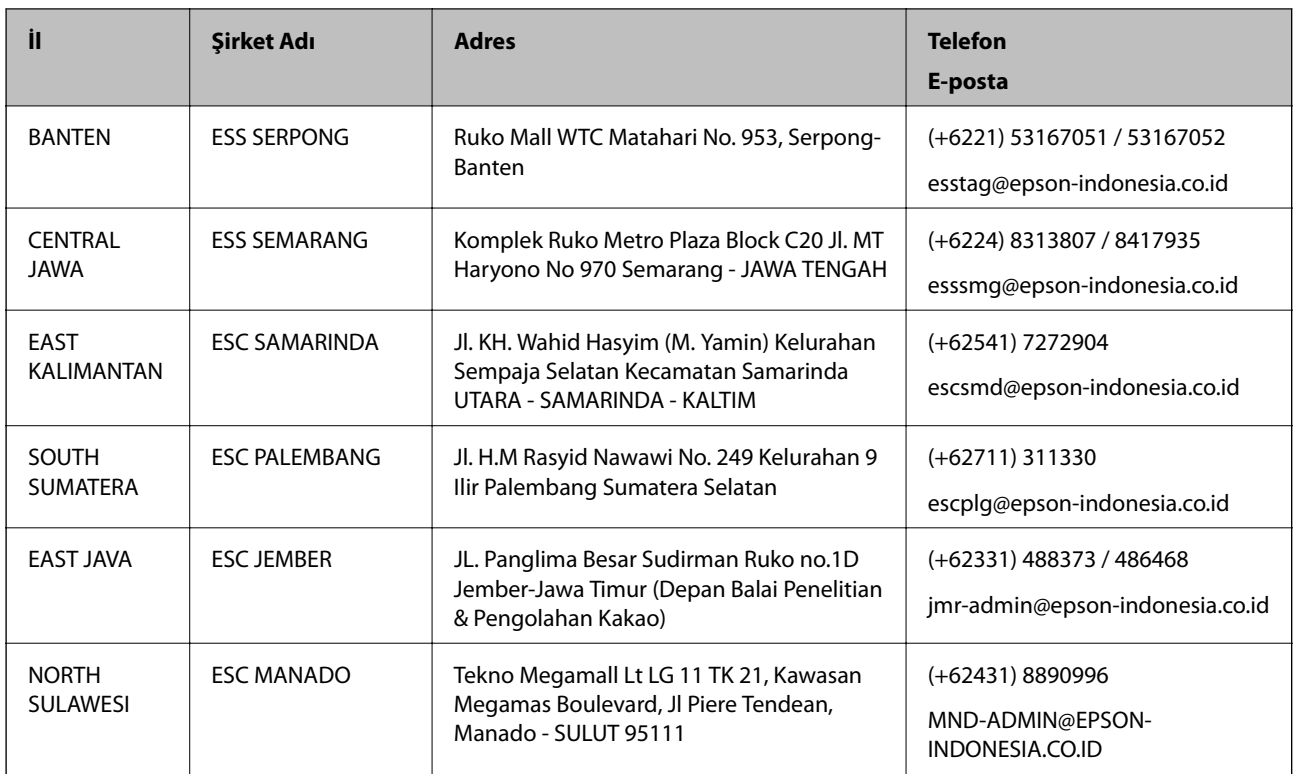

Burada listelenmeyen diğer şehirler için şu Yardım Hattını arayın: 08071137766.

## **Hong Kong'daki Kullanıcılar için Yardım**

Teknik destek almak ve diğer satış sonrası hizmetler için, kullanıcılar Epson Hong Kong Limited'le irtibat kurabilir.

### **İnternet Ana Sayfası**

### [http://www.epson.com.hk](http://www.epson.com.hk/)

Epson Hong Kong, kullanıcılara aşağıdaki konularda bilgi vermek için internette Çince ve İngilizce dillerinde yerel bir ana sayfa hazırlamıştır:

- ❏ Ürün bilgileri
- ❏ Sık Sorulan Sorulara (SSS) cevaplar
- ❏ Epson ürün sürücülerinin en son sürümleri

### **Teknik Destek Yardım Hattı**

Ayrıca, aşağıdaki telefon ve faks numaralarından teknik personelimizle irtibat kurabilirsiniz:

Telefon: 852-2827-8911

Faks: 852-2827-4383

## **Malezya'daki Kullanıcılar için Yardım**

Bilgi, destek ve hizmetler için:

#### <span id="page-138-0"></span>**World Wide Web**

[http://www.epson.com.my](http://www.epson.com.my/)

- ❏ Ürün özellikleri hakkında bilgi, indirilebilir sürücüler
- ❏ Sık Sorulan Sorular (SSS), Satış ile İlgili Sorular, e-posta ile soru sorma

### **Epson Çağrı Merkezi**

Telefon: +60 1800-8-17349

- ❏ Satış ile ilgili sorular ve ürün bilgileri
- ❏ Ürün kullanımıyla ilgili sorular ya da sorunlar
- ❏ Onarım hizmetleri ve garantiyle ilgili sorular

### **Merkez Ofis**

Telefon: 603-56288288 Faks: 603-5628 8388/603-5621 2088

### **Hindistan'daki Kullanıcılar için Yardım**

Bilgi, destek ve hizmetler için:

#### **World Wide Web**

#### [http://www.epson.co.in](http://www.epson.co.in/)

Ürün özellikleri hakkında bilgi, indirilebilir sürücüler ve ürünlerle ilgili sorular sağlanır.

### **Yardım hattı**

- ❏ Hizmet, ürün bilgileri ve sarf malzemelerinin siparişi (BSNL Hatları) Ücretsiz telefon: 18004250011 Pazartesi - Cumartesi günleri saat 9:00 - 18:00 arasında erişilebilir (Resmi tatiller hariç)
- ❏ Hizmet (CDMA ve Mobil Kullanıcılar)
	- Ücretsiz telefon: 186030001600
	- Pazartesi Cumartesi günleri saat 9:00 18:00 arasında erişilebilir (Resmi tatiller hariç)

### **Filipinler'deki Kullanıcılar için Yardım**

Kullanıcılar, teknik destek ve satış sonrası diğer hizmetler için aşağıdaki telefon ve faks numaralarıyla e-posta adresinden Epson Philippines Corporation'a ulaşabilir:

### **World Wide Web**

#### [http://www.epson.com.ph](http://www.epson.com.ph/)

Ürün özellikleriyle ilgili bilgiler, indirilebilen sürücüler, Sık Sorulan Sorular (SSS), E-posta ile Soru Sorma mevcuttur.

### **Epson Filipinler Müşteri Hizmetleri**

Ücretsiz Telefon: (PLDT) 1-800-1069-37766

Ücretsiz Telefon: (Dijital) 1-800-3-0037766

Metro Manila: (+632)441-9030

Web Sitesi: <https://www.epson.com.ph/contact>

E-posta: customercare@epc.epson.som.ph

Pazartesi — Cumartesi günleri saat 9:00 – 18:00 arasında erişilebilir (Resmi tatiller hariç)

Müşteri Hizmetleri ekibimiz size, aşağıdaki konular için telefonda yardımcı olabilir:

- ❏ Satış ile ilgili sorular ve ürün bilgileri
- ❏ Ürün kullanımıyla ilgili sorular ya da sorunlar
- ❏ Onarım hizmeti ve garanti ile ilgili sorular

### **Epson Philippines Corporation**

Ana Hat: +632-706-2609 Faks: +632-706-2663